# 學界推動在地產業 科技加值創新計畫 操作手冊

2022/01/19 Ver. 1

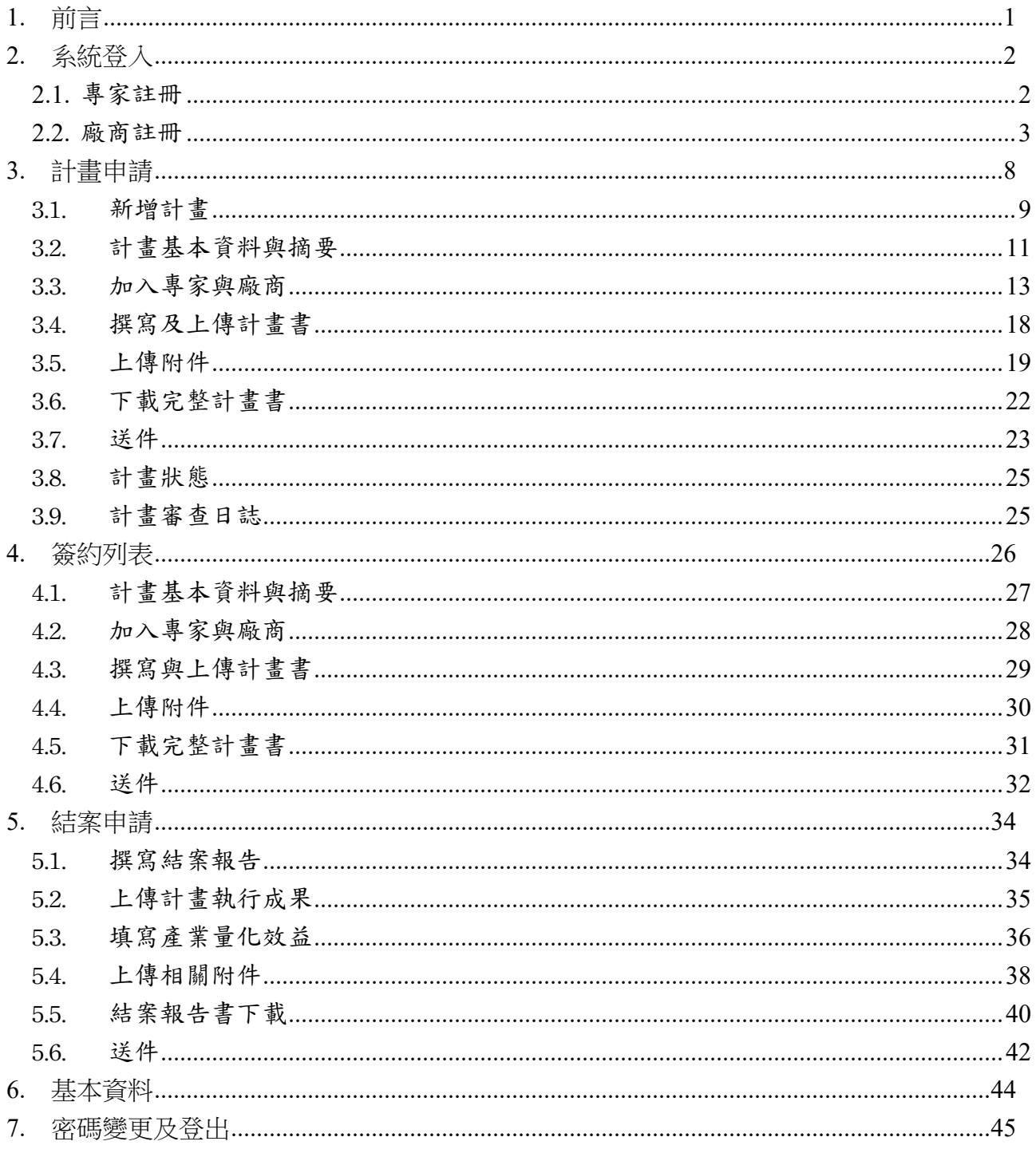

# **CONTENTS**

## 1. 前言

學界推動在地產業科技加值創新計畫申請網站,提供專家及廠商進行計畫申請。並提供 計畫相關附件上傳及進度查詢。 在此登入頁面輸入帳號及密碼即可登入。

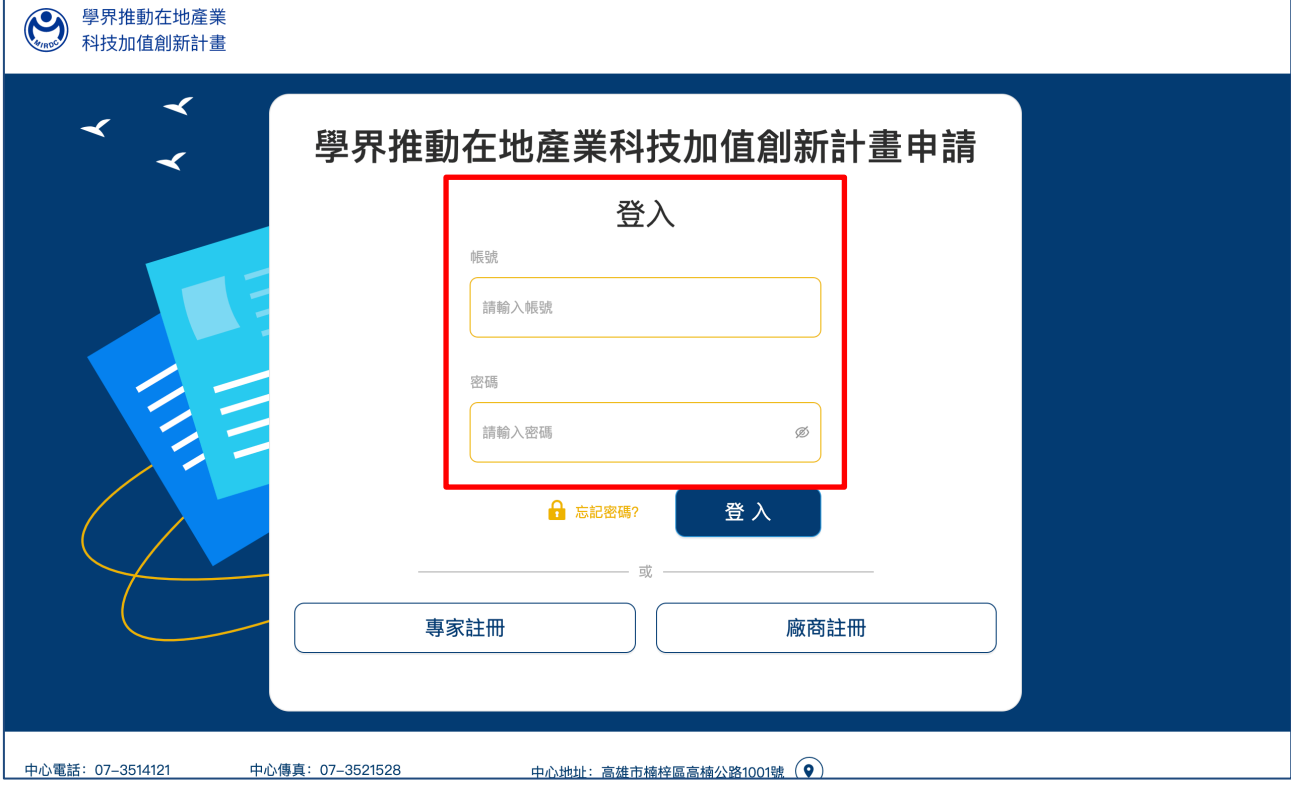

# 2. 系統登入

# **2.1.** 專家註冊

點擊登入頁面上的「專家註冊」按鈕。

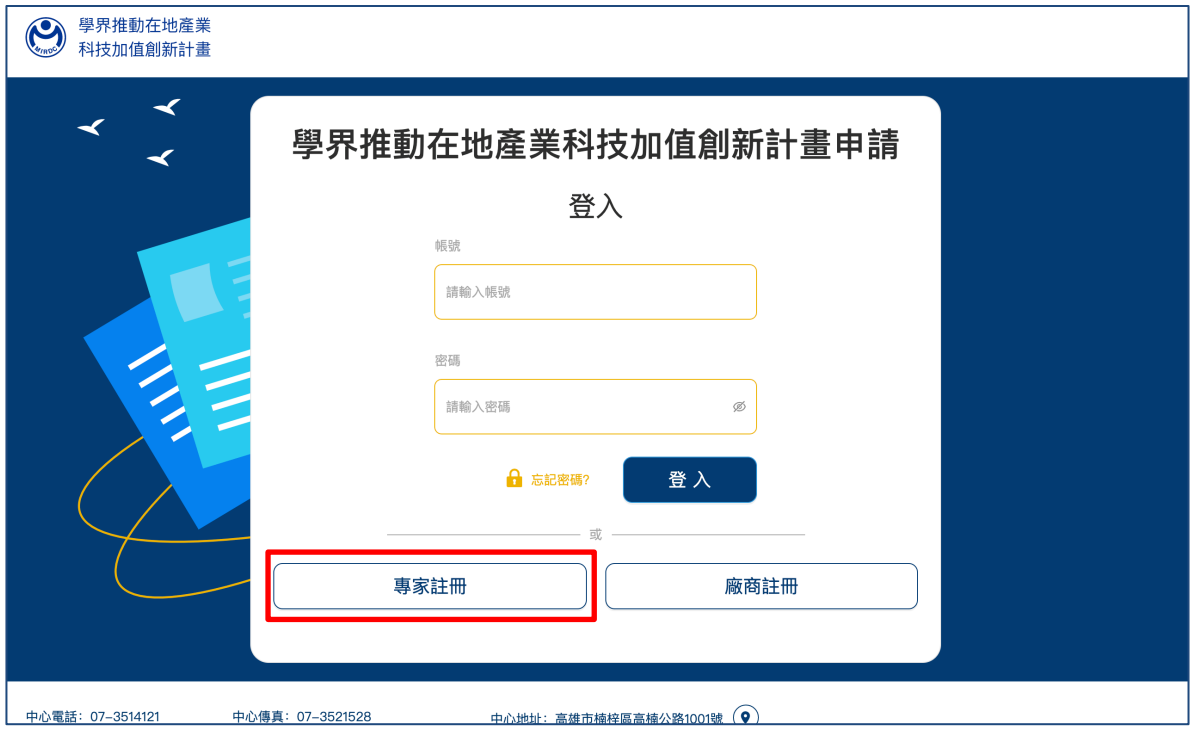

圖 2

## 填寫專家註冊頁面,如下圖示:

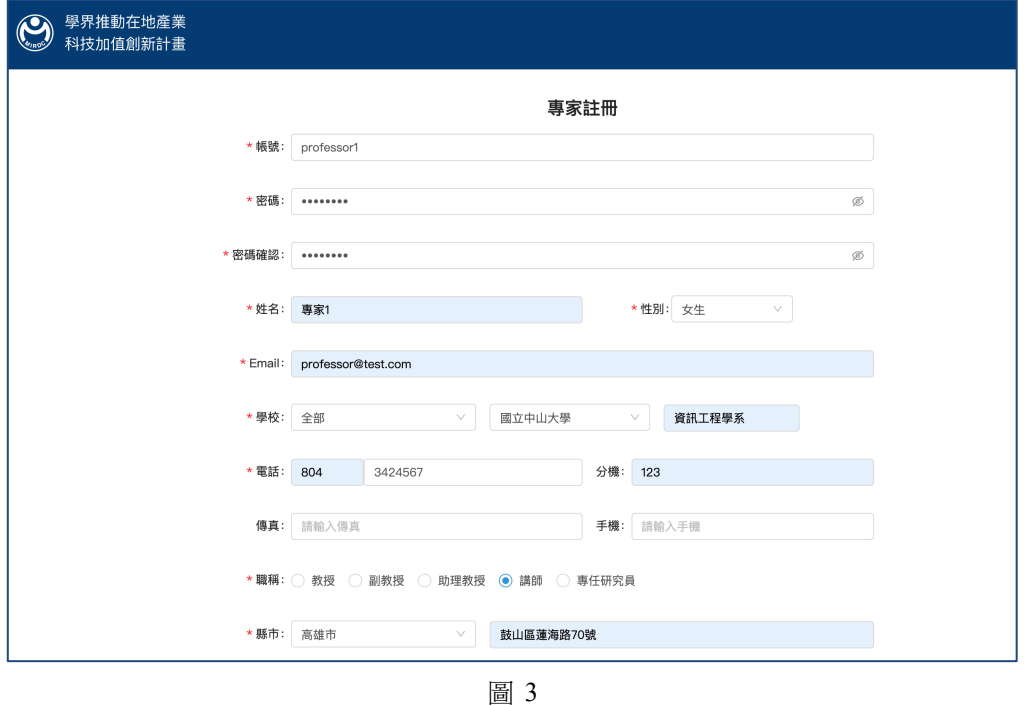

點擊「確認」,即完成專家註冊,如下圖示:

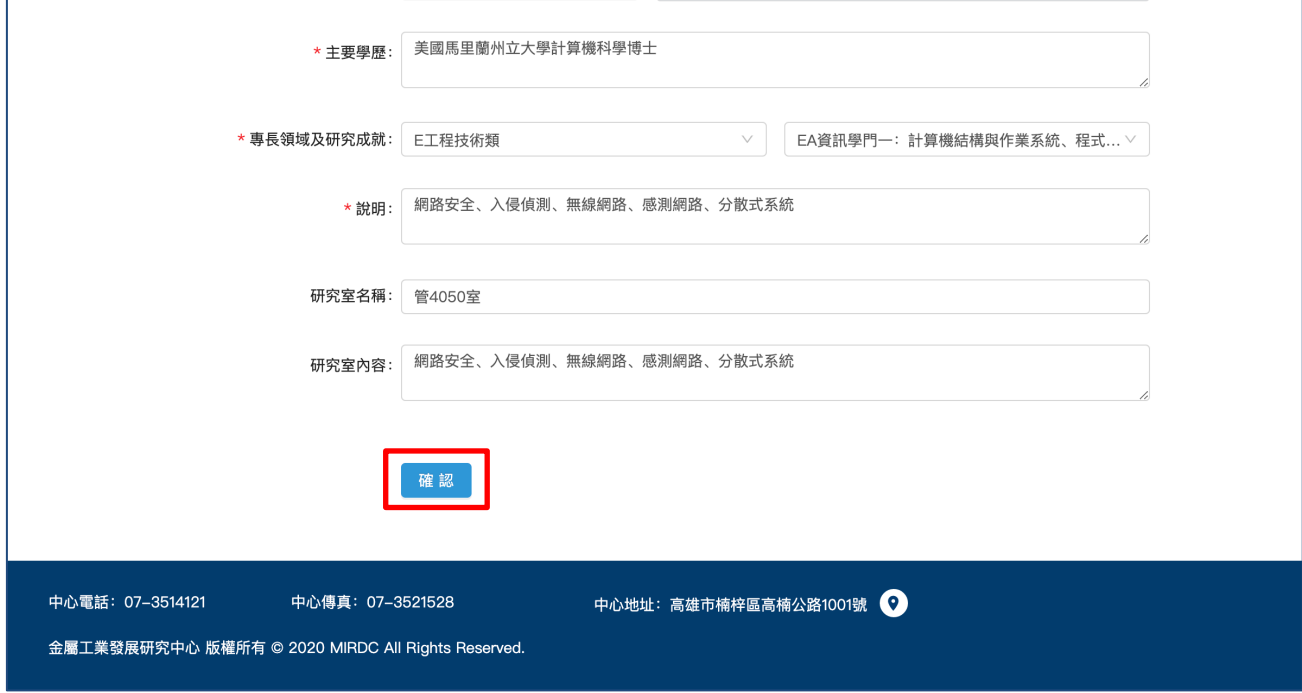

圖 4

**2.2.** 廠商註冊

點擊登入頁面上的「廠商註冊」按鈕。

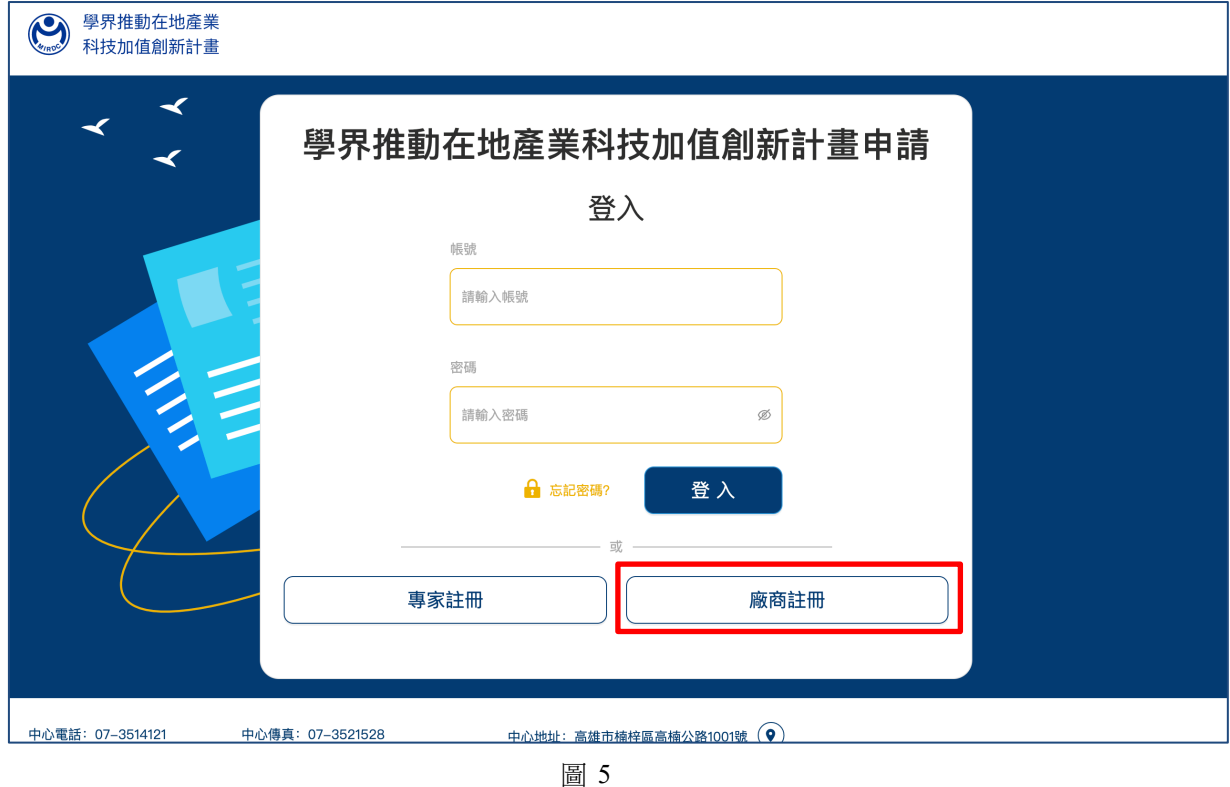

填寫廠商註冊頁面,如下圖示:

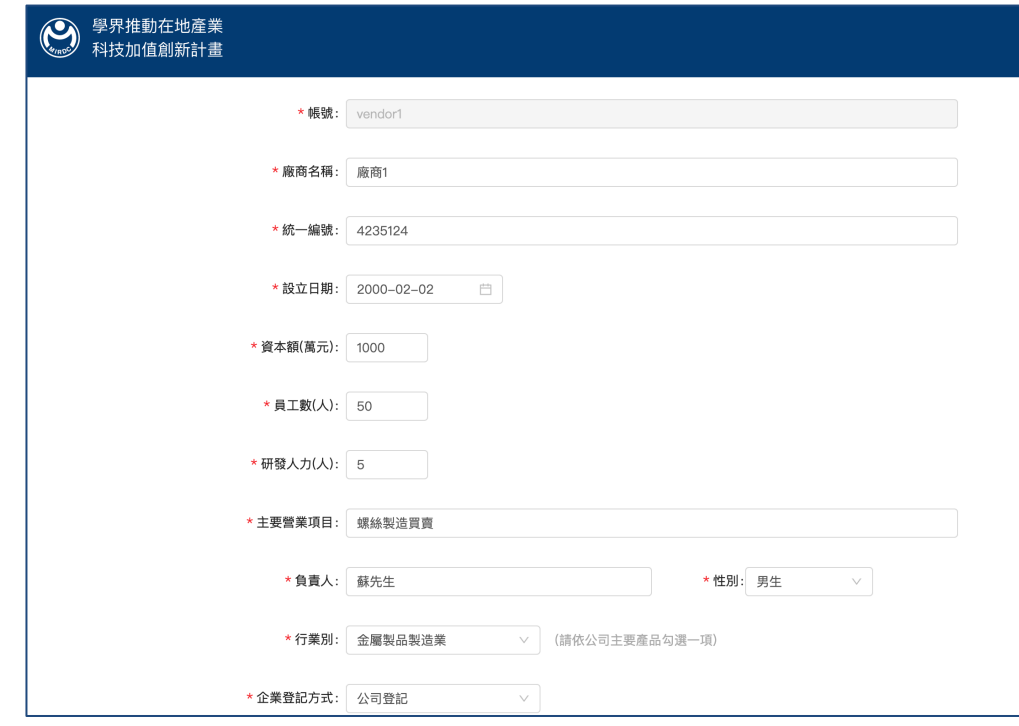

圖 6

#### 點擊「確認」,即完成帳號註冊,待管理審核,如下圖示:

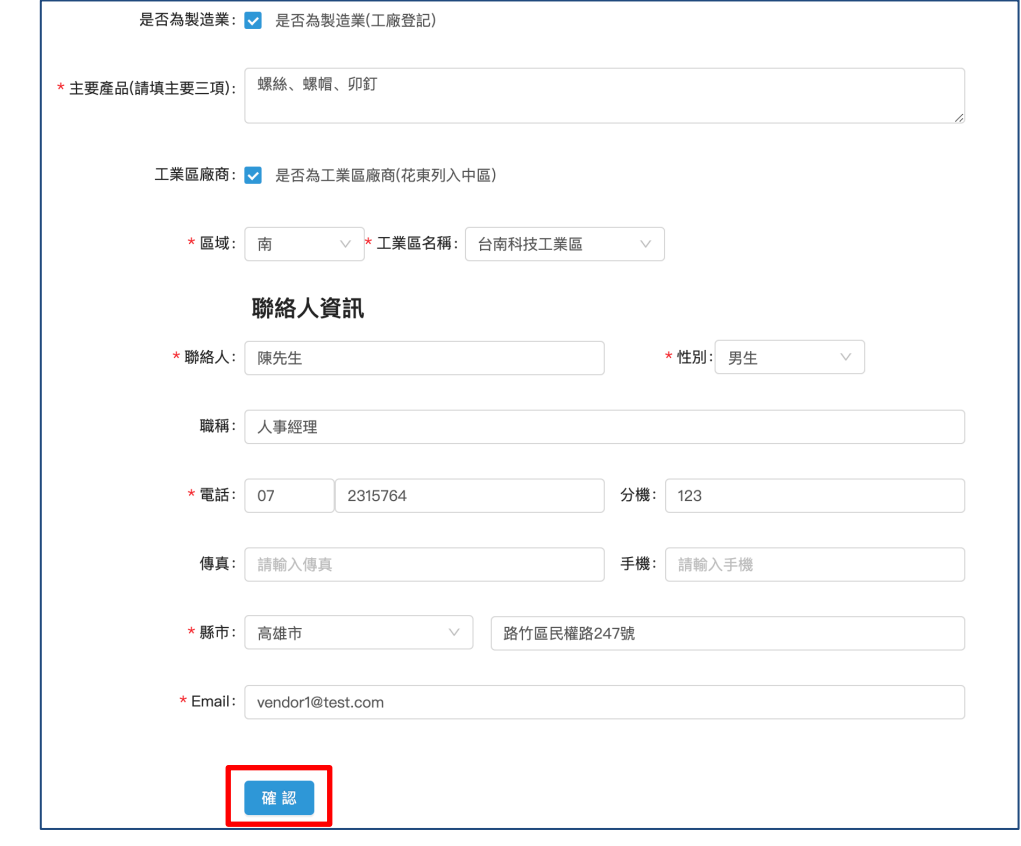

圖 7

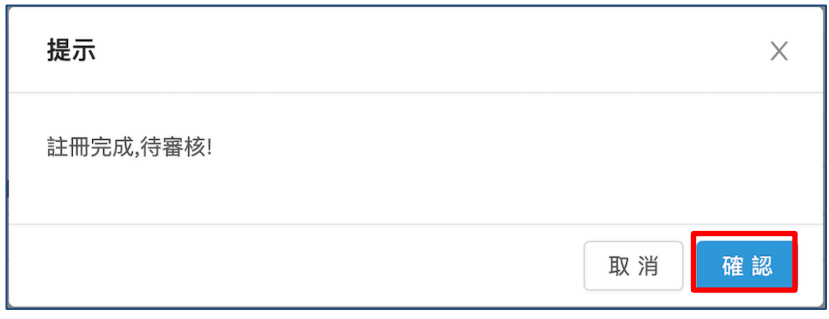

圖 8

管理員審核通過後,此帳號的註冊 email 將會收到通知郵件,即可以註冊之帳號密碼登入, 如下圖示:

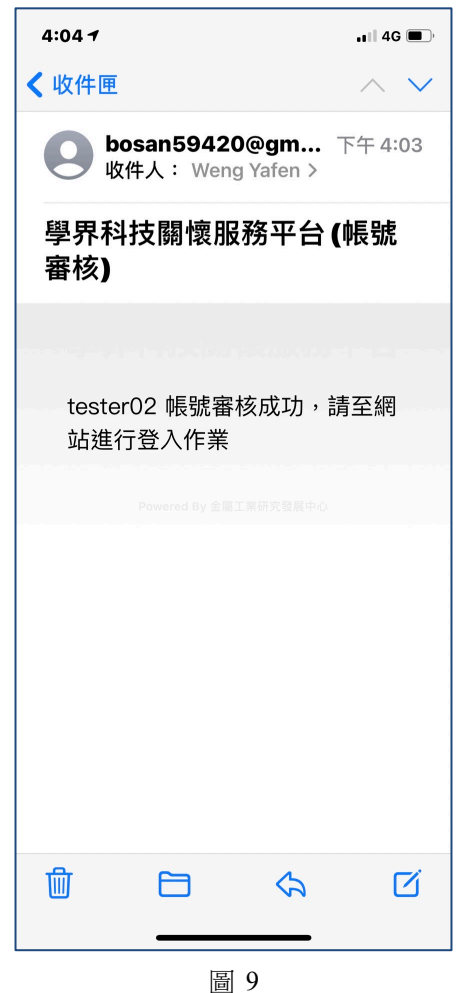

## **2.3.** 忘記密碼

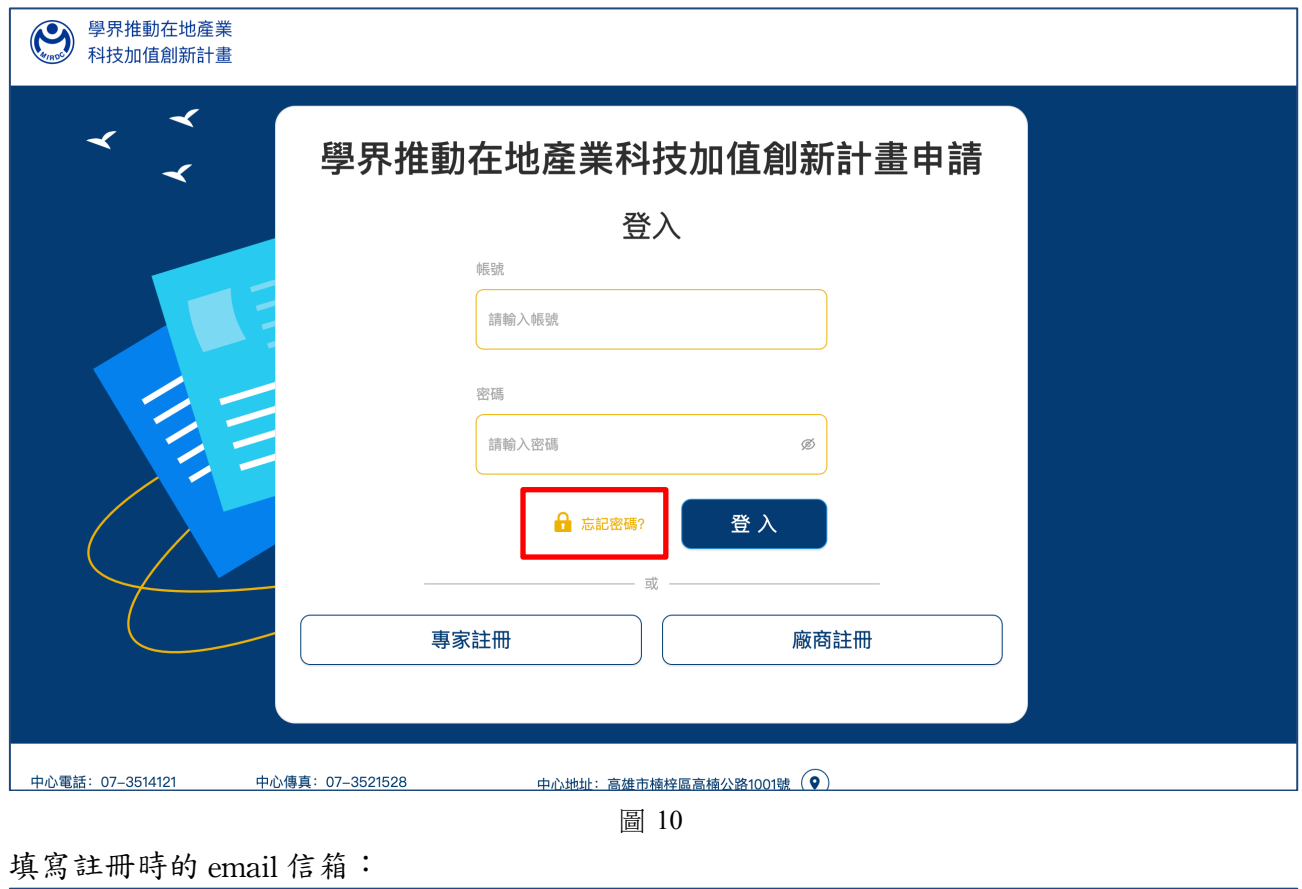

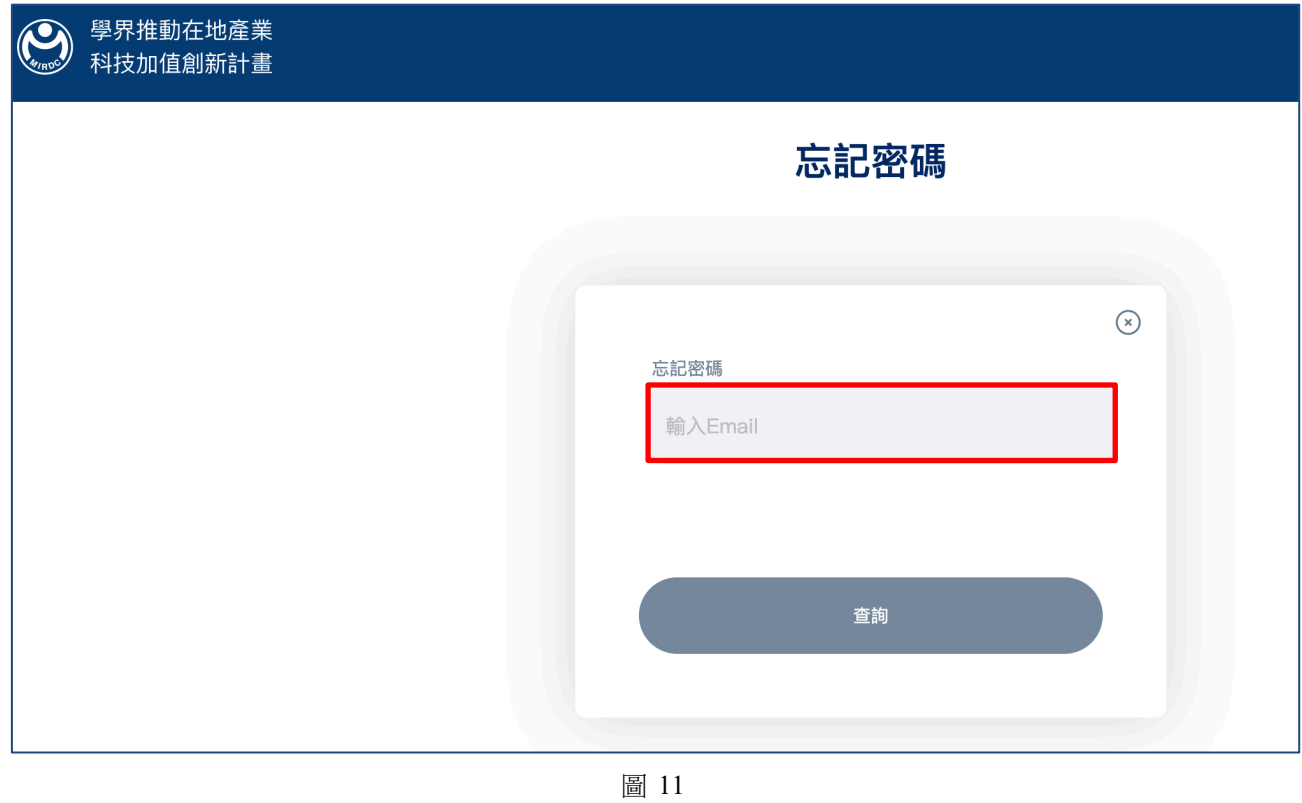

在 email 收取驗證碼,如下圖示:

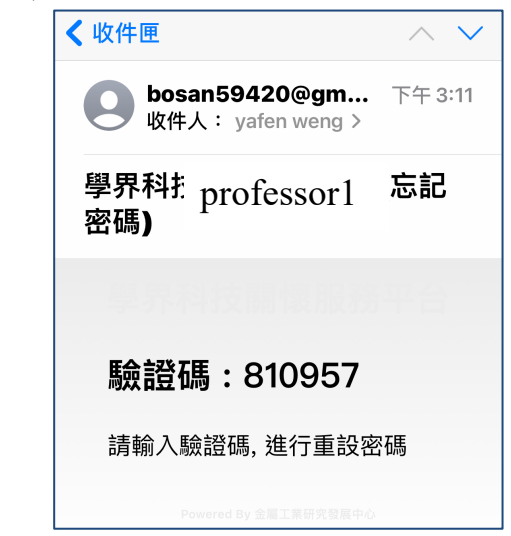

圖 12

填寫驗證碼,如下圖示:

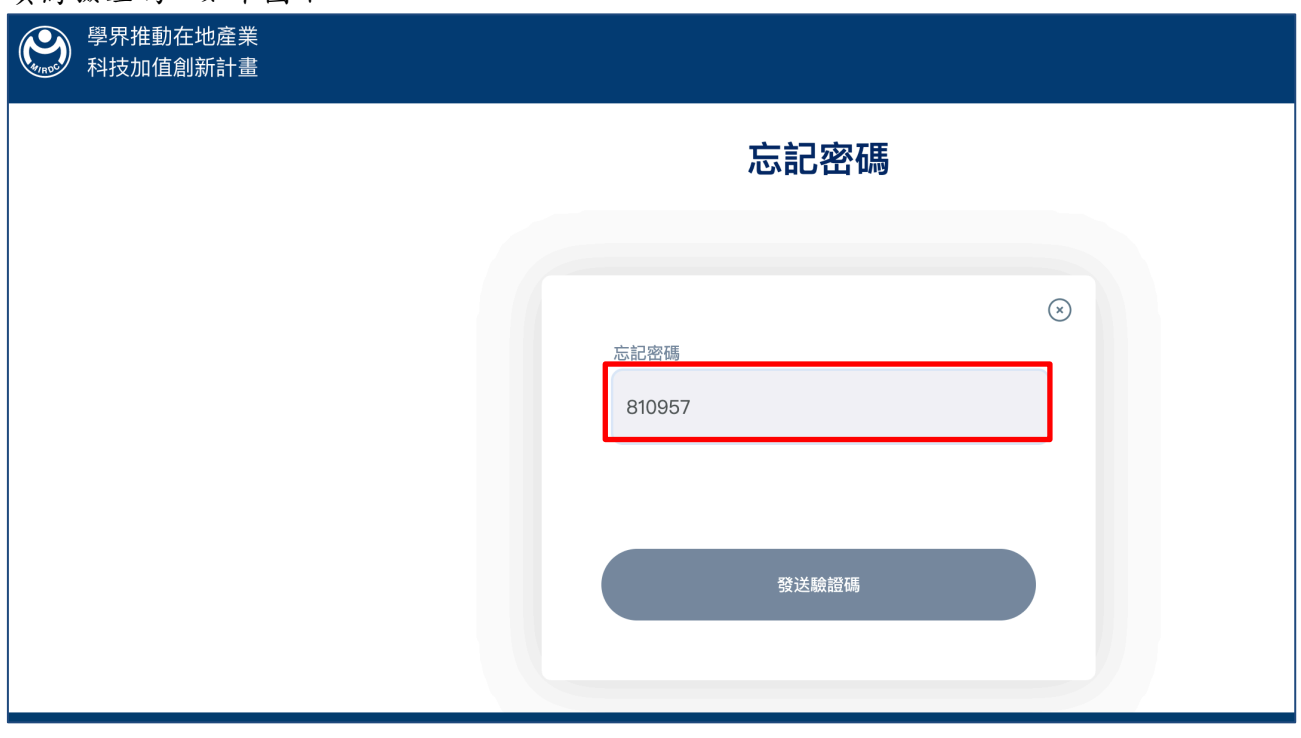

驗證通過即可重設密碼,如下圖示:

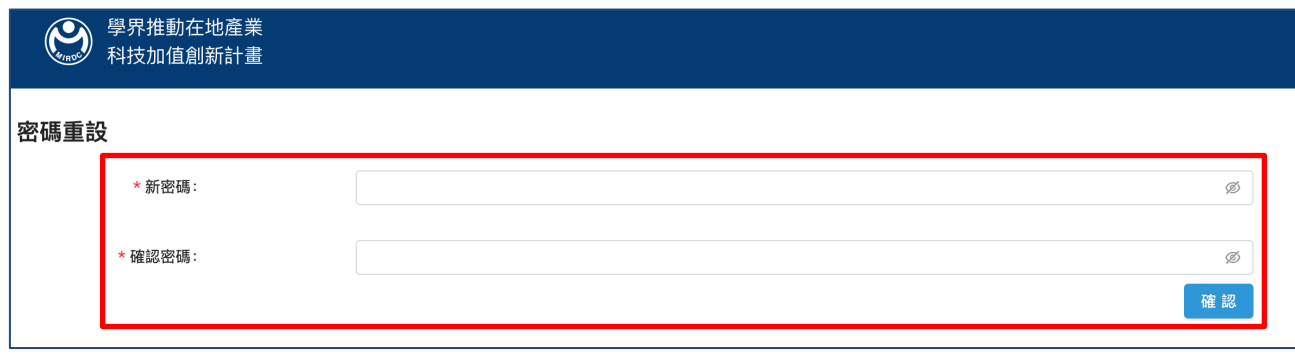

#### 圖 14

## 3. 計畫申請

登錄後按「計畫申請」後進入以下計畫列表頁面,顯示參與之計畫,由計畫主持人按「新增 計畫」後,依序操作完成計畫申請,其他專家僅可看到共同參與表列部分,如下圖示: 新增計畫後, 請依序操作完成計畫申請步驟 1.加入專家與廠商 > 2.撰寫與上傳計畫書 >3.上傳附件 > 4. 下載完整計畫書 > 5.送件計畫撰寫上傳及送件申請僅限計畫主持人方能操作

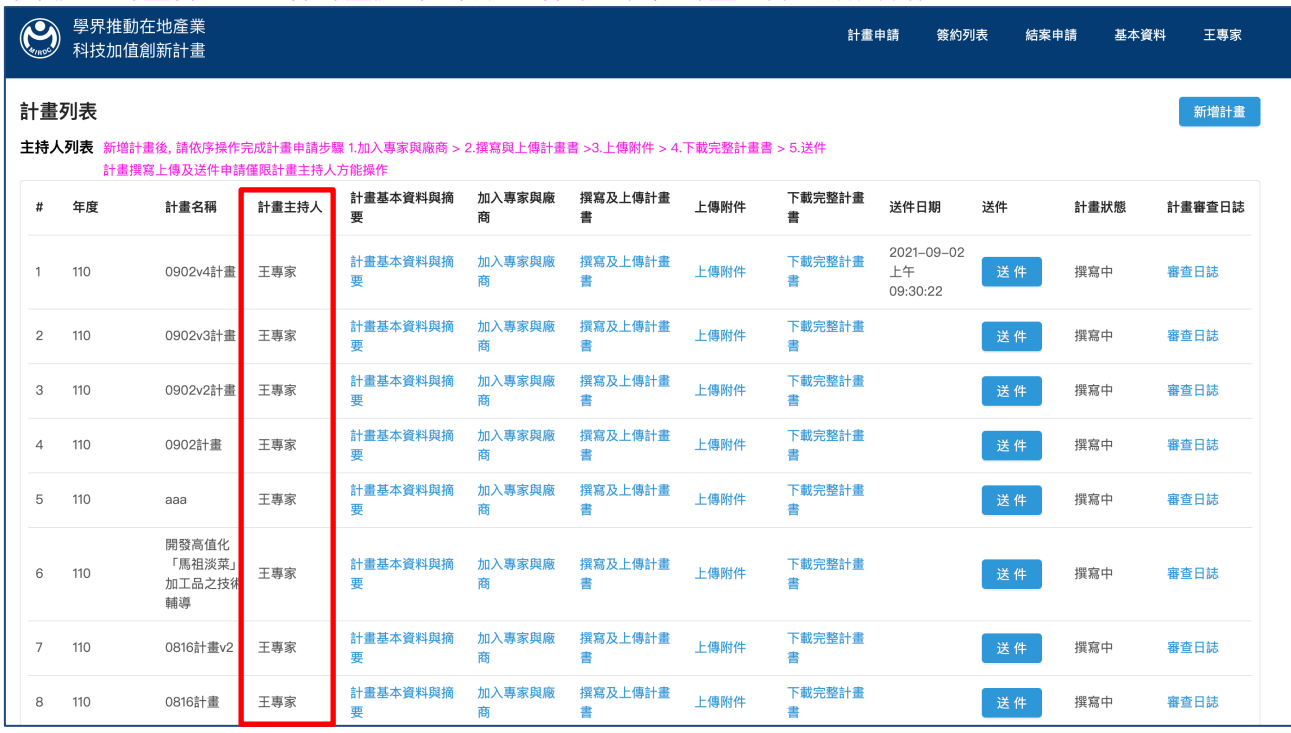

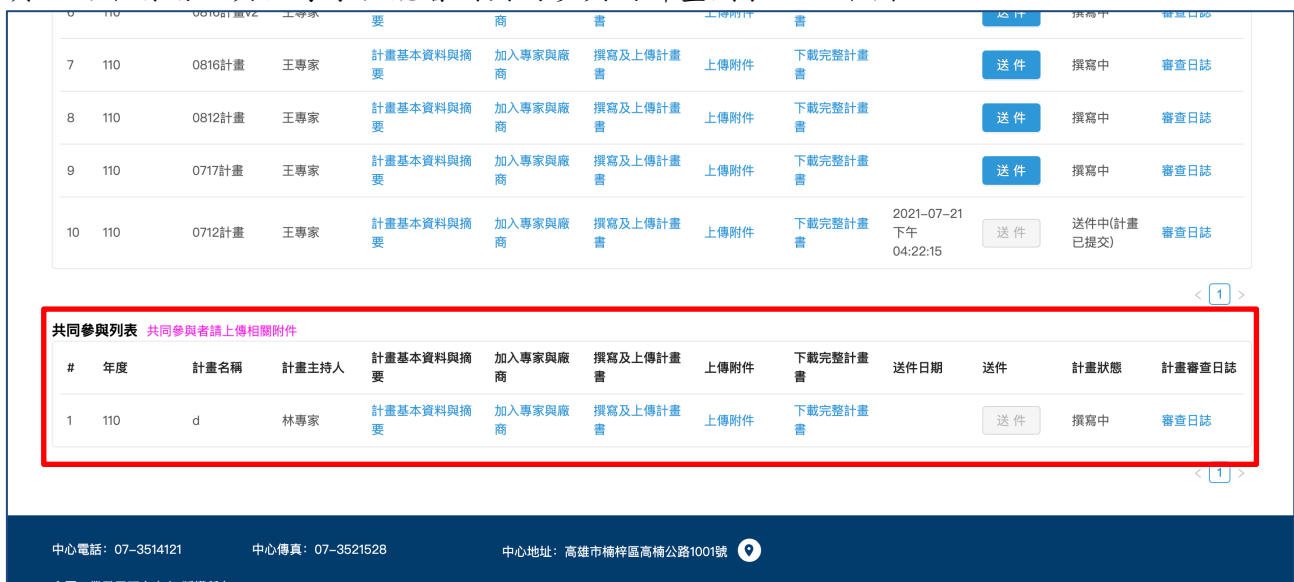

#### 頁面向下滑動,其他專家僅能看到共同參與的計畫列表,如下圖示:

圖 16

# 3.1. 新增計畫

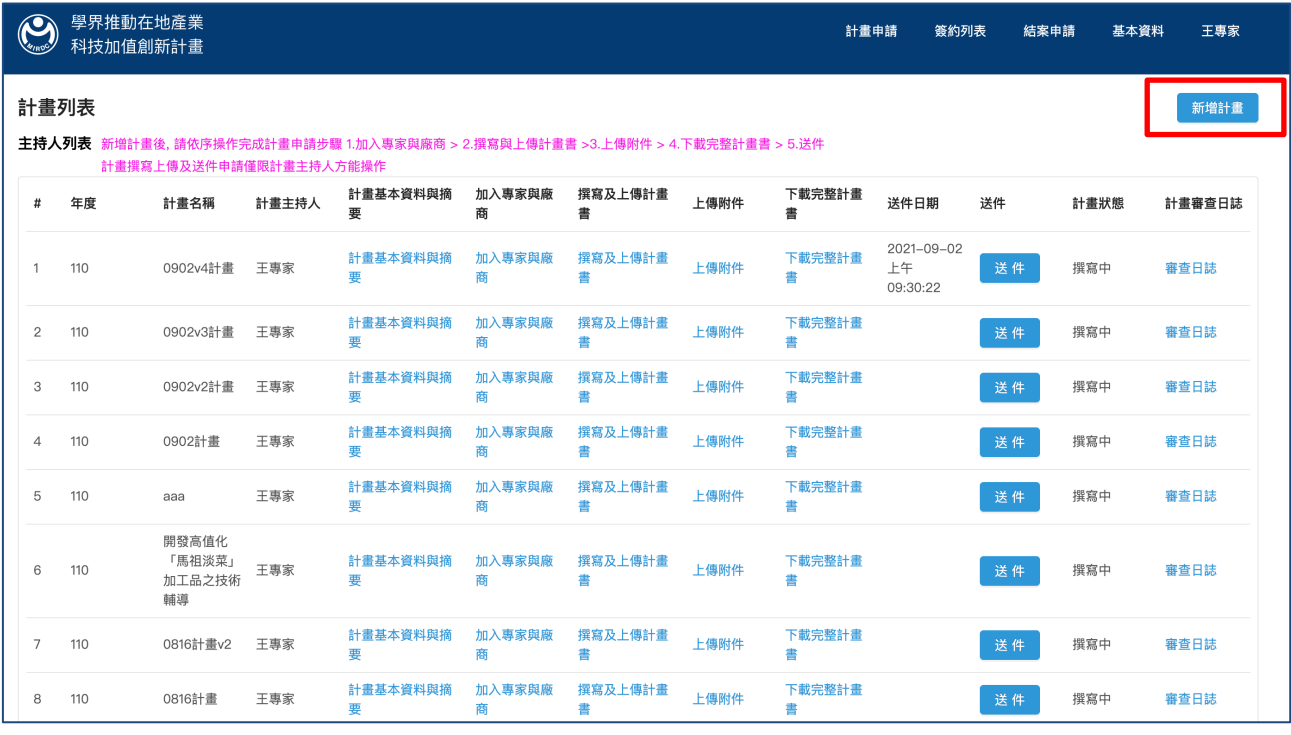

#### 填寫計畫書基本資料,如下圖示:

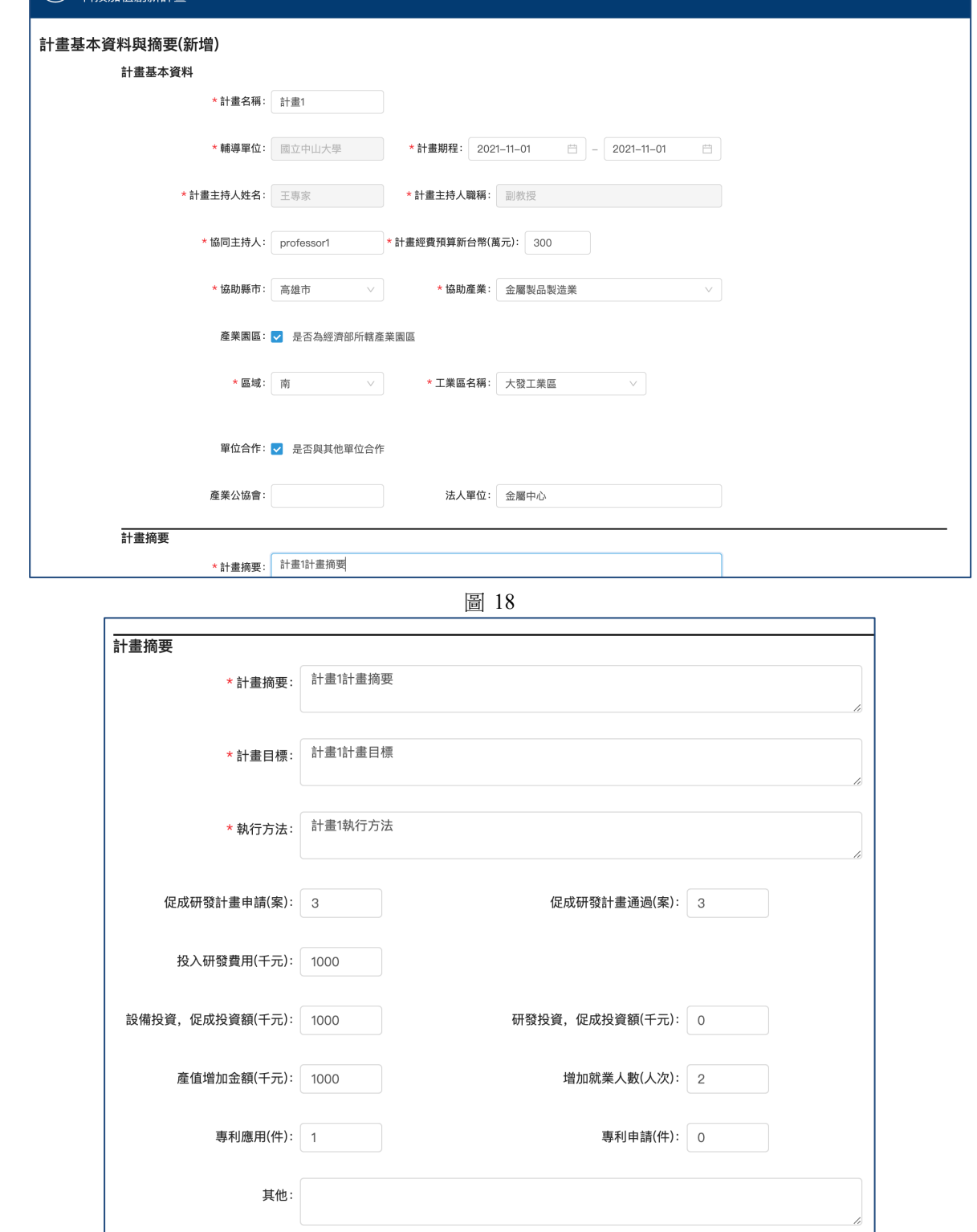

圖 19

傑睿資訊服務與您共同邁向傑出睿智

主要量化效益說明: 計畫1主要量化效益

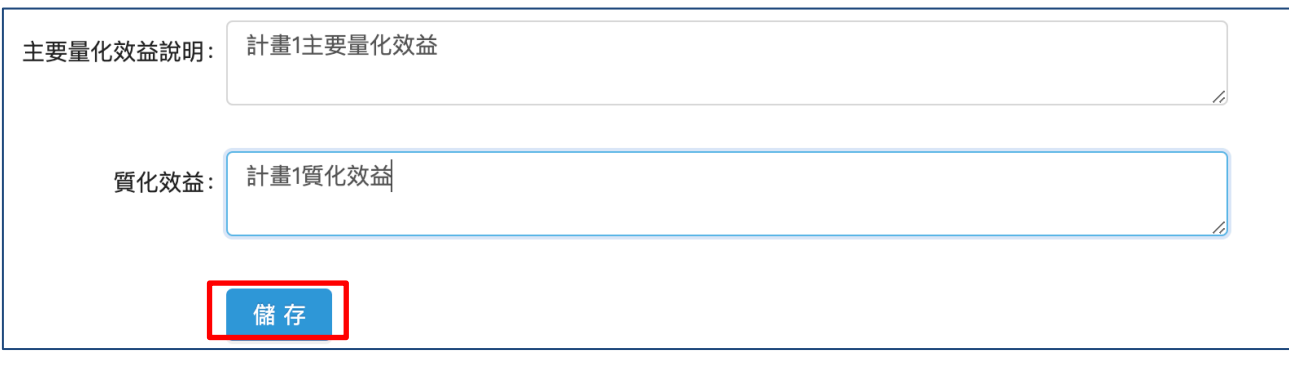

填寫完畢點擊「儲存」系統返回計畫列表,進行下一步驟:

圖 20

## 3.2. 計畫基本資料與摘要

點擊計畫列表頁面的「計畫基本資料與摘要」,即可編輯計畫資料入下圖示:

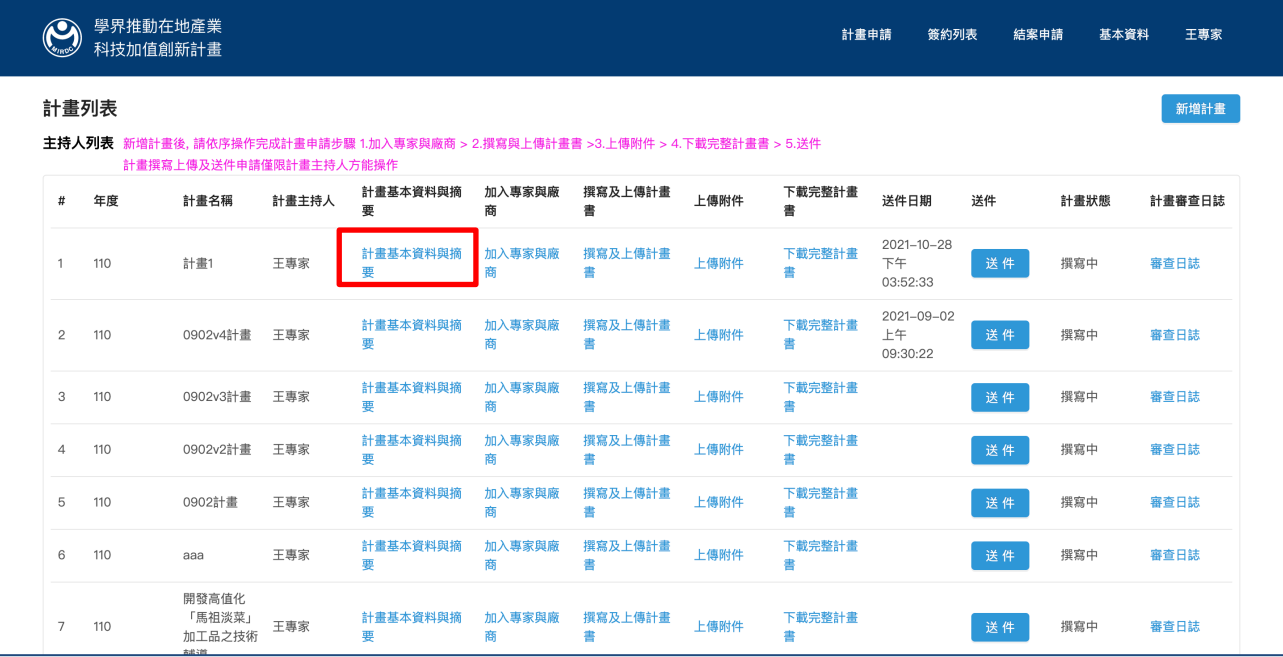

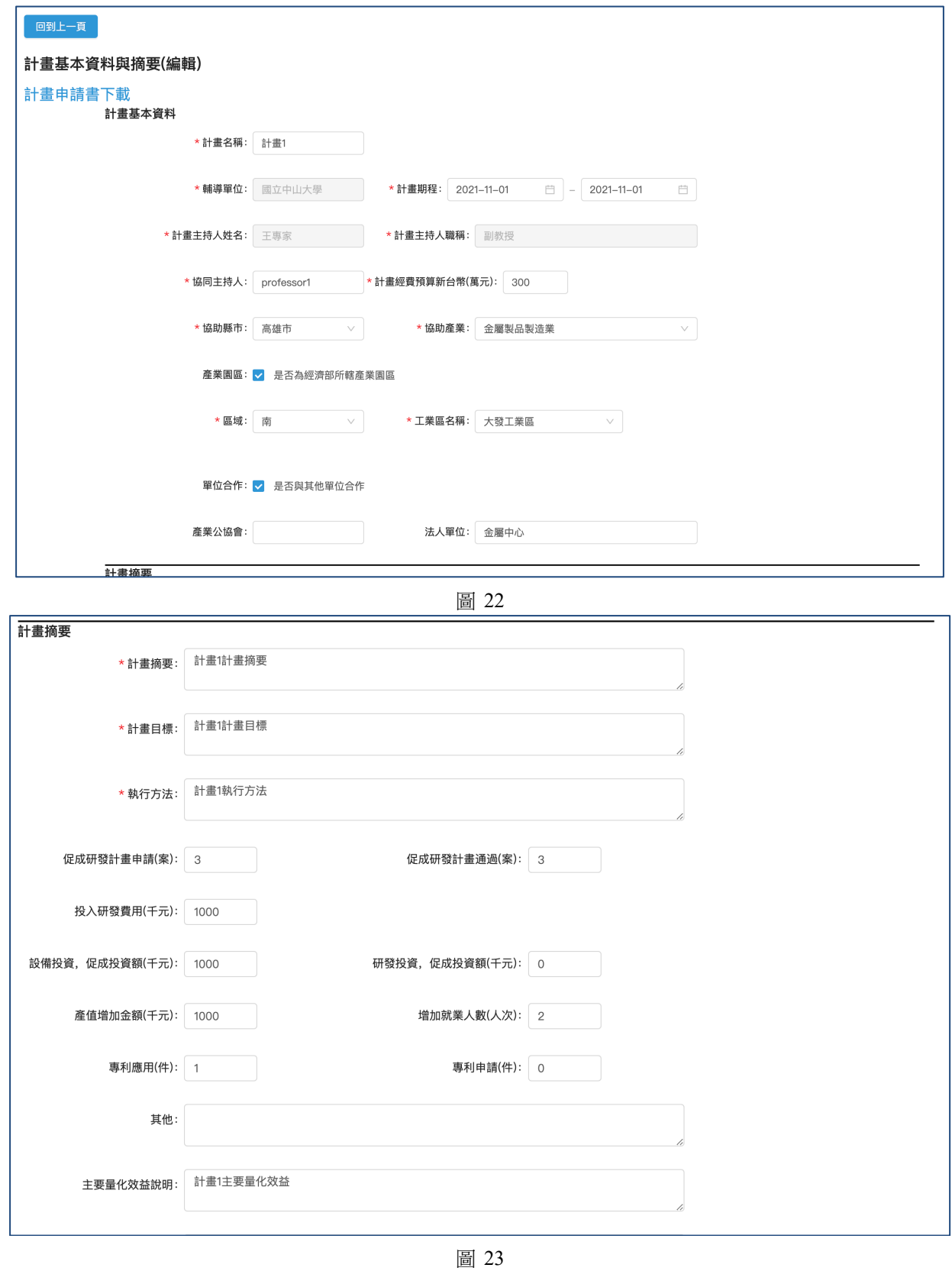

傑睿資訊服務與您共同邁向傑出睿智

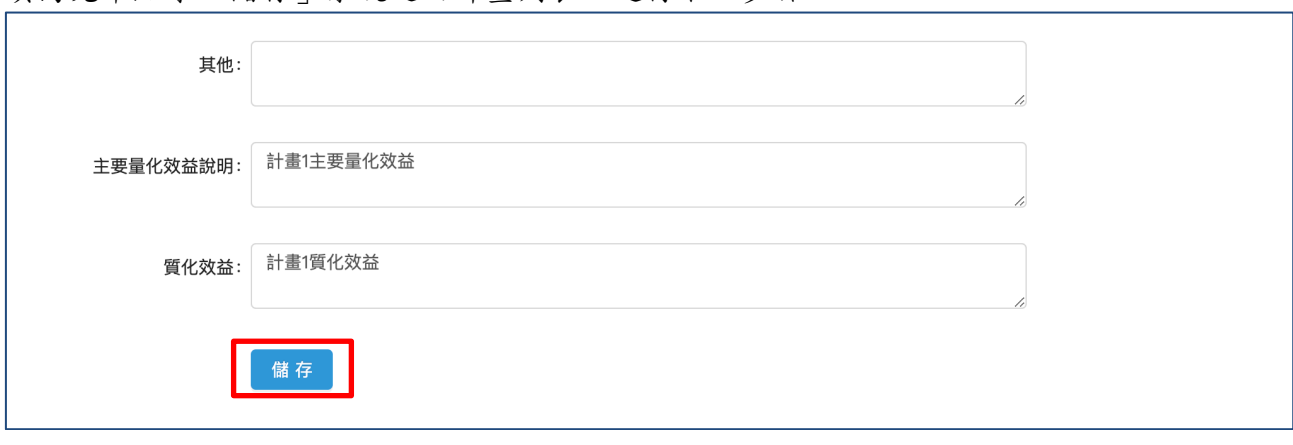

填寫完畢點擊「儲存」系統返回計書列表,進行下一步驟:

圖 24

## 3.3. 加入專家與廠商

請先加入專家後再加入廠商,加入廠商後,請填寫需求事項與營運狀況。 點擊計畫列表頁面的「加入專家與廠商」,即可加入專家及廠商資料入下圖示:

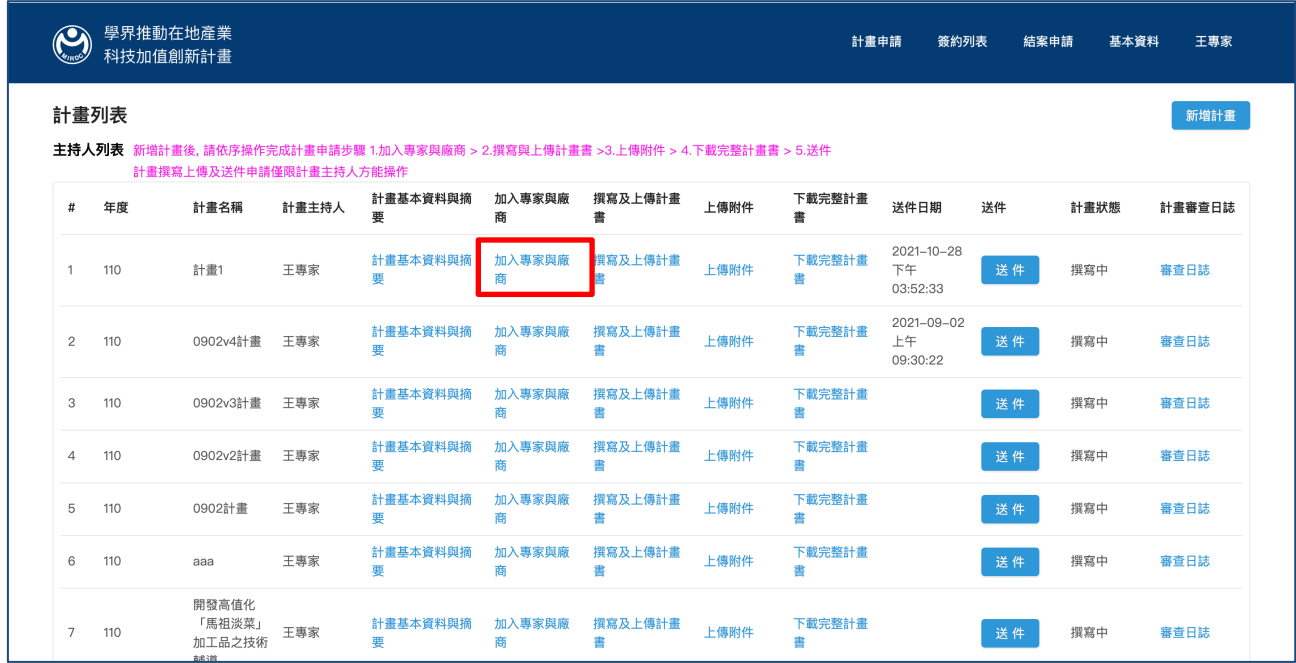

#### 加入專家:

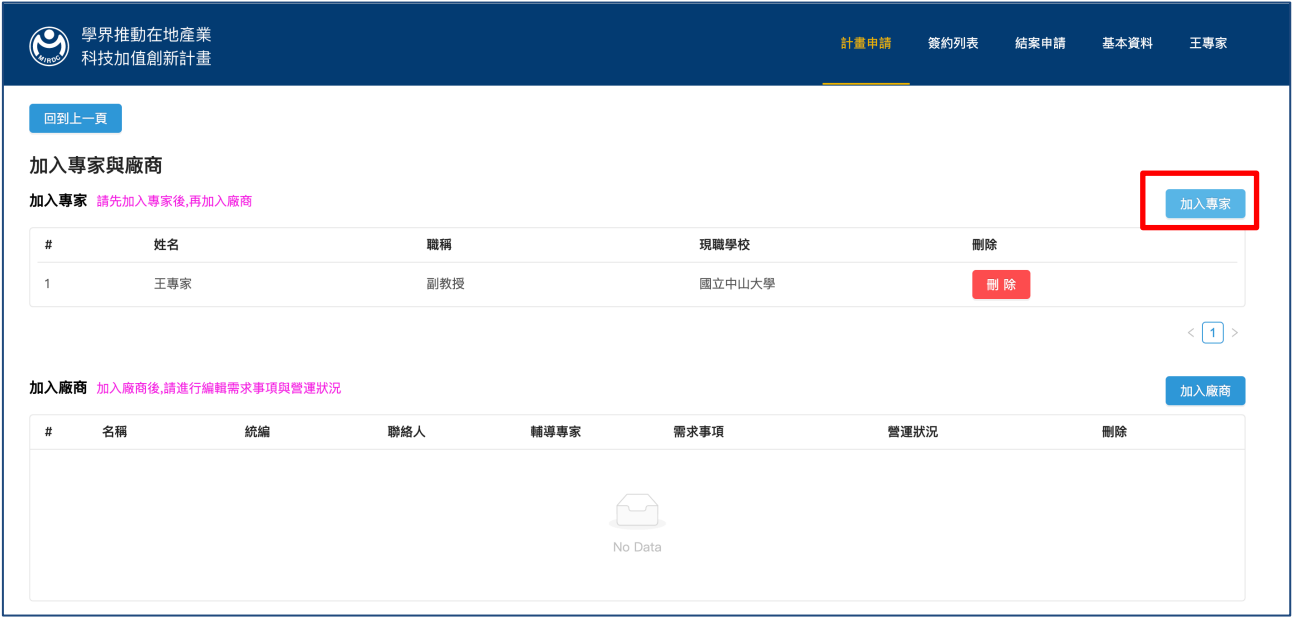

圖 26

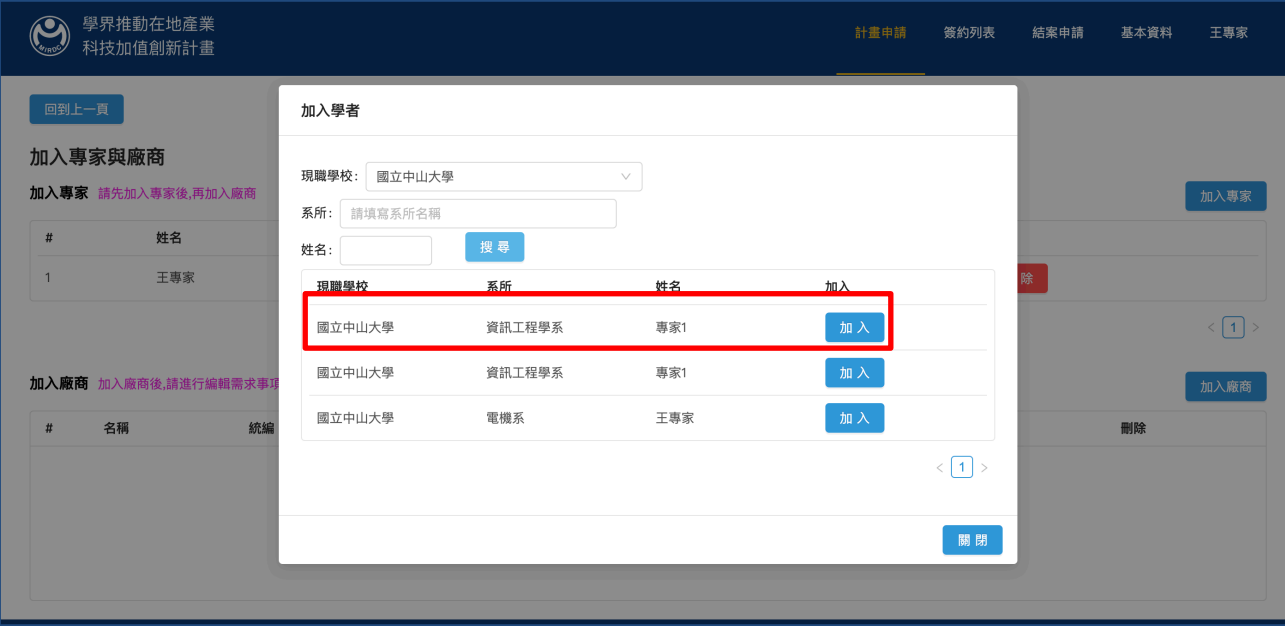

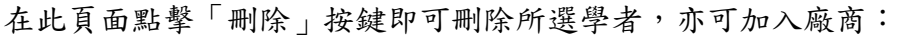

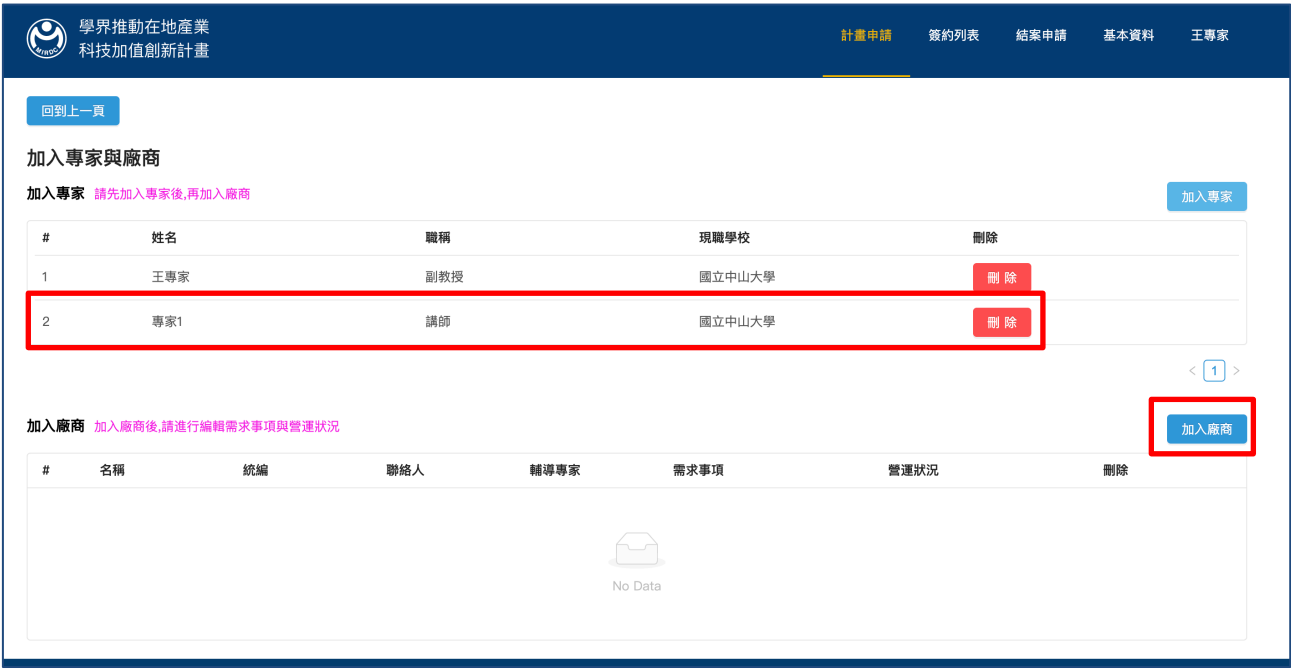

圖 28

選擇廠商,點擊「加入」,如下圖示:

| Æ                             | 學界推動在地產業<br>科技加值創新計畫 |                      |          |     |         | 簽約列表<br>計畫申請        | 結案申請 | 基本資料<br>王專家                 |  |
|-------------------------------|----------------------|----------------------|----------|-----|---------|---------------------|------|-----------------------------|--|
| 回到上一頁                         |                      | 加入廠商                 |          |     |         |                     |      |                             |  |
| 加入專家與廠商<br>加入專家 請先加入專家後,再加入廠商 |                      | 聯絡人:<br>統編:<br>廠商名稱: |          |     | 搜尋      |                     |      | 加入專家                        |  |
|                               |                      | 廠商名稱                 | 統编       | 聯絡人 | 輔導事家    | 加入                  |      |                             |  |
| #                             | 姓名                   | 廠商1                  | 4235124  | 陳先生 | 專家1     | 加入<br>$\vee$        |      |                             |  |
| $\overline{1}$                | 王專家                  | Bosan                | 22446688 | 老王  | 請選擇     | 加入。<br>$\vee$       | 除    |                             |  |
| $\overline{2}$                | 專家1                  | 鴻海                   | 12345678 | 老王  | 請選擇     | 加入。<br>$\vee$       | 除    |                             |  |
|                               |                      | 博聖                   | 55667788 | 王聯絡 | 請選擇     | 加入。<br>$\vee$       |      | $\langle \boxed{1} \rangle$ |  |
|                               | 加入廠商 加入廠商後,請進行編輯需求事1 | 傑睿                   | 11223344 | 張聯絡 | 請選擇     | 加入。<br>$\vee$       |      | 加入廠商                        |  |
| #                             | 統編<br>名稱             |                      |          |     |         | $\langle 1 \rangle$ |      | 刪除                          |  |
|                               |                      |                      |          |     |         |                     | 關閉   |                             |  |
|                               |                      |                      |          |     | No Data |                     |      |                             |  |

#### 完成加入專家及廠商如下圖示:

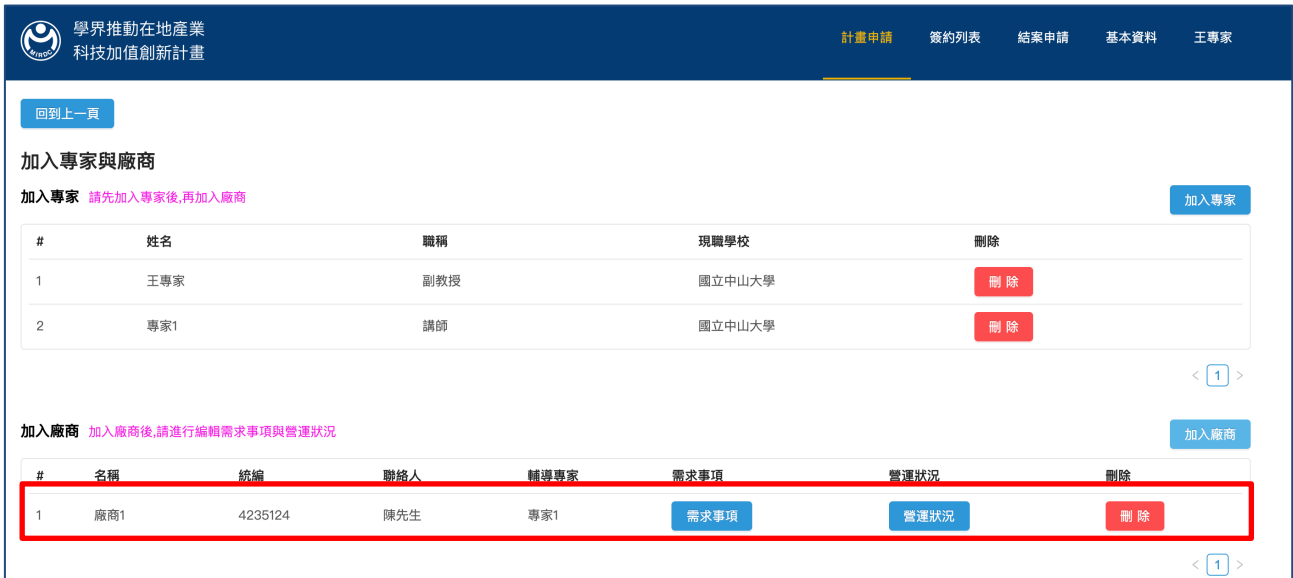

圖 30

加入廠商後,點擊「需求事項」,補充相關資訊,如下圖示:

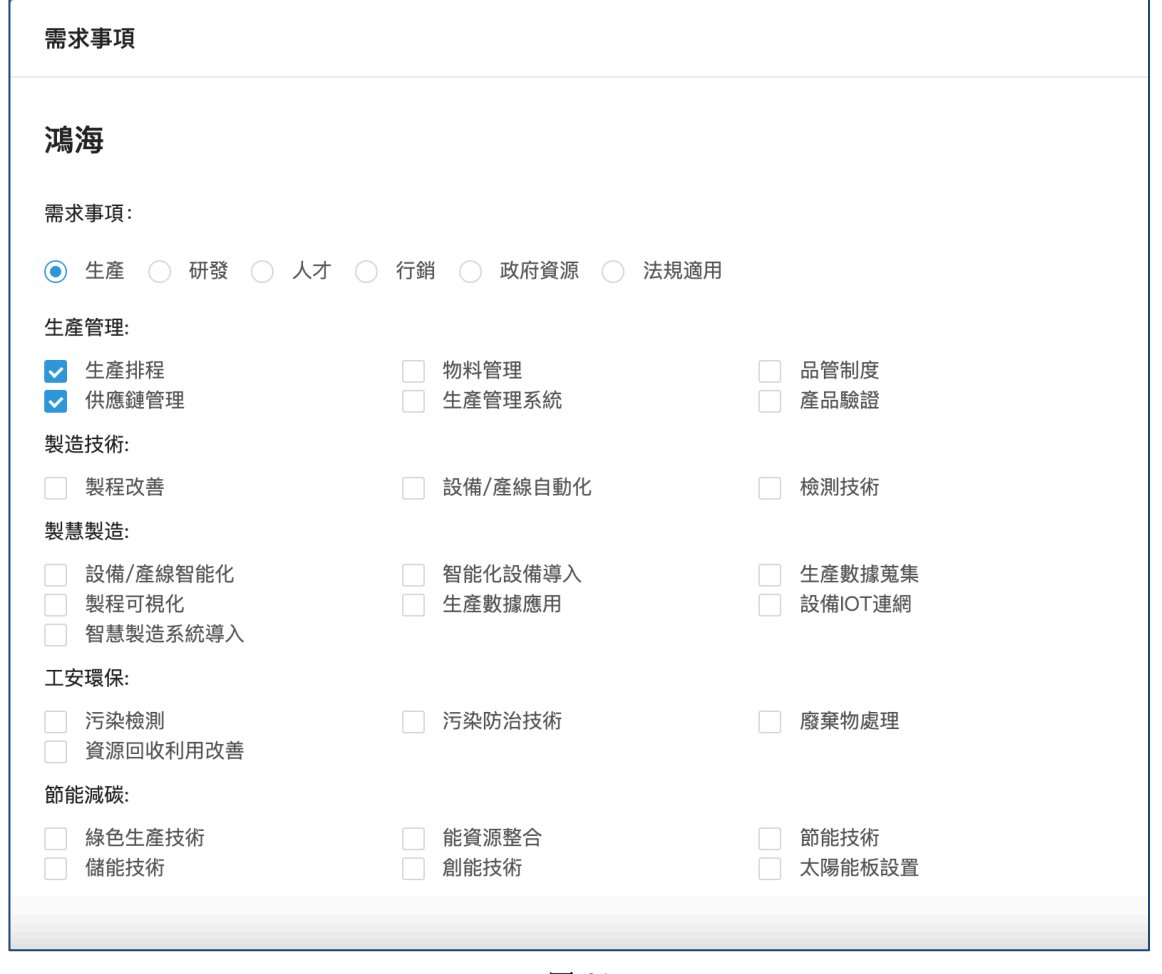

圖 31

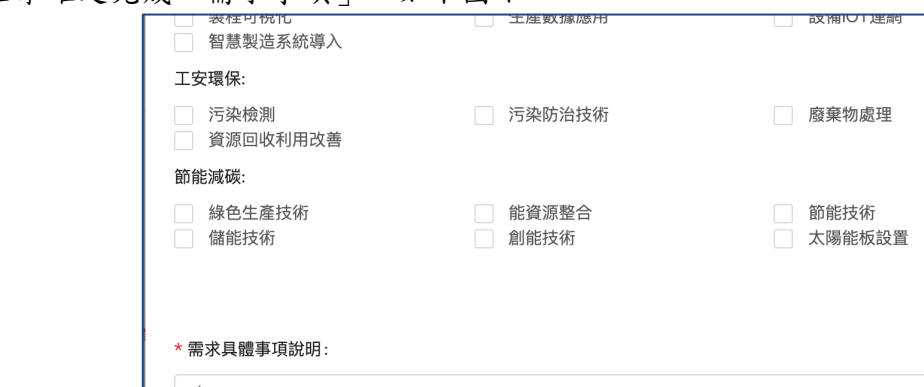

點擊確定完成「需求事項」,如下圖示:

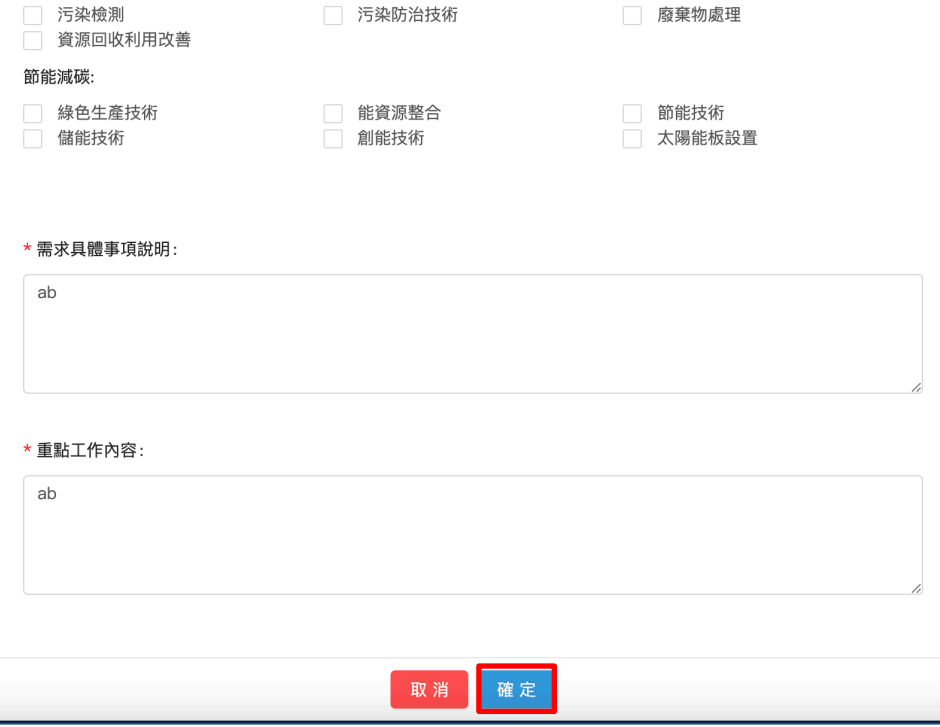

#### 圖 32

回上頁點擊「營運狀況」,填寫相關資訊,點擊確定完成營運狀況,如下圖示:

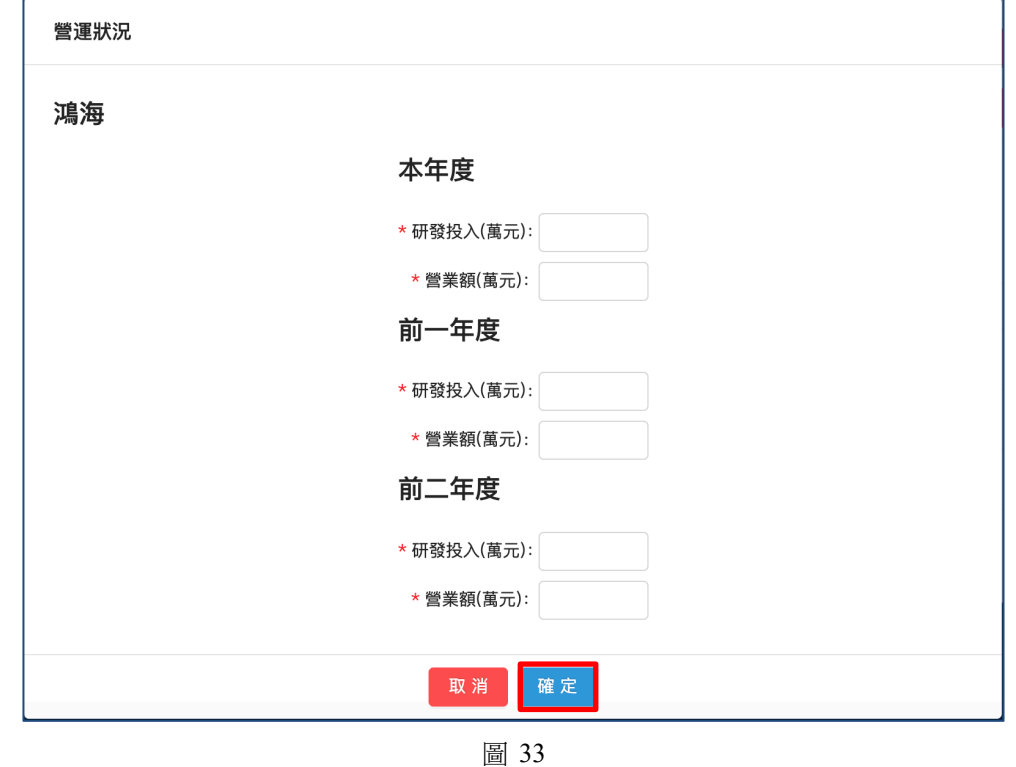

## 3.4. 撰寫及上傳計畫書

# 點擊計畫列表頁面的「撰寫及上傳計畫書」,即可編輯計畫書資料入下圖示:

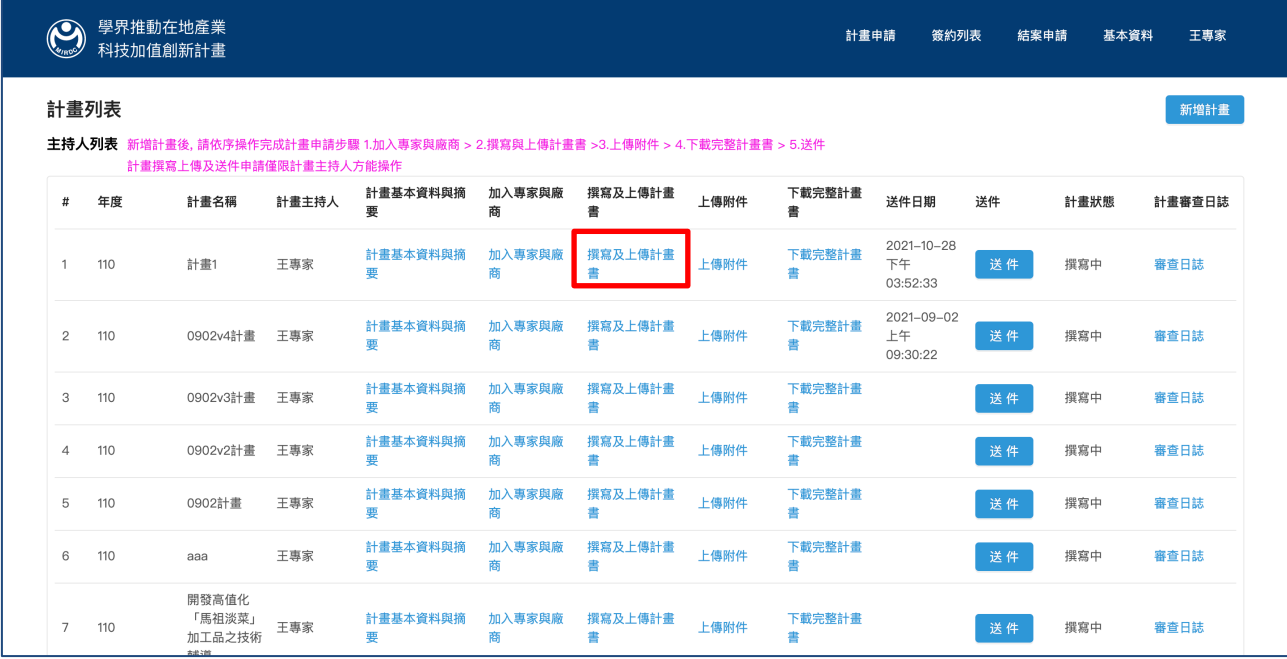

圖 34

#### 在此頁面可下載計畫書格式範本,如下圖示:

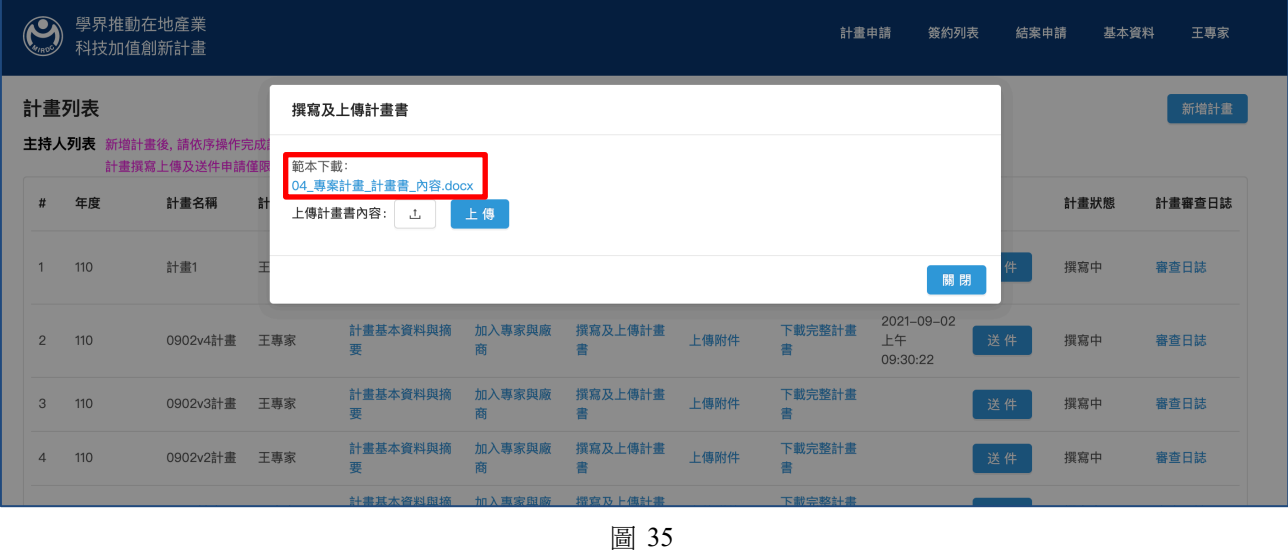

#### 依據計畫書格式填寫完畢即可上傳計畫書,如下圖示:

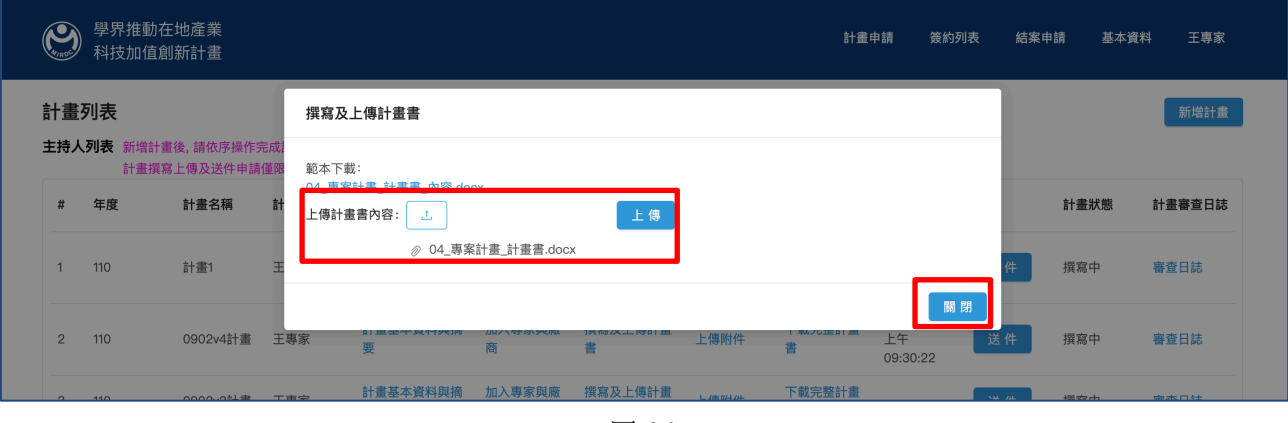

圖 36

## 3.5. 上傳附件

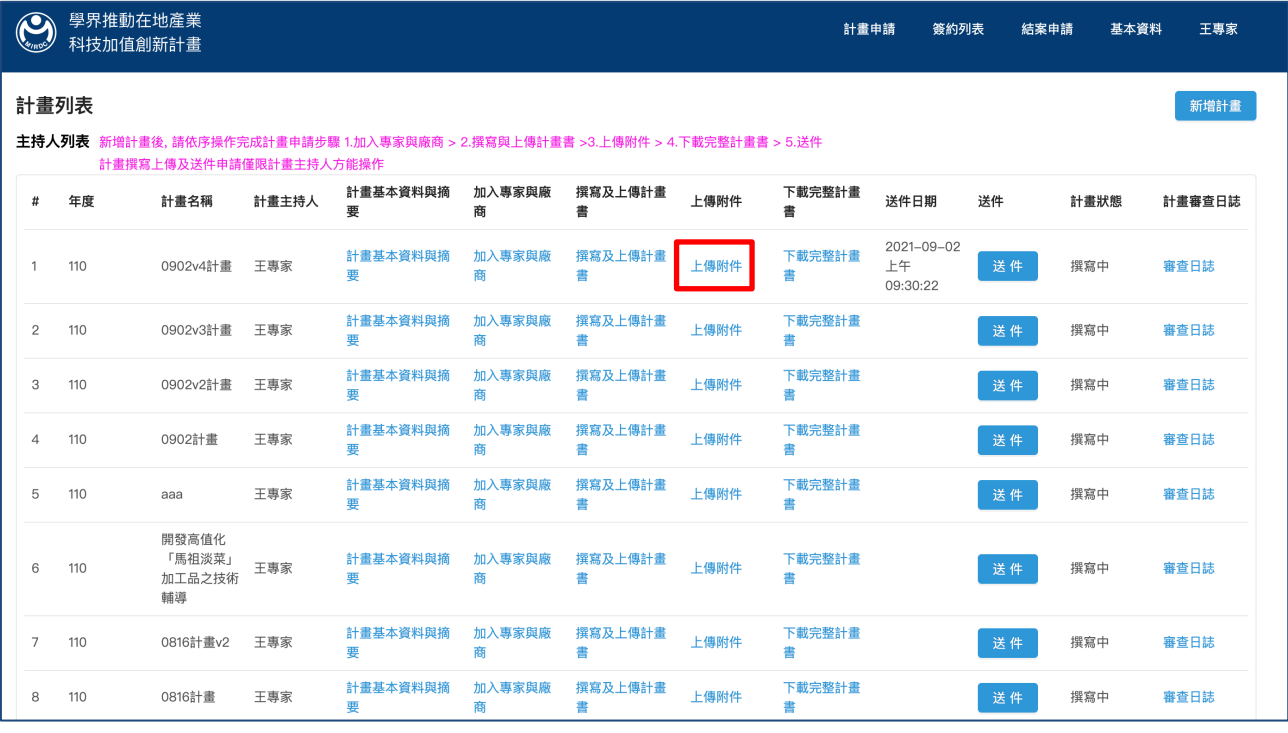

#### 在此頁面可點選上傳各類型附件:

|                | 學界推動在地產業<br>計畫<br>科技加值創新計畫 |           |     |    |     |  |  |  |  |  |  |
|----------------|----------------------------|-----------|-----|----|-----|--|--|--|--|--|--|
|                | 回到上一頁                      |           |     |    |     |  |  |  |  |  |  |
|                | 上傳附件                       |           |     |    |     |  |  |  |  |  |  |
| $\sharp$       | 名稱                         | 檔案        | 廠商  | 附件 | 上傳  |  |  |  |  |  |  |
| 1              | 王專家                        | 合作研究計畫申請表 |     |    | 上 傳 |  |  |  |  |  |  |
| $\overline{2}$ | 王專家                        | 專家個資同意書   |     |    | 上傳  |  |  |  |  |  |  |
| 3              | 專家1                        | 專家個資同意書   |     |    | 上傳  |  |  |  |  |  |  |
| $\overline{4}$ | 專家1                        | 廠商個資同意書   | 廠商1 |    | 上傳  |  |  |  |  |  |  |
| 5              | 專家1                        | 廠商工作及同意表  | 廠商1 |    | 上傳  |  |  |  |  |  |  |
| 6              | 專家1                        | 廠商登記證明文件  | 廠商1 |    | 上傳  |  |  |  |  |  |  |
|                |                            |           |     |    |     |  |  |  |  |  |  |

圖 38

## 所有上傳附件頁面都可先下載附件格式,填妥附件後再上傳,如下圖示:

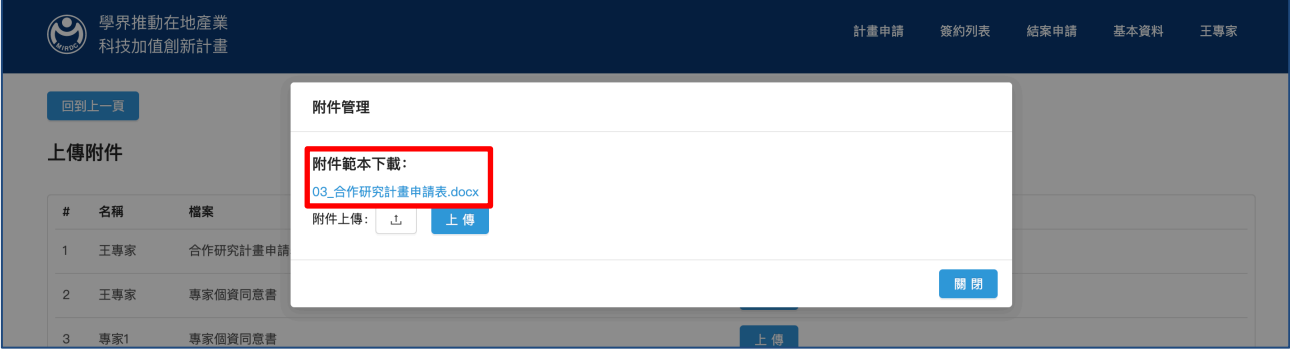

所有附件皆依此步驟上傳,如下圖示:

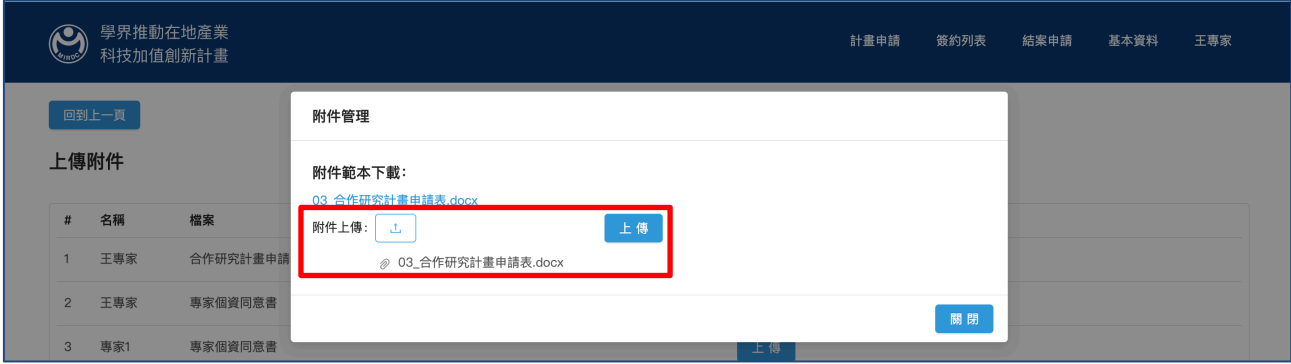

圖 40

## 上傳成功即顯示在頁面上,如下圖示,點擊「回到上一層返回計畫列表」:

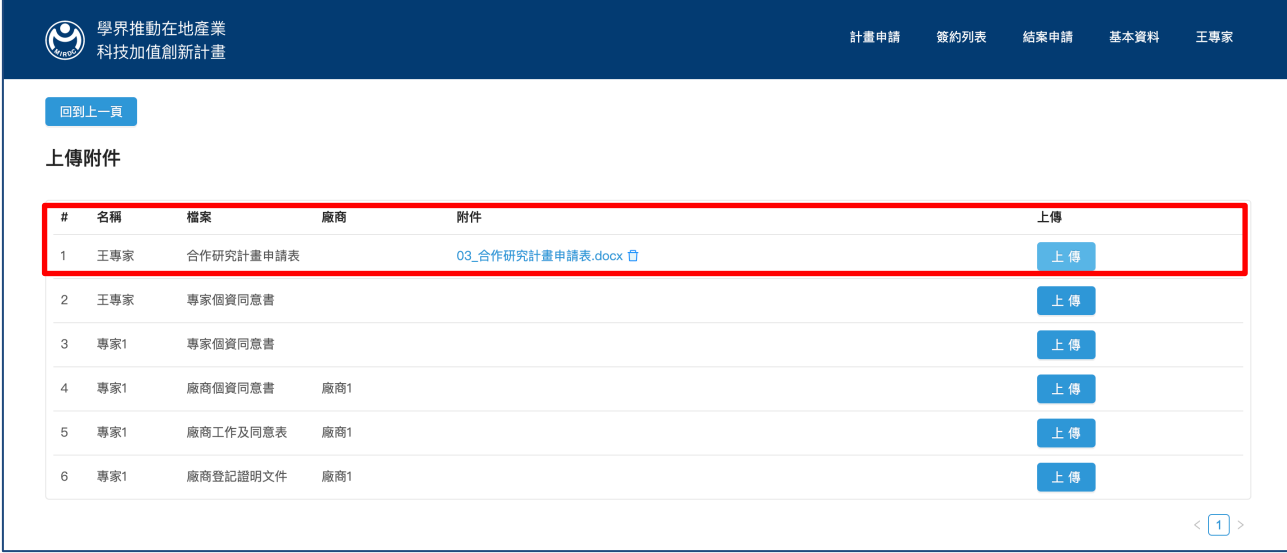

## 點擊計畫列表頁面的「下載完整計畫書」,如下圖示:

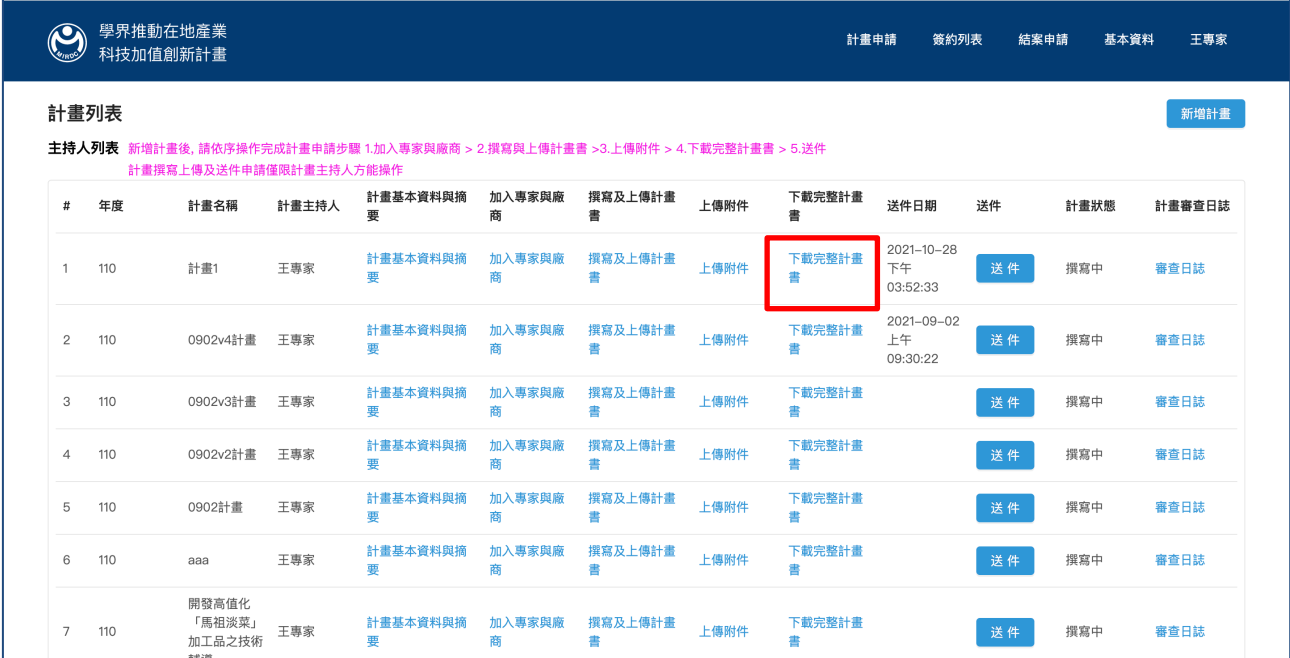

#### 圖 42

## 資料夾裡有完整計畫書內容,包含附件,如下圖示:

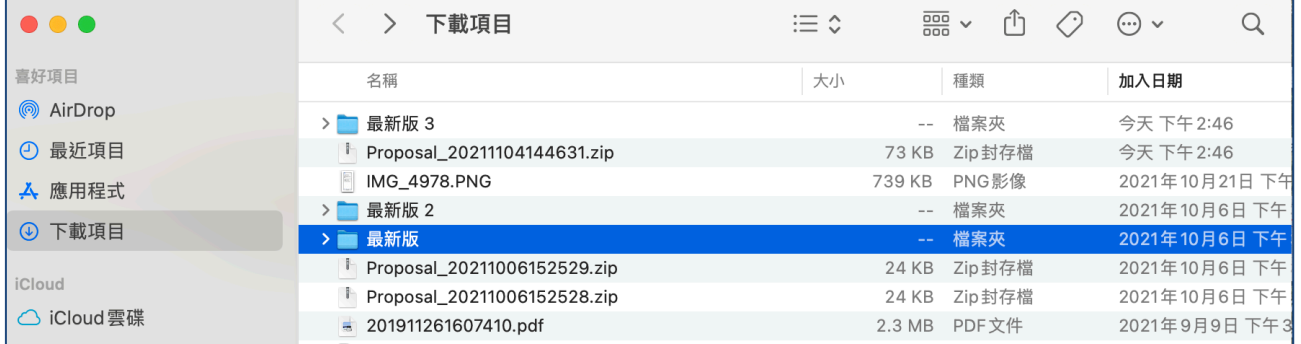

圖 43

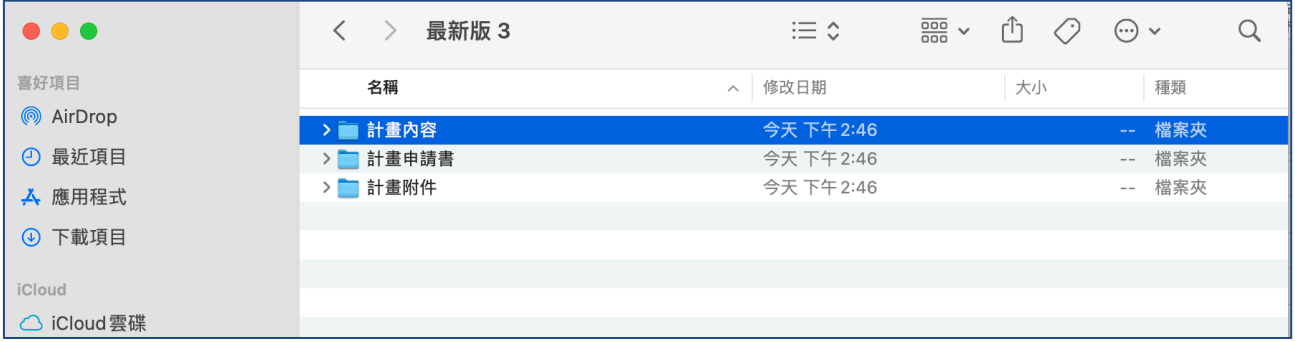

#### 點擊送件,即可將計畫書送出。

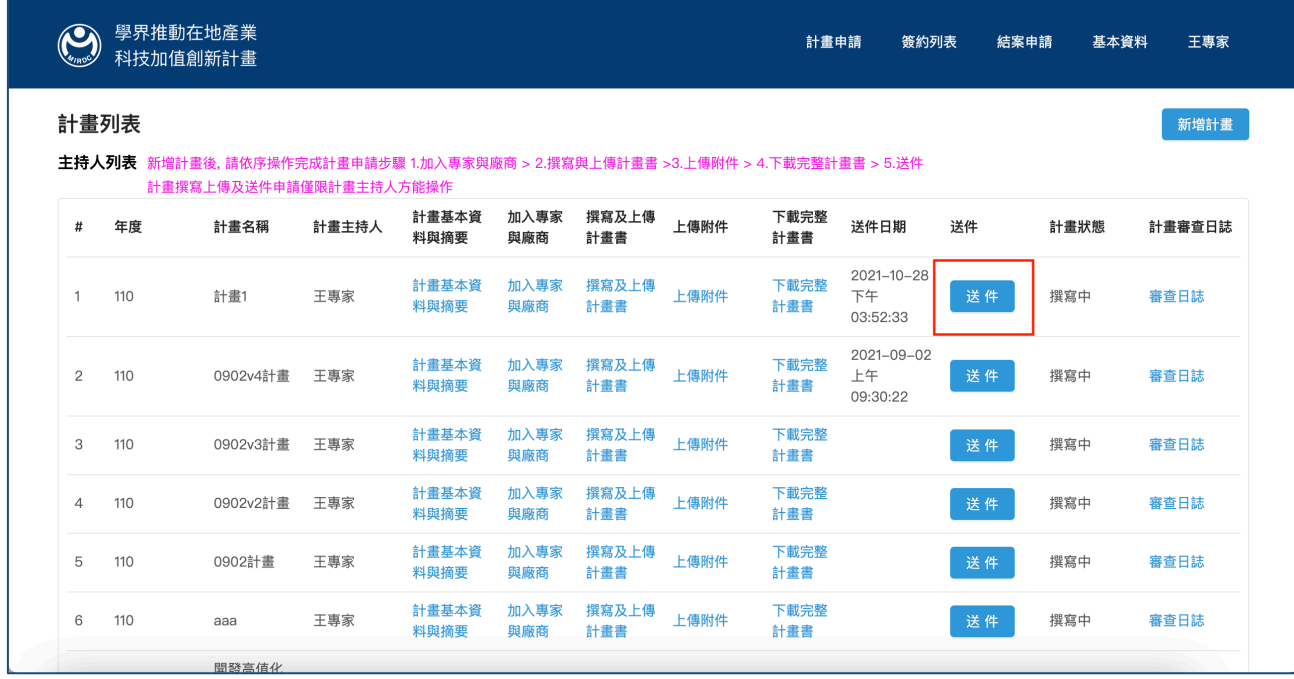

圖 45

#### 送件後會檢查該附上的附件是否完整,不完整會有紅X告知,請補齊再送件,如下圖示:

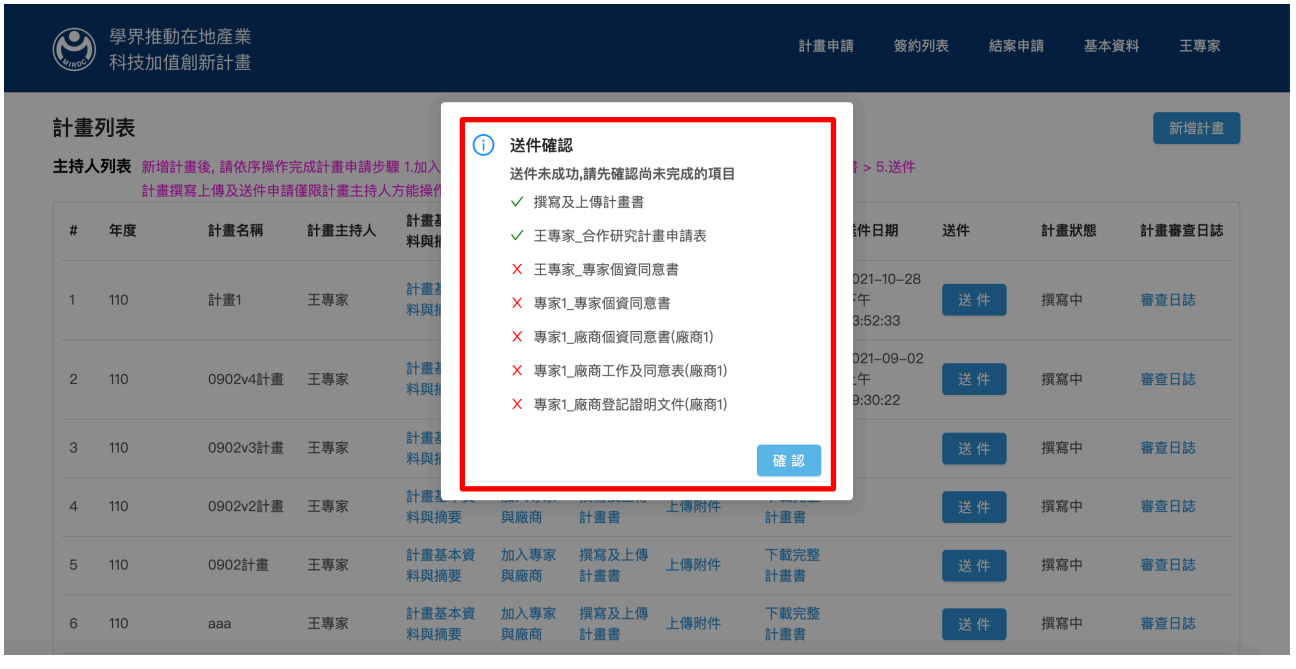

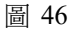

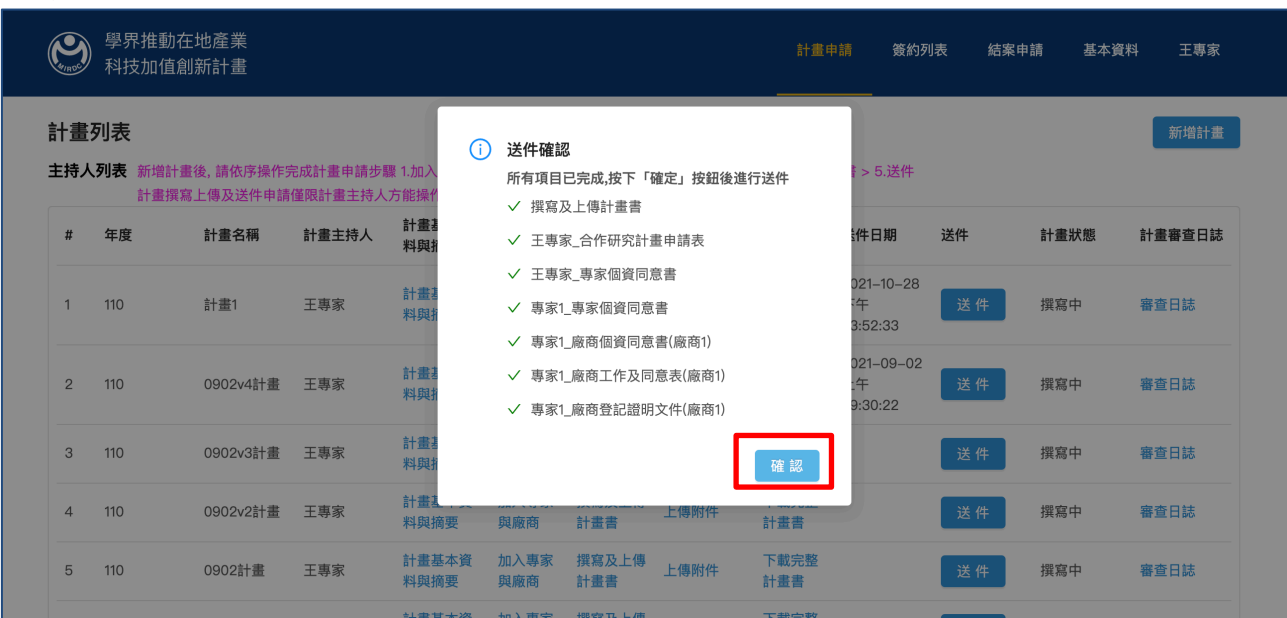

補齊資料後,送件時跳出確認,如下圖示:

圖 47

## 點擊確認後,送件狀態即變更為反白,如下圖示:

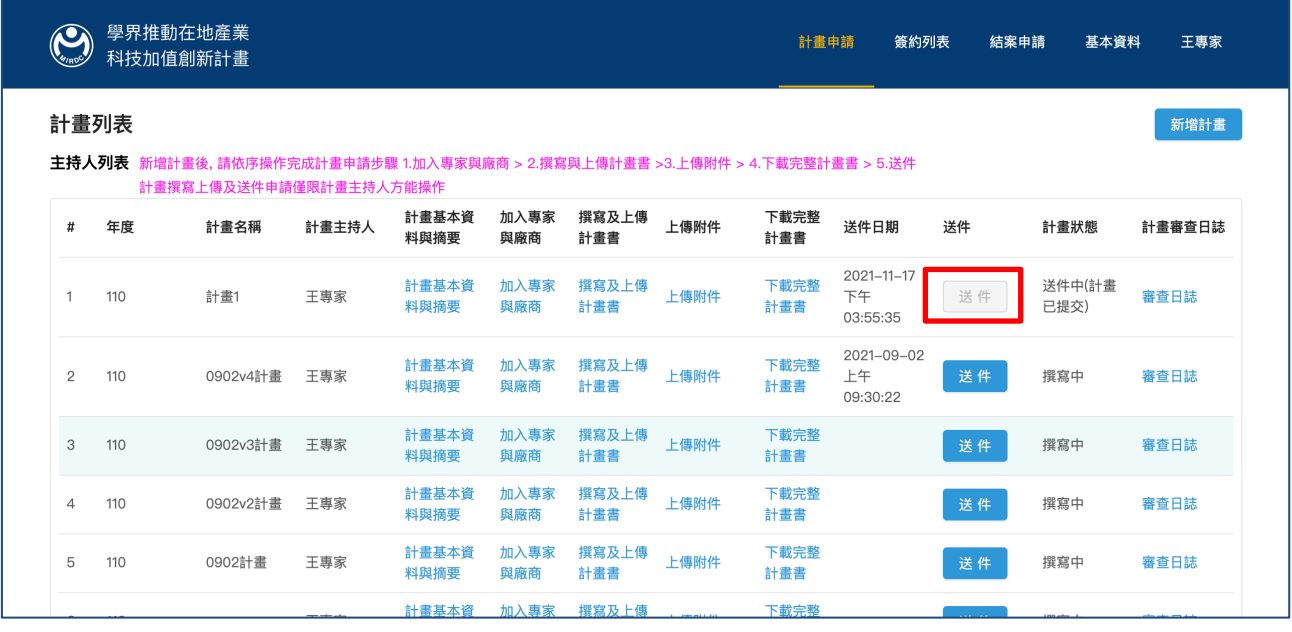

#### 3.8. 計畫狀態

送件確認後,及送件成功,計畫狀態即改為「送件中(計畫已提交)」,如下圖示:

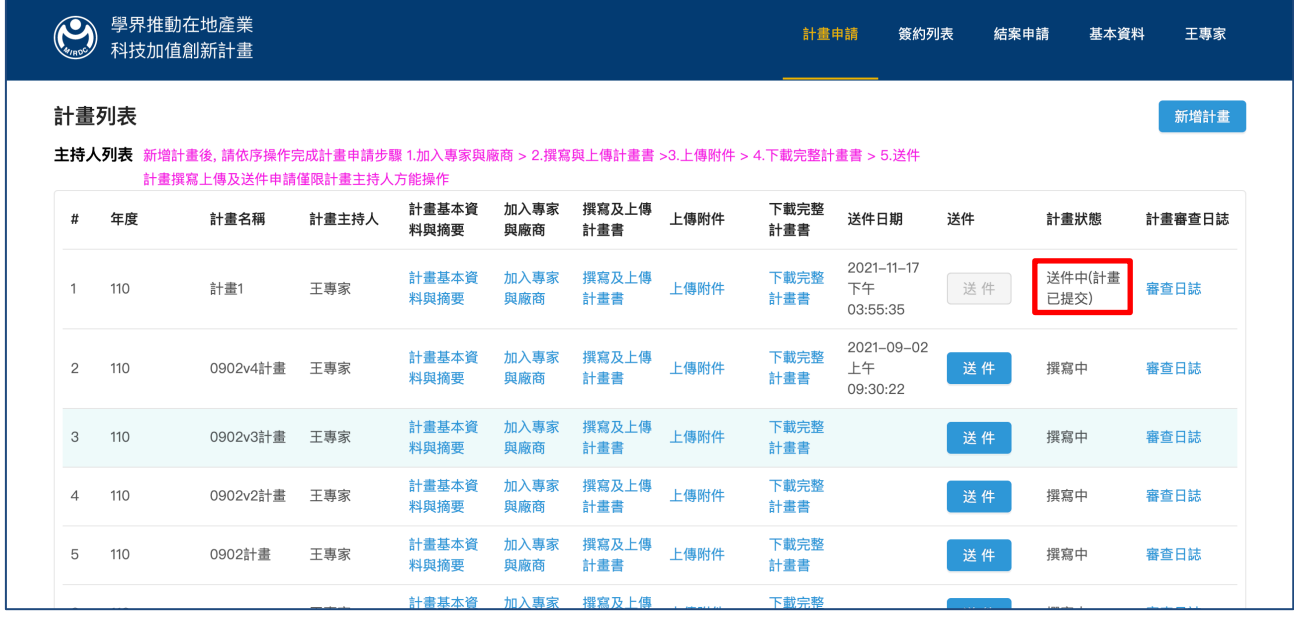

圖 49

## 3.9. 計畫審查日誌

點擊「審查日誌」即可檢視本計畫每一個審查狀態,如下圖示:

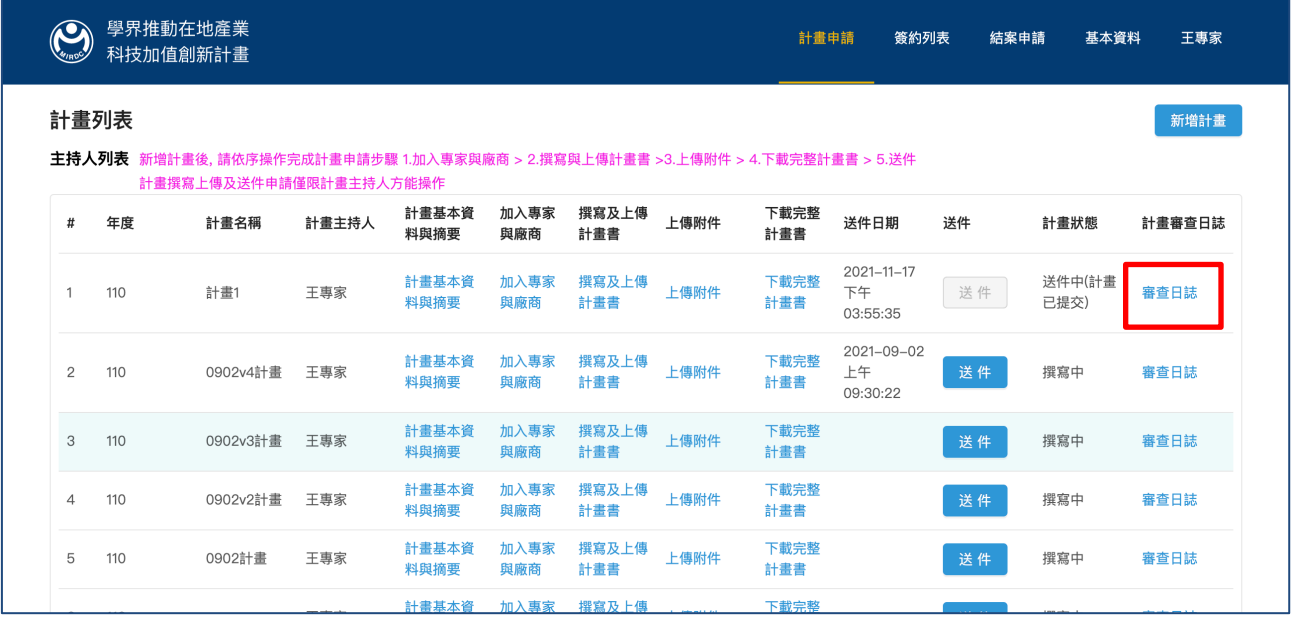

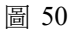

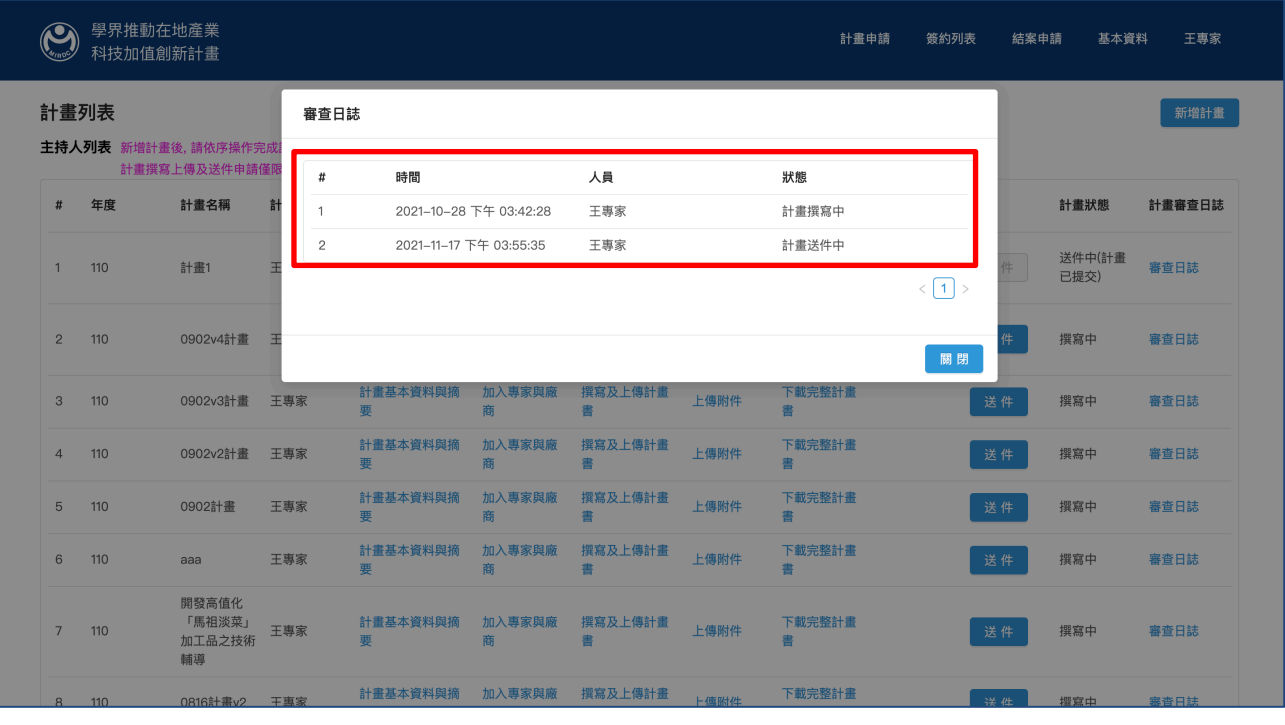

圖 51

4. 簽約列表

計畫經過審核通過後,即會出現在簽約列表頁面,如下圖式:

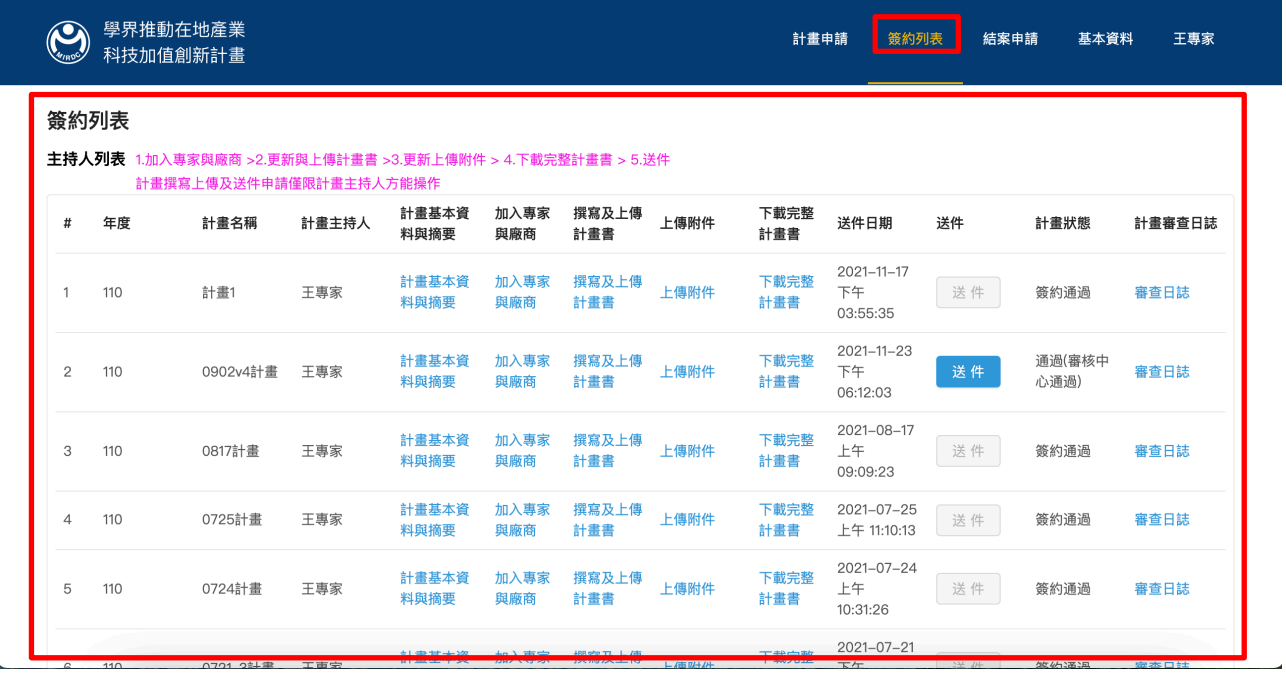

## 4.1. 計畫基本資料與摘要

點擊「計畫基本資料與摘要」,即可檢視計畫相關資料(審核通過即不可變更,僅可下載計 畫書),如下圖示:

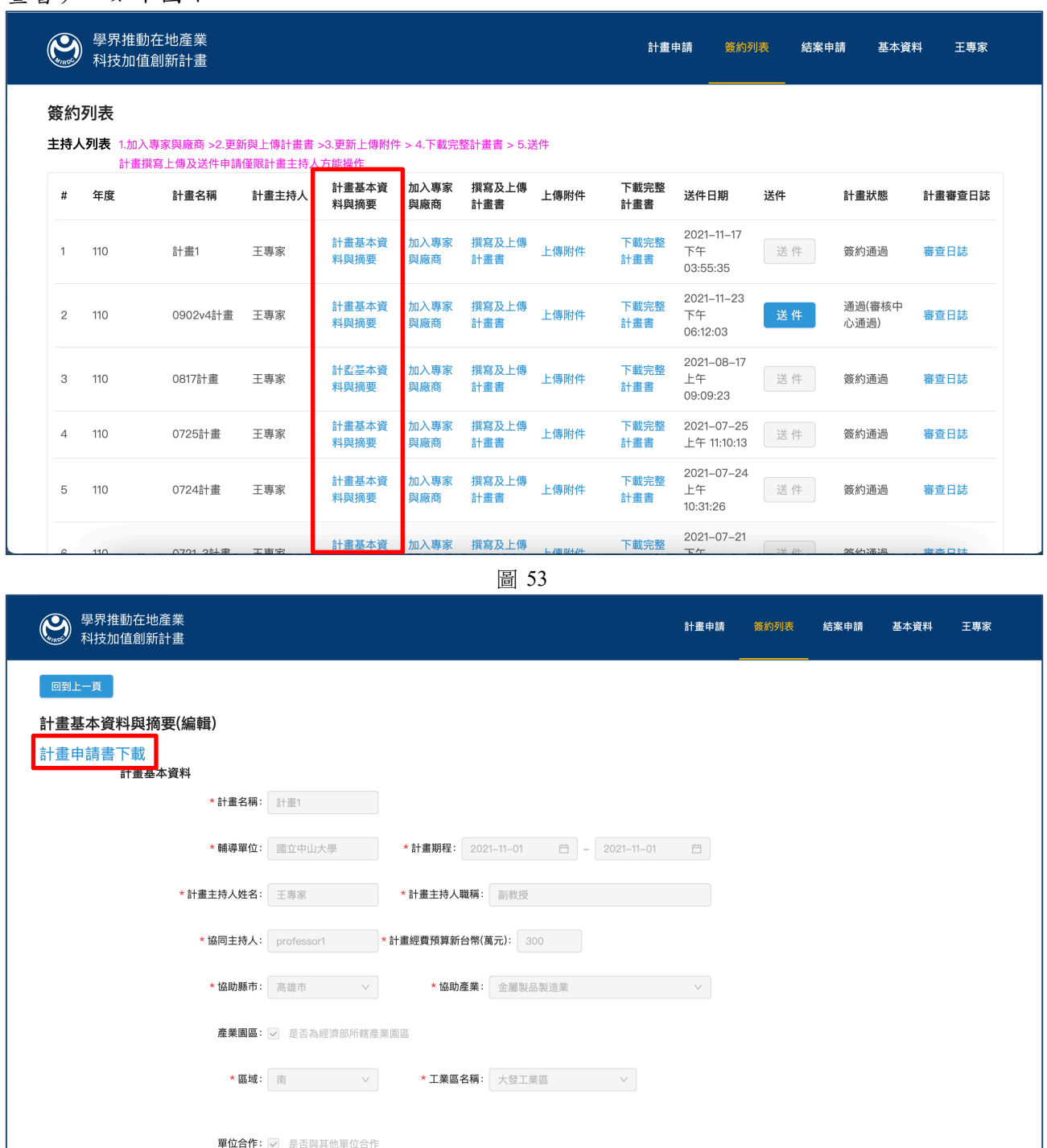

圖 54

## 4.2. 加入專家與廠商

## 點擊「加入專家與廠商」,即可檢視本計畫的專家與廠商,如下圖示:

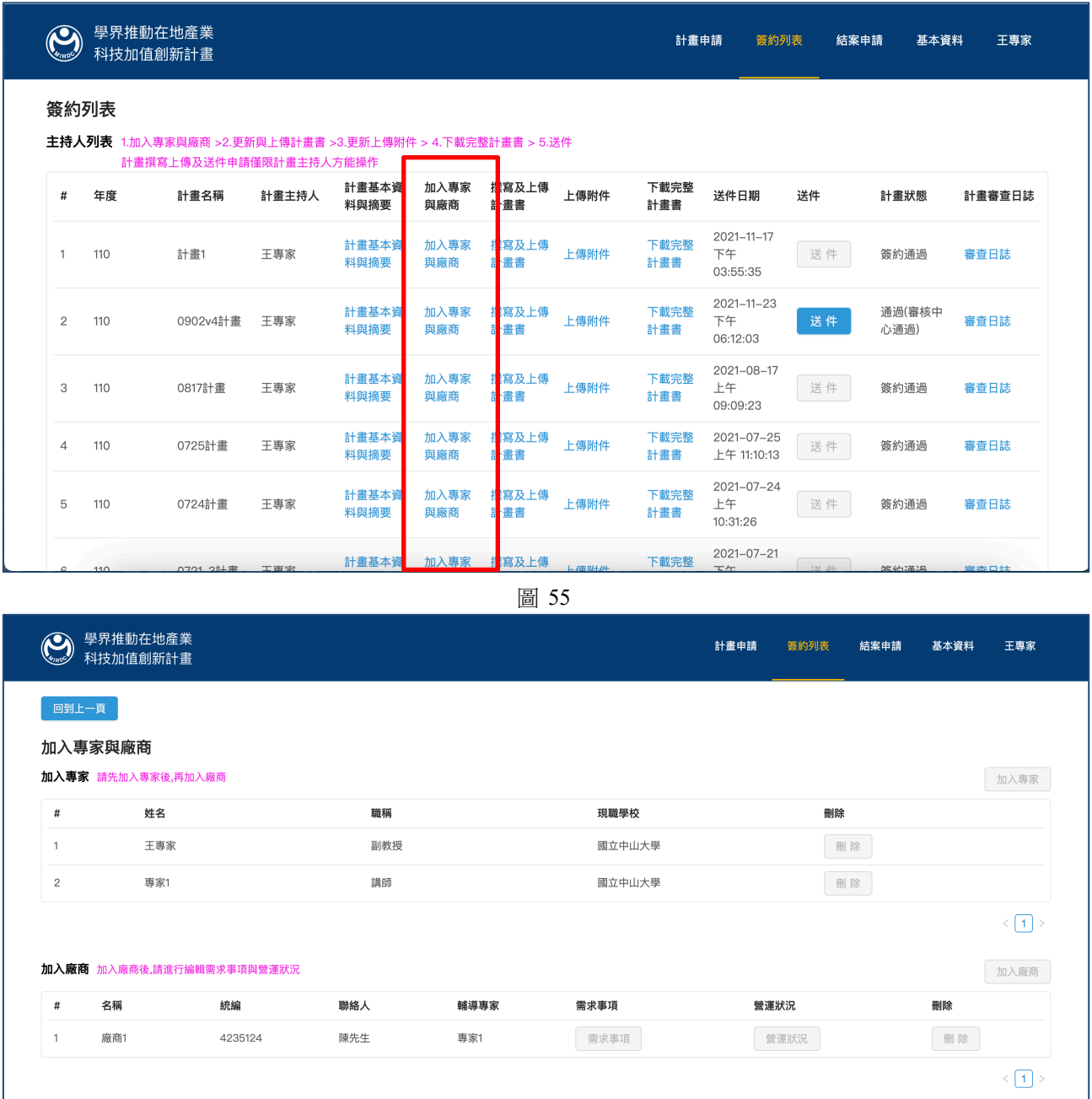

#### 4.3. 撰寫與上傳計畫書

#### 點擊「撰寫與上傳計畫書」,即可檢視本計畫的計畫書,如下圖示:

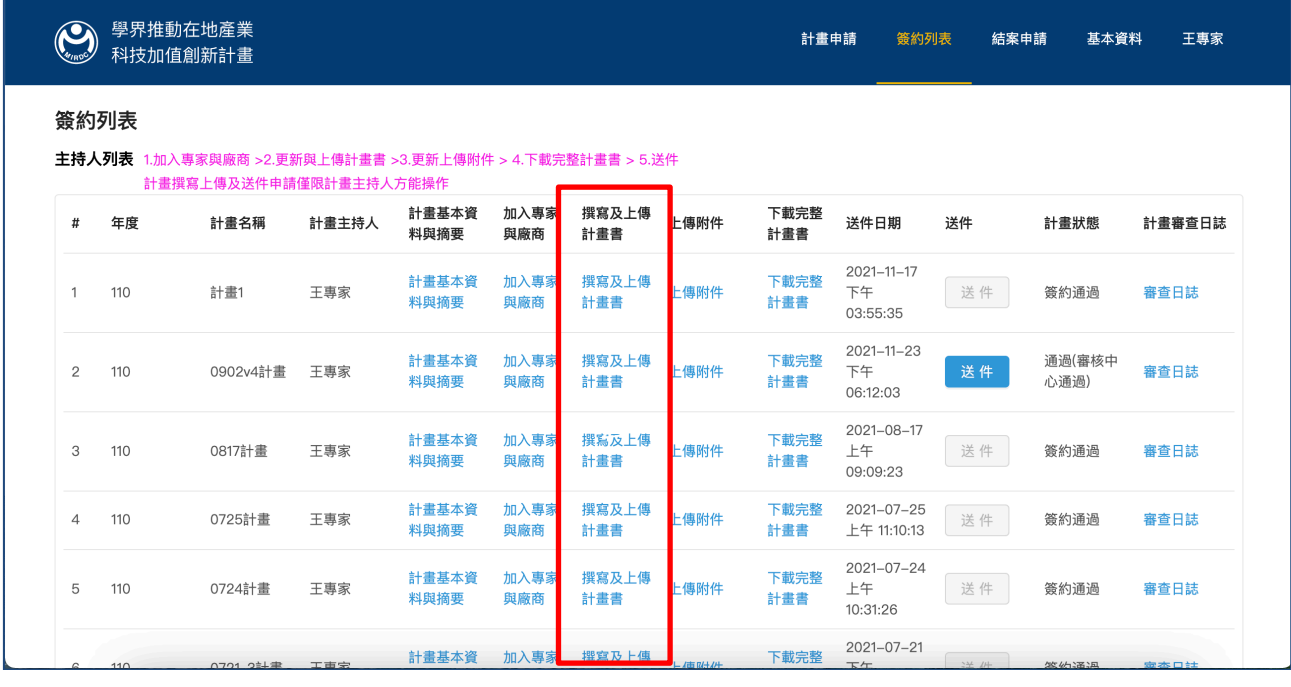

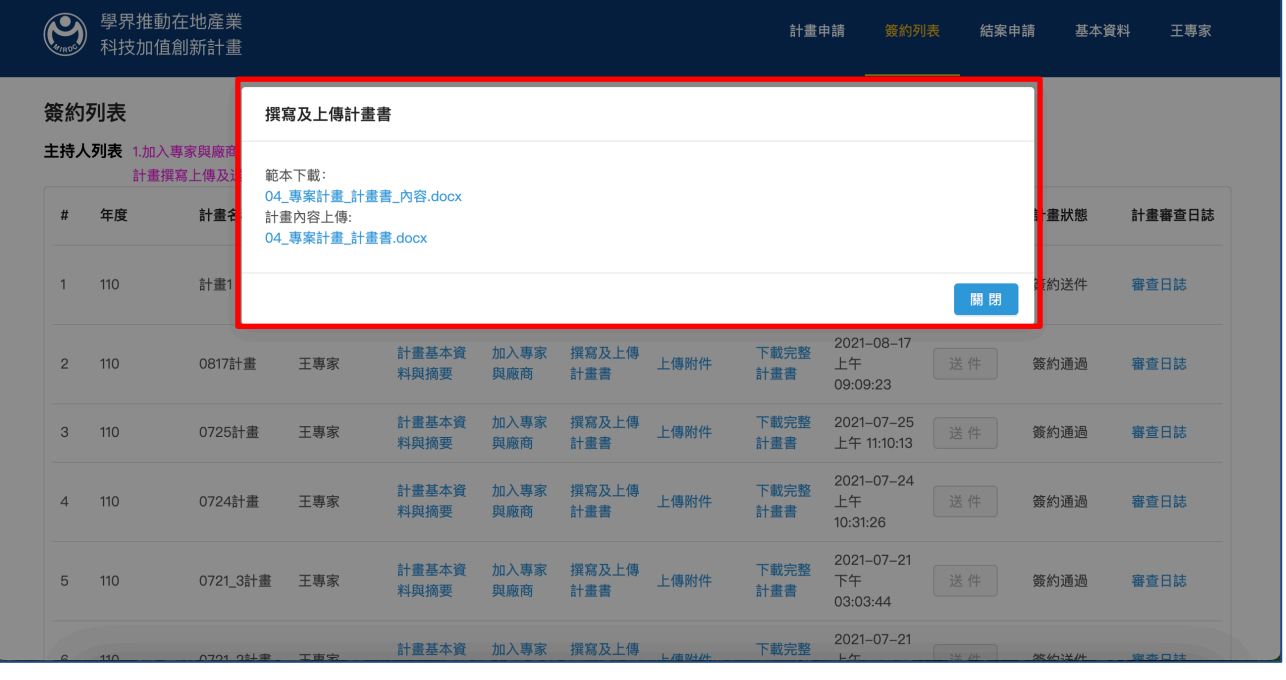

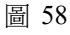

## 4.4. 上傳附件

點擊「上傳附件」,即可檢視本計畫的附件,如下圖示:

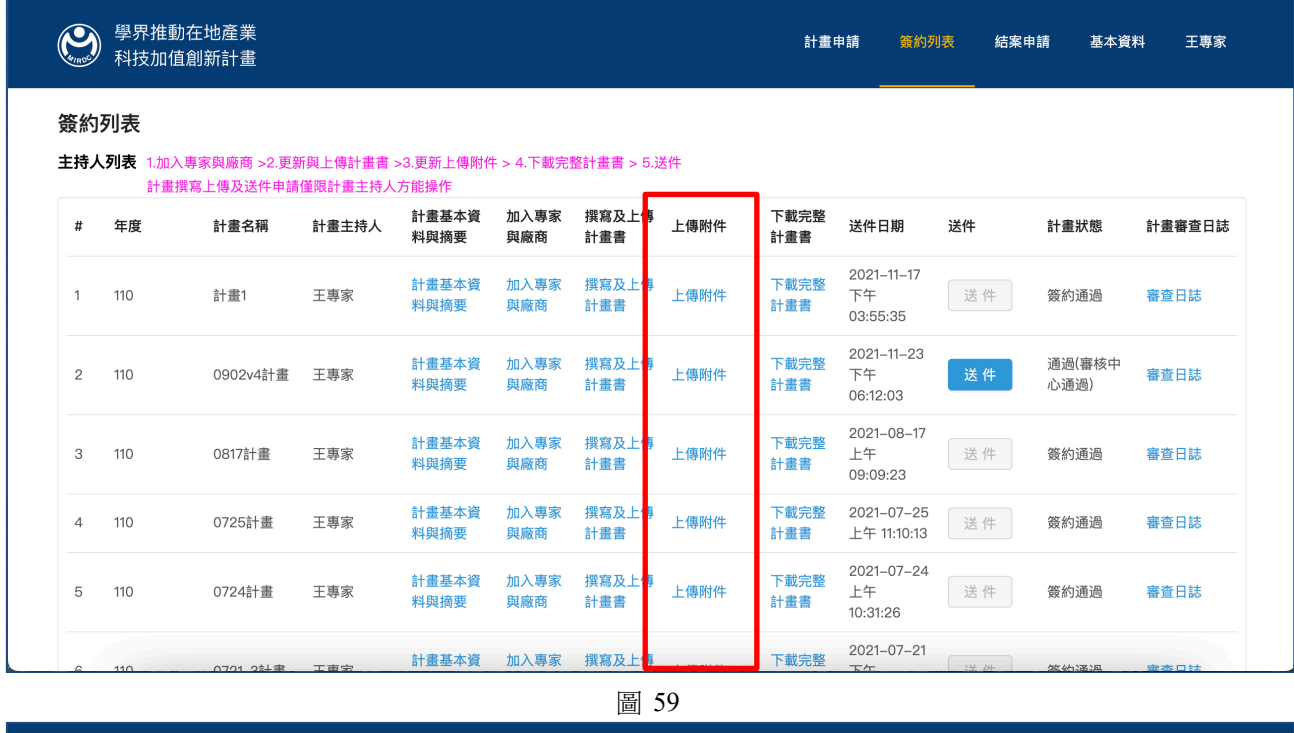

● 學界推動在地產業<br>※ 科技加值創新計畫 計畫申請 簽約列表 結案申請 基本資料 王專家 上傳附件  $\#$ 名稱 檔案 廠商 附件 上傳 王專家 合作研究計畫申請表 03\_合作研究計畫申請表.docx  $\overline{1}$  $\overline{c}$ 王專家 專家個資同意書 05\_個人資料蒐集、處理、利用告知暨同意書(專家).docx<br>05\_個人資料蒐集、處理、利用告知暨同意書(專家).docx  $\mathbf{3}$ 專家1 專家個資同意書  $\overline{4}$ 專家1 廠商個資同意書 廠商1 05\_個人資料蒐集、處理、利用告知暨同意書(廠商).docx  $\overline{5}$ 專家1 廠商工作及同意表 廠商1 05\_個人資料蒐集、處理、利用告知暨同意書(廠商).docx 專家1 廠商登記證明文件 廠商1 05\_個人資料蒐集、處理、利用告知暨同意書(廠商).docx  $\,$  6  $\,$  $\leq \boxed{1}$ 

## 4.5. 下載完整計畫書

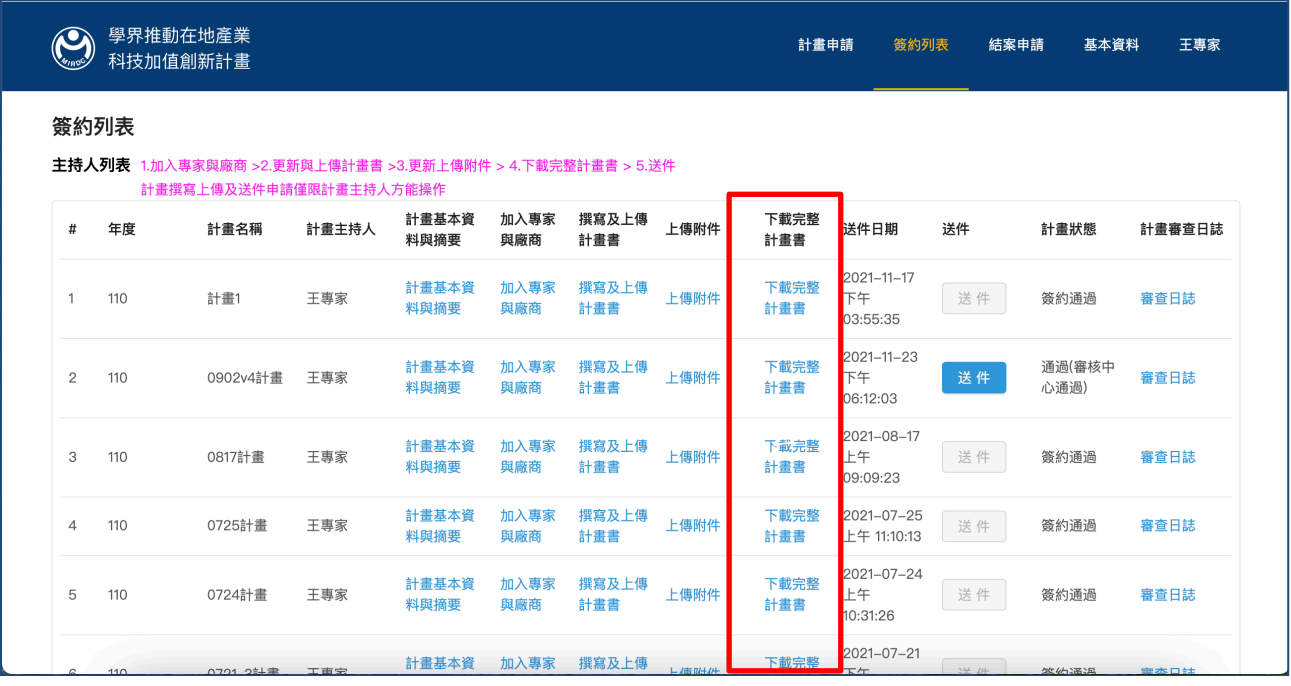

圖 61

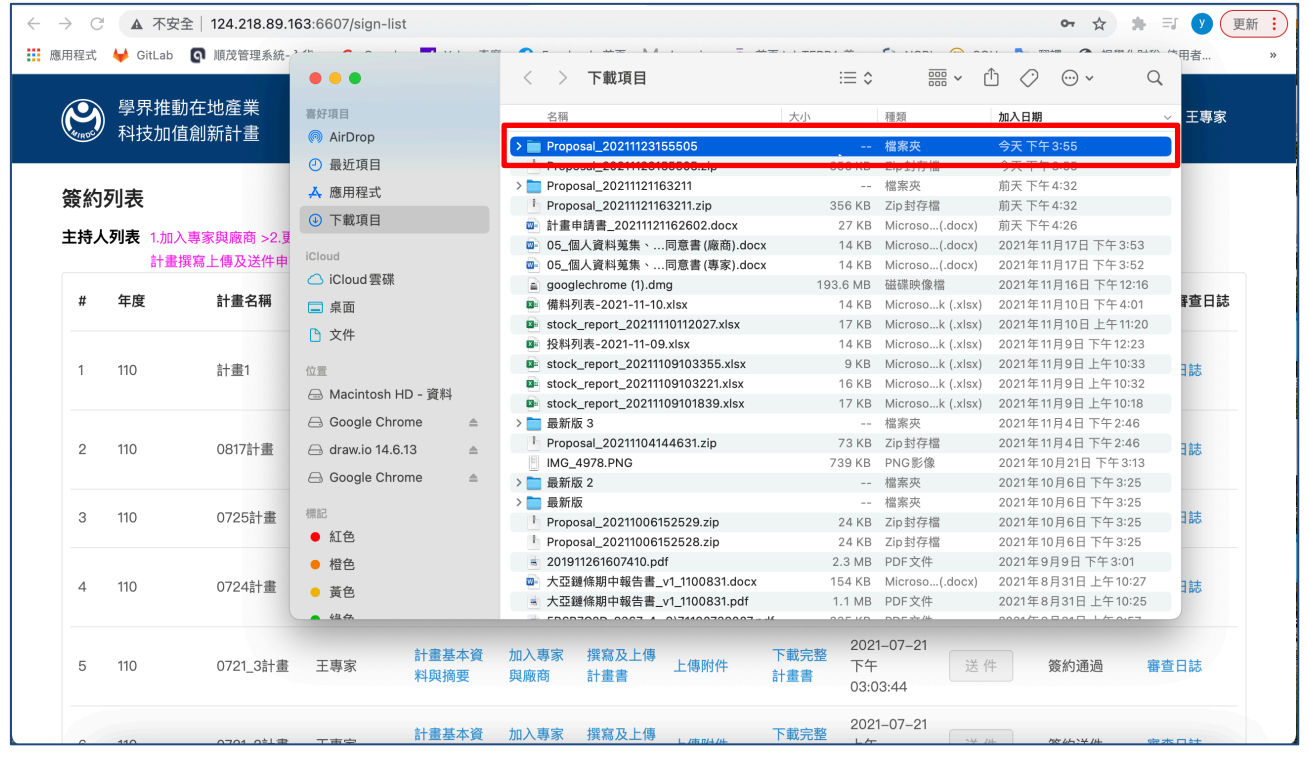

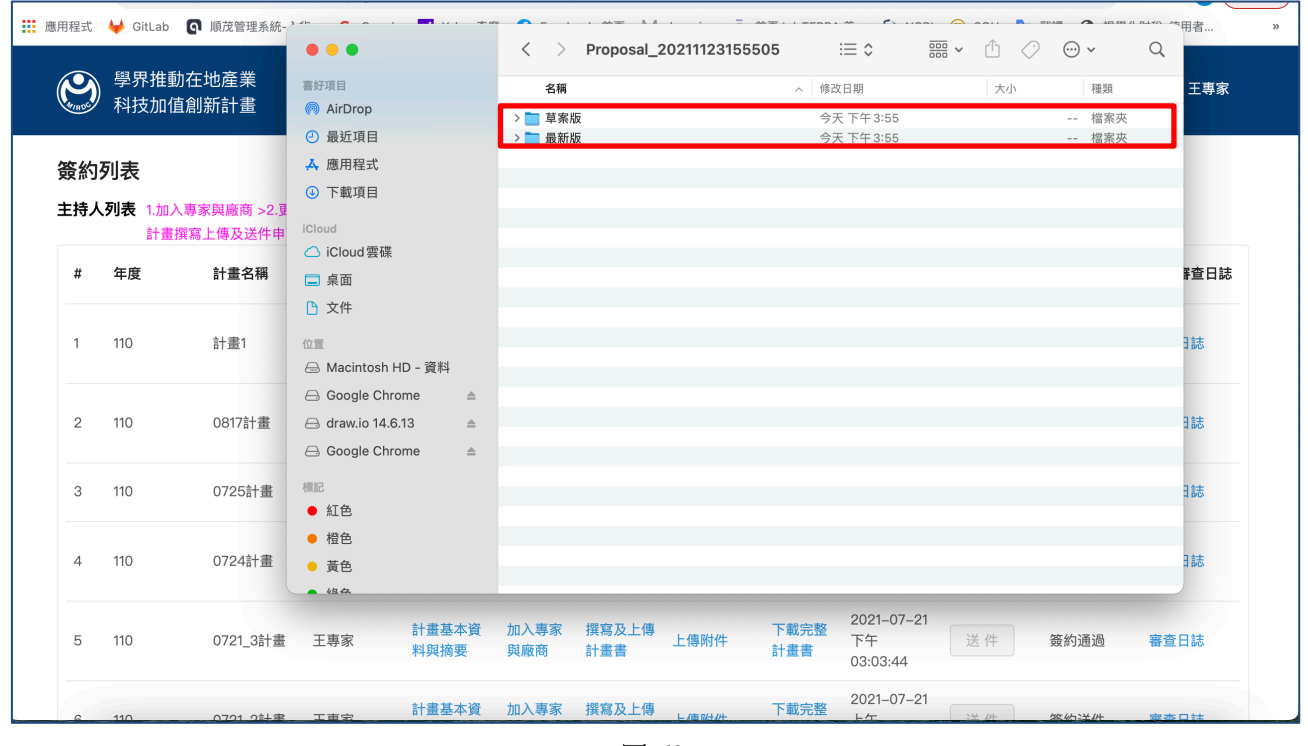

圖 63

4.6. 送件

點擊「送件」,即可將本計畫簽約相關文件送出,如下圖示:

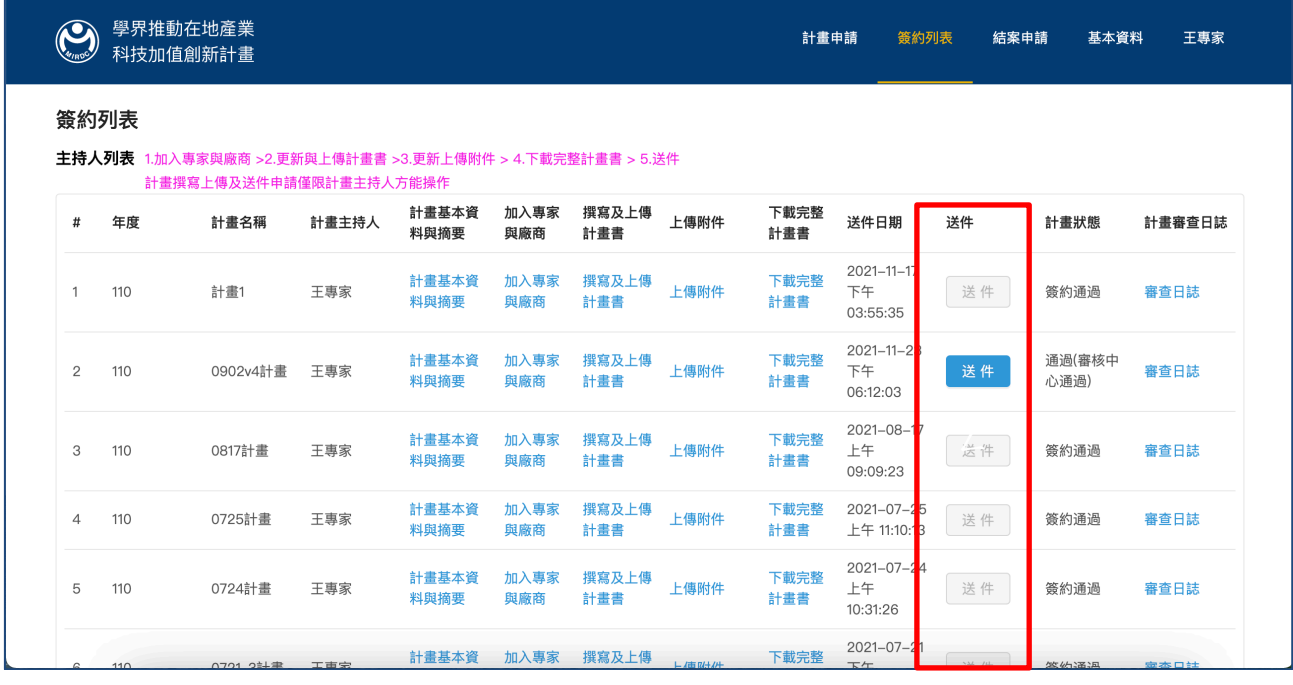

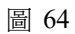

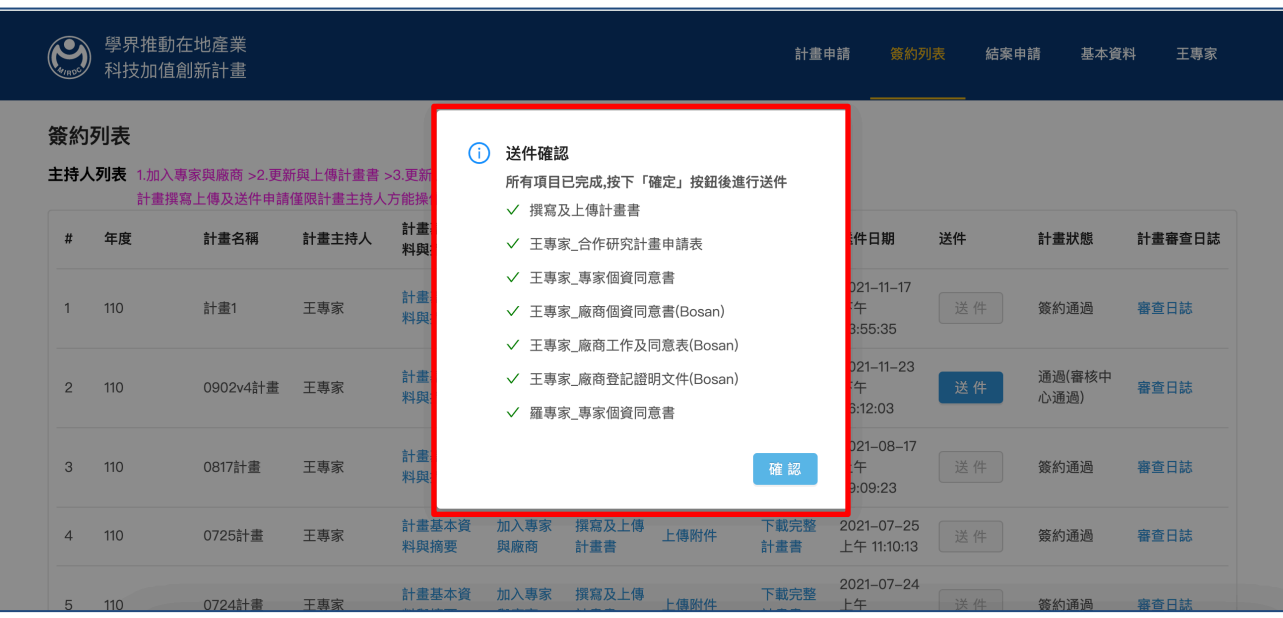

#### 點擊「送件」系統檢核資料完整即送出成功,如下圖示:

圖 65

## 點擊「確認」,即完成簽約送件,如下圖示:

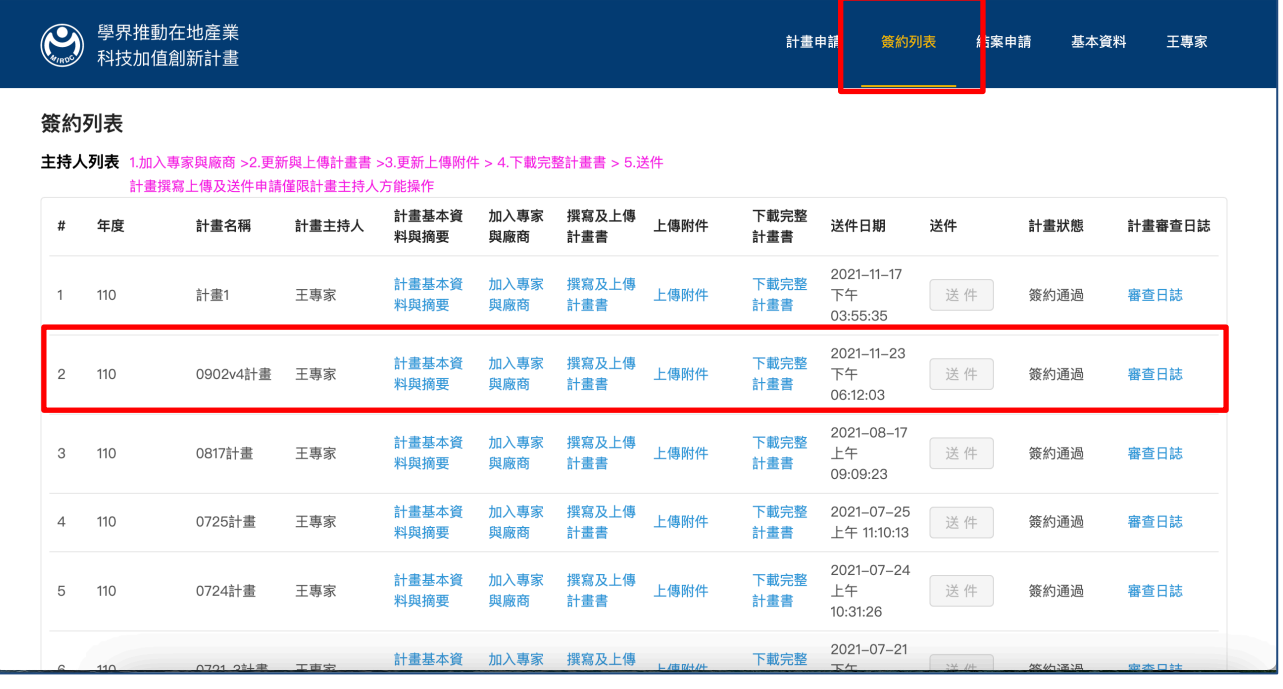

## 5. 結案申請

點擊「結案」,進行結案申請,如下圖示:

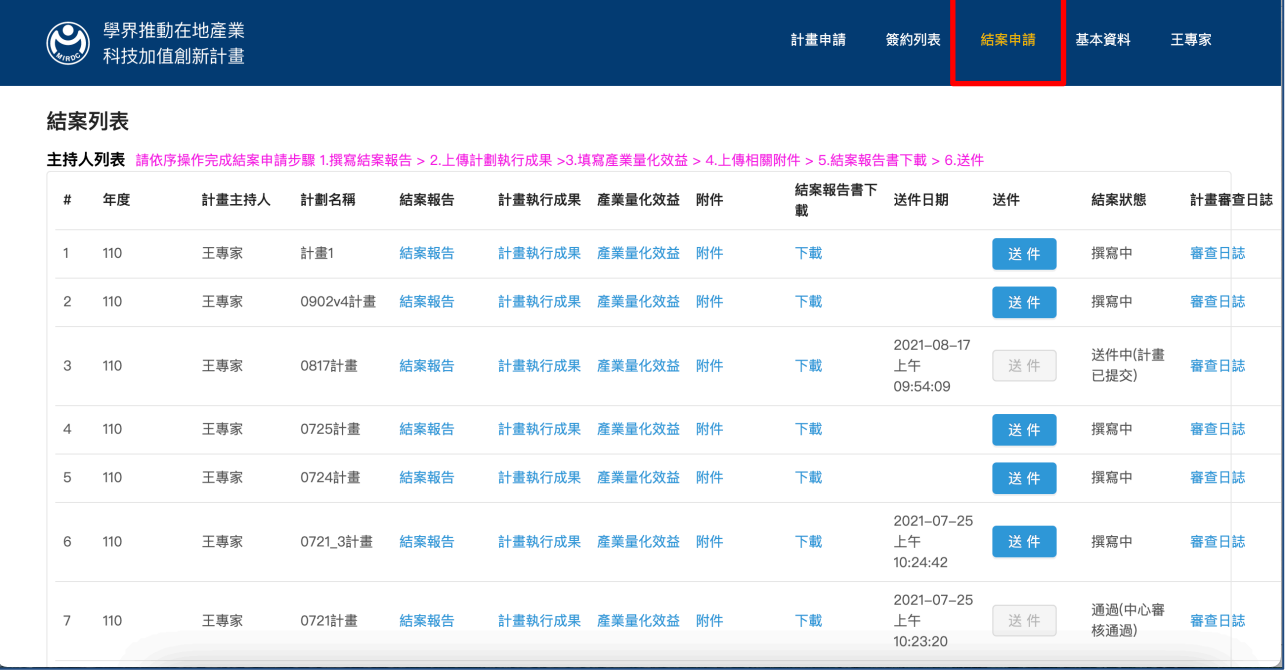

圖 67

## 5.1. 撰寫結案報告

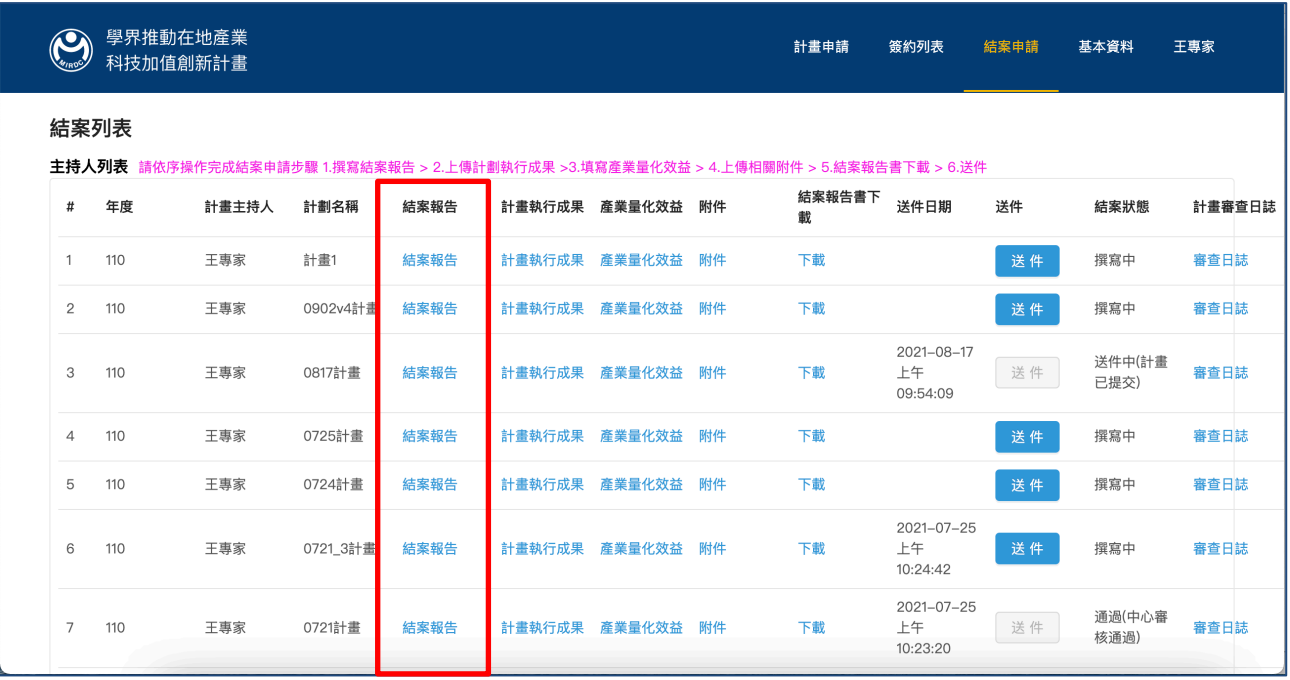

圖 68

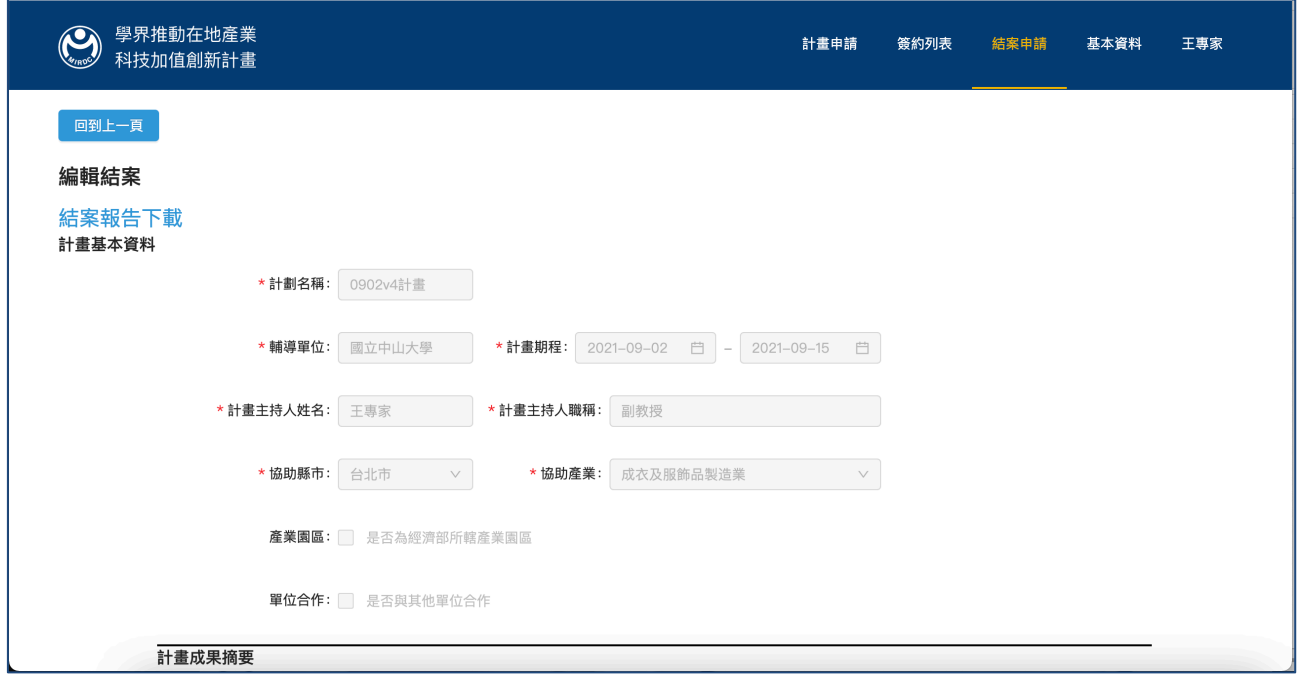

圖 69

5.2. 上傳計畫執行成果

點擊「計畫執行成果」,如下圖示:

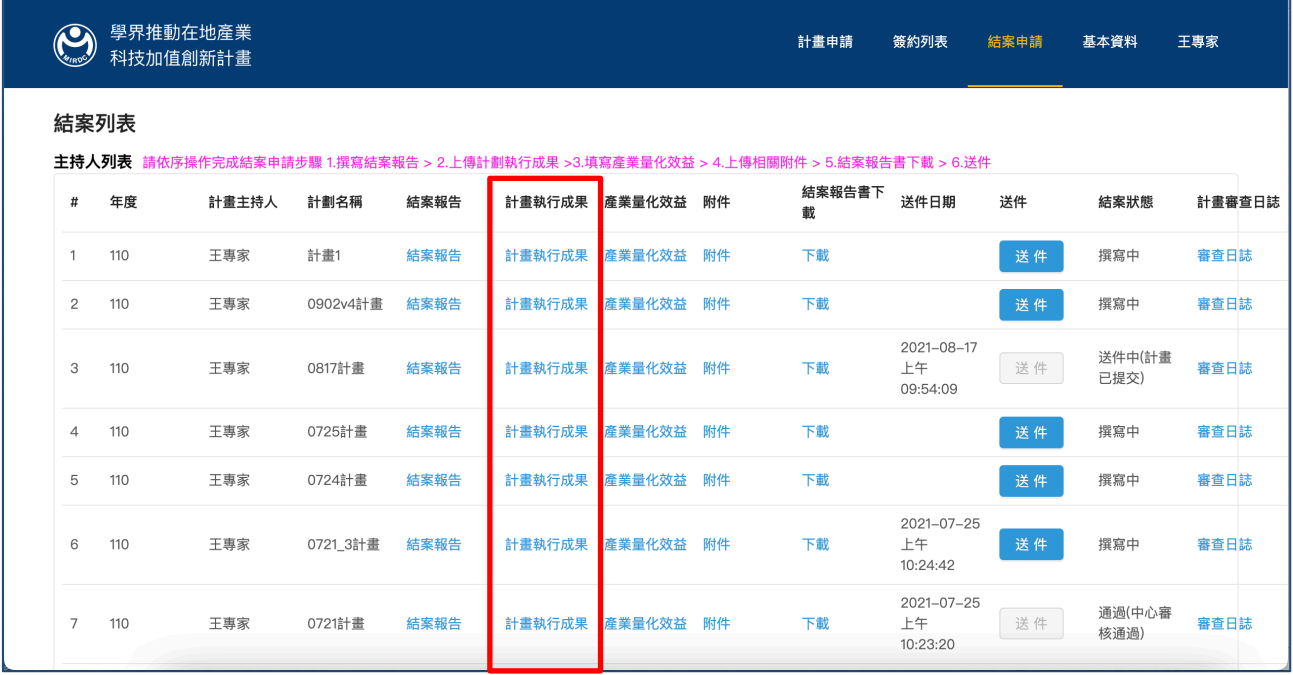

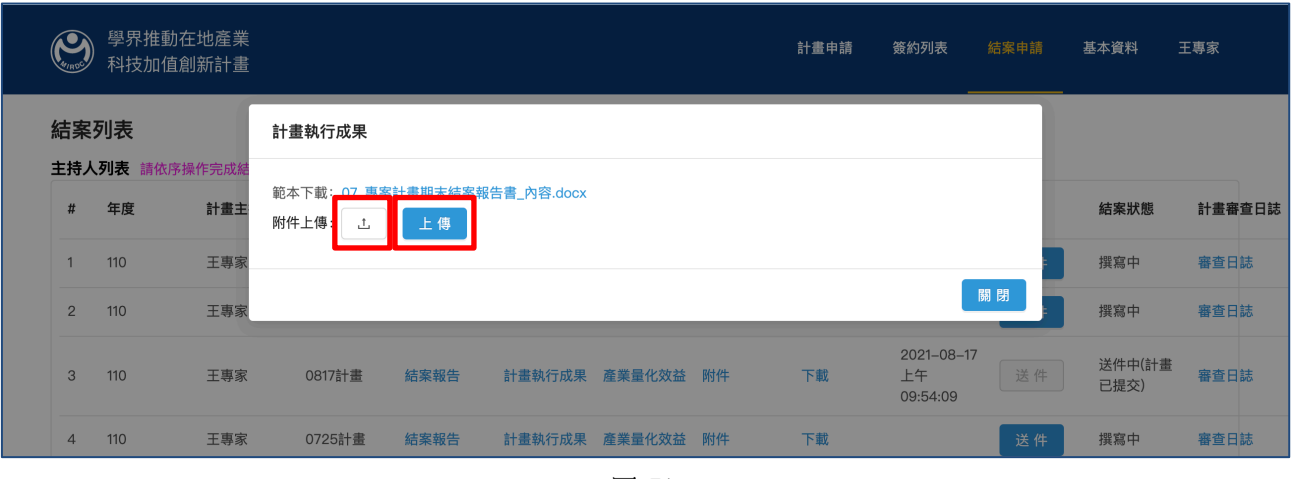

# 點擊「選擇檔案」、「上傳」,選擇結案報告書,如下圖示:

圖 71

5.3. 填寫產業量化效益

點擊「產業量化效益」,如下圖示:

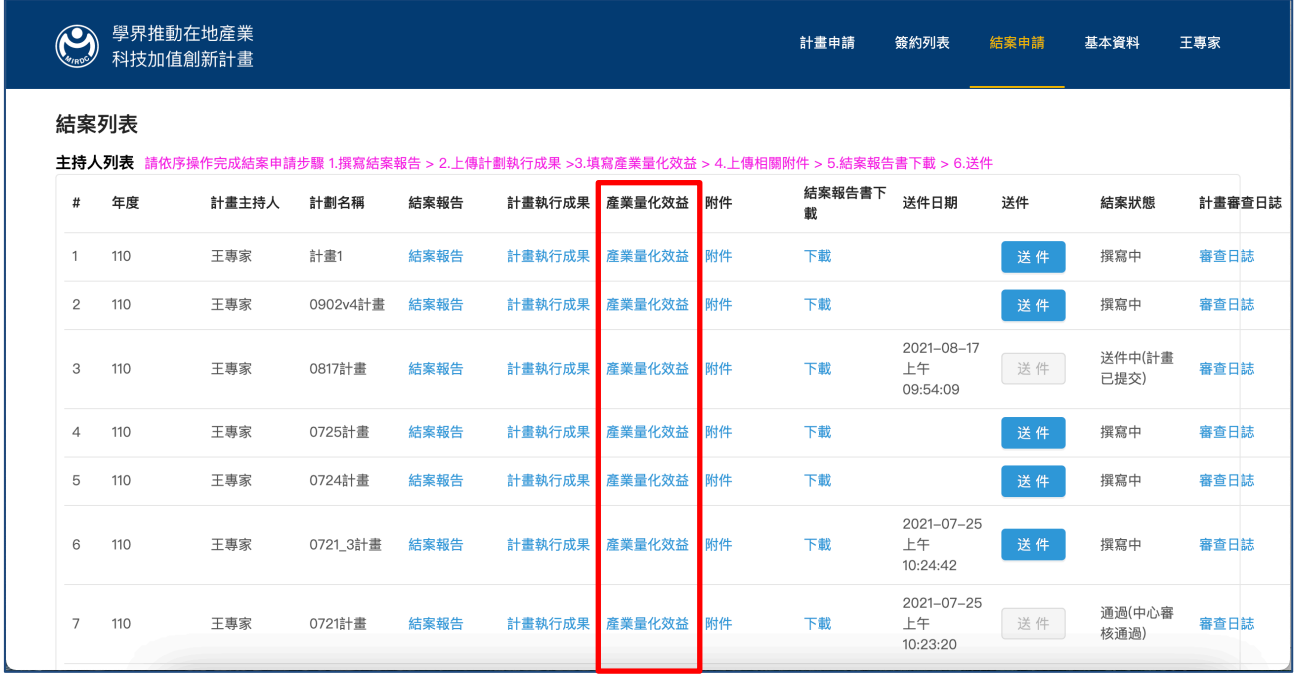

圖 72

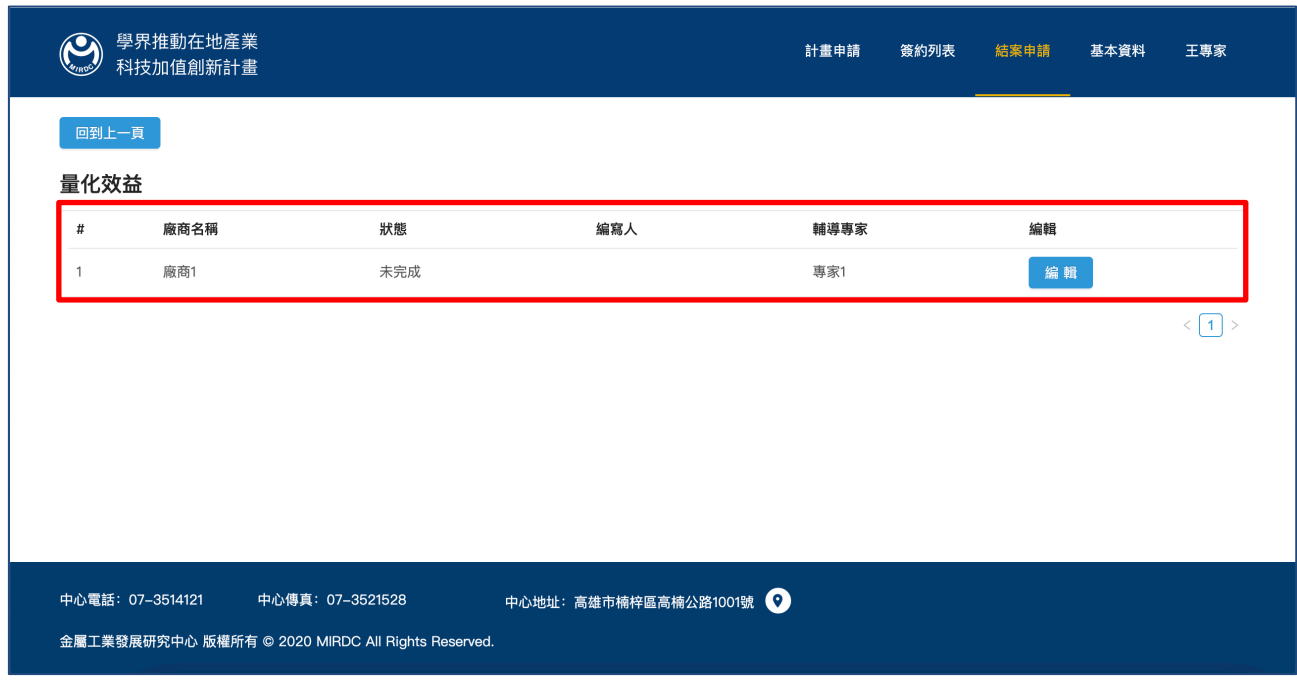

#### 點擊「編輯」,進行量化效益填寫,如下圖示:

圖 73

#### 填寫量化效益,如下圖示:

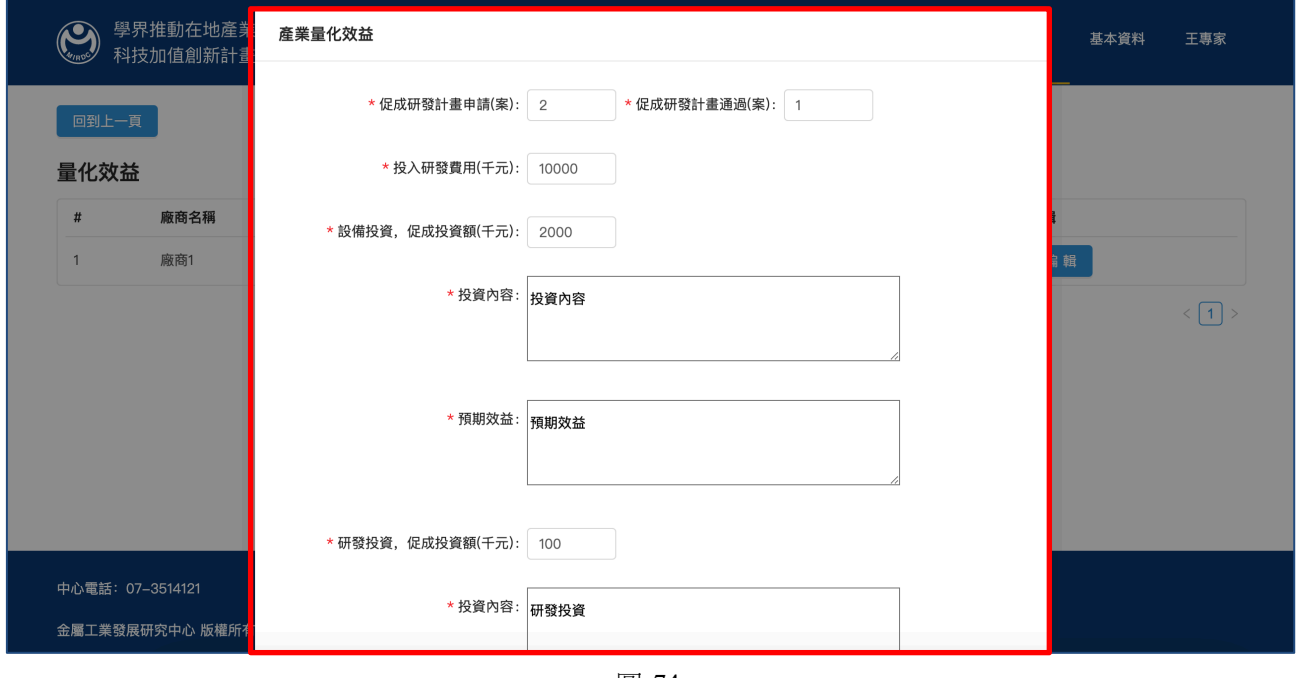

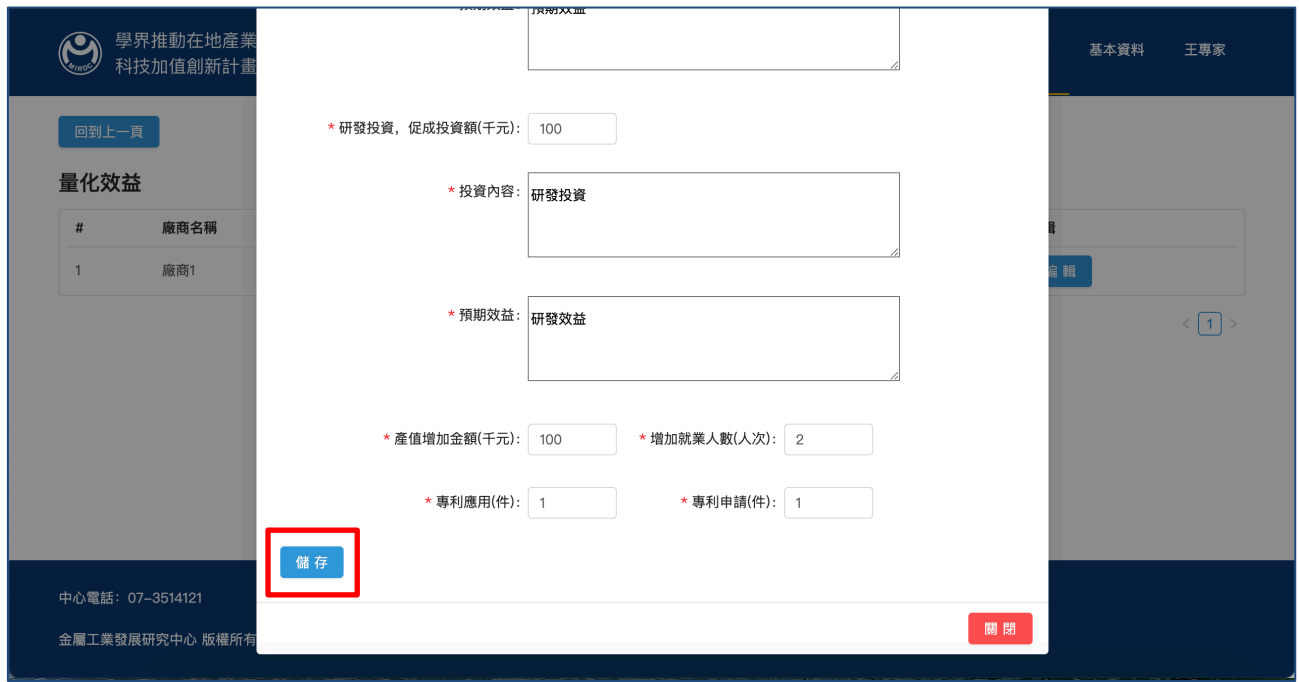

#### 填寫完畢,點擊「儲存」後「離開」,如下圖示:

圖 75

5.4. 上傳相關附件

點擊「附件」,上傳所需附件,如下圖示:

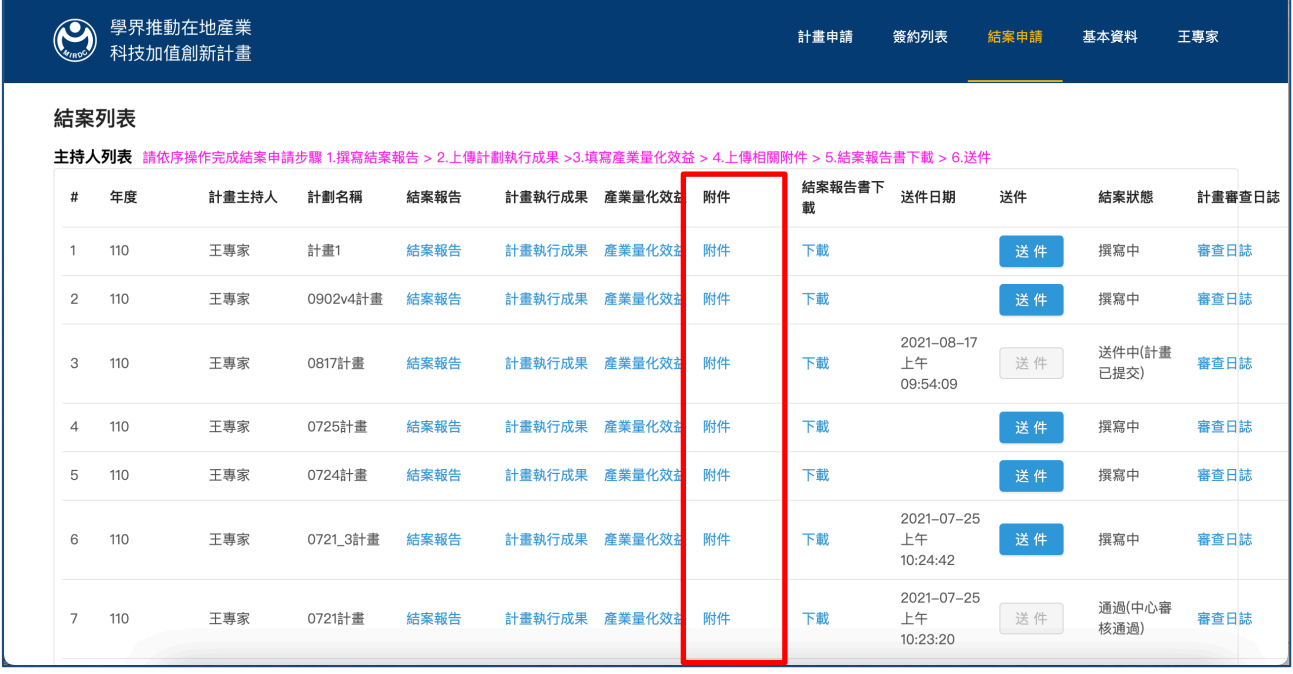

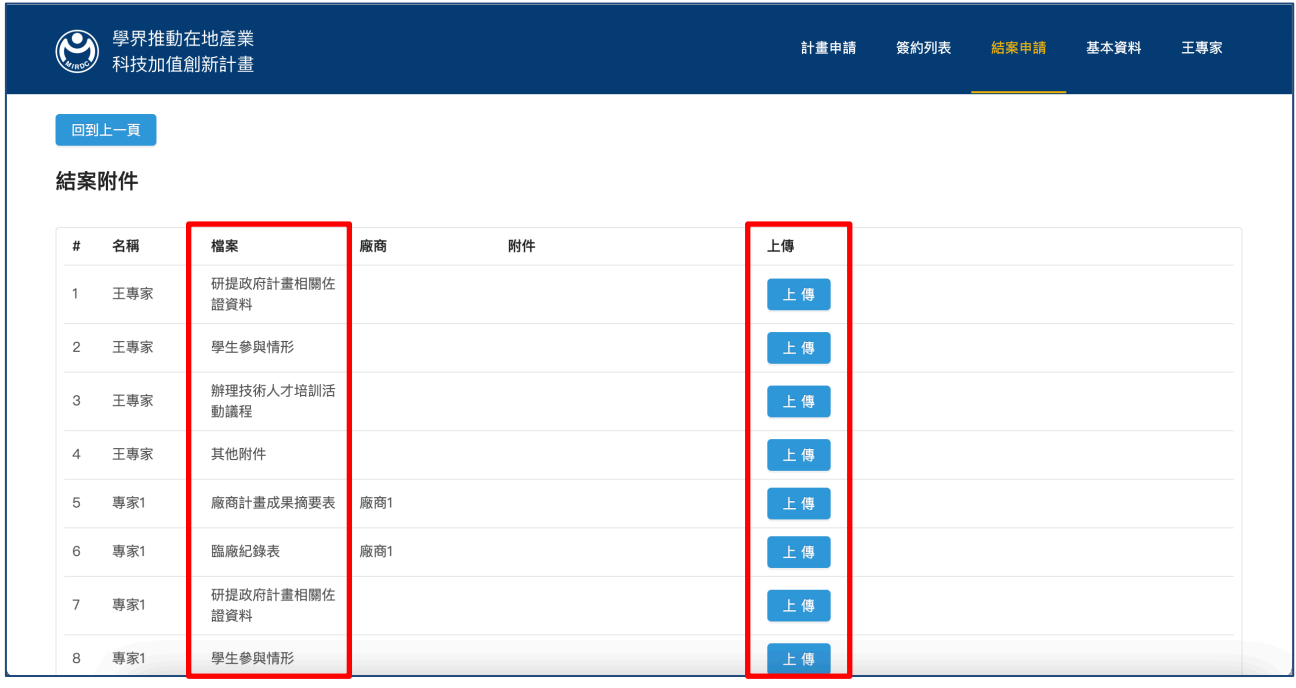

進入上傳附件頁面,依據檔案名稱,上傳相應檔案附件,如下圖示:

圖 77

# 點擊「選擇檔案」,並「上傳」附件,如下圖示:

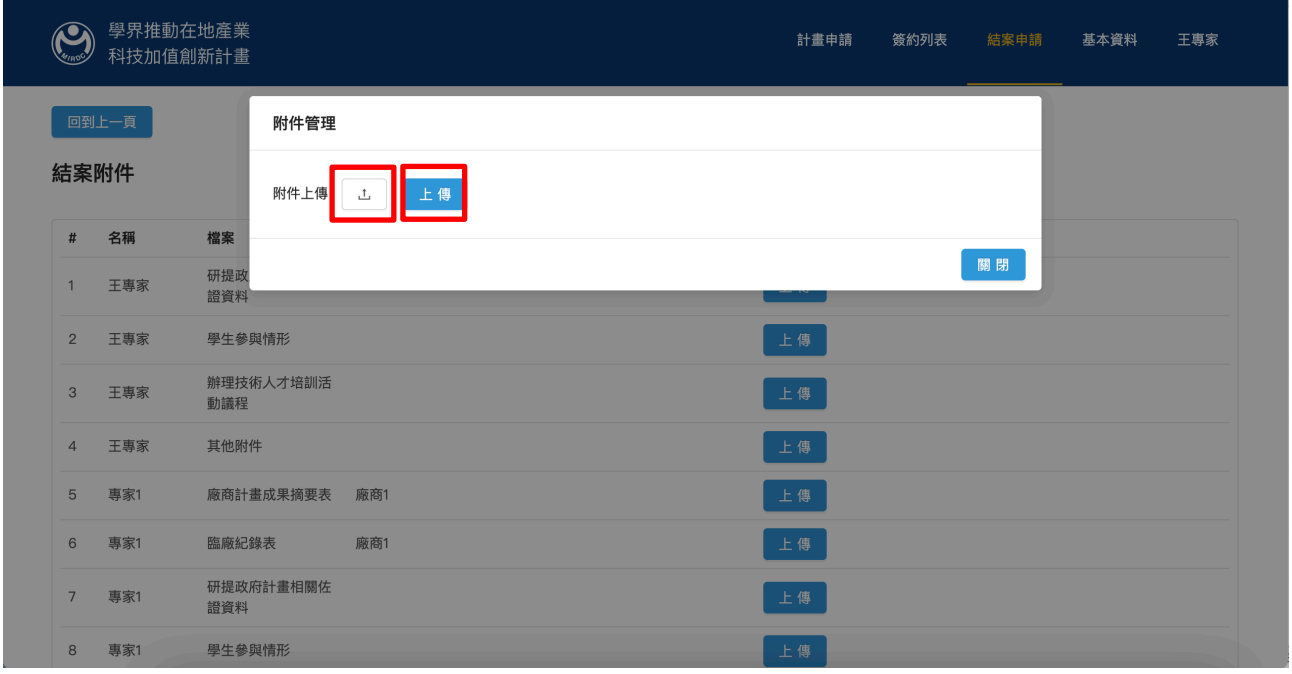

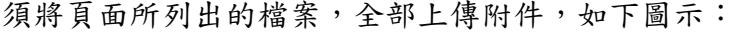

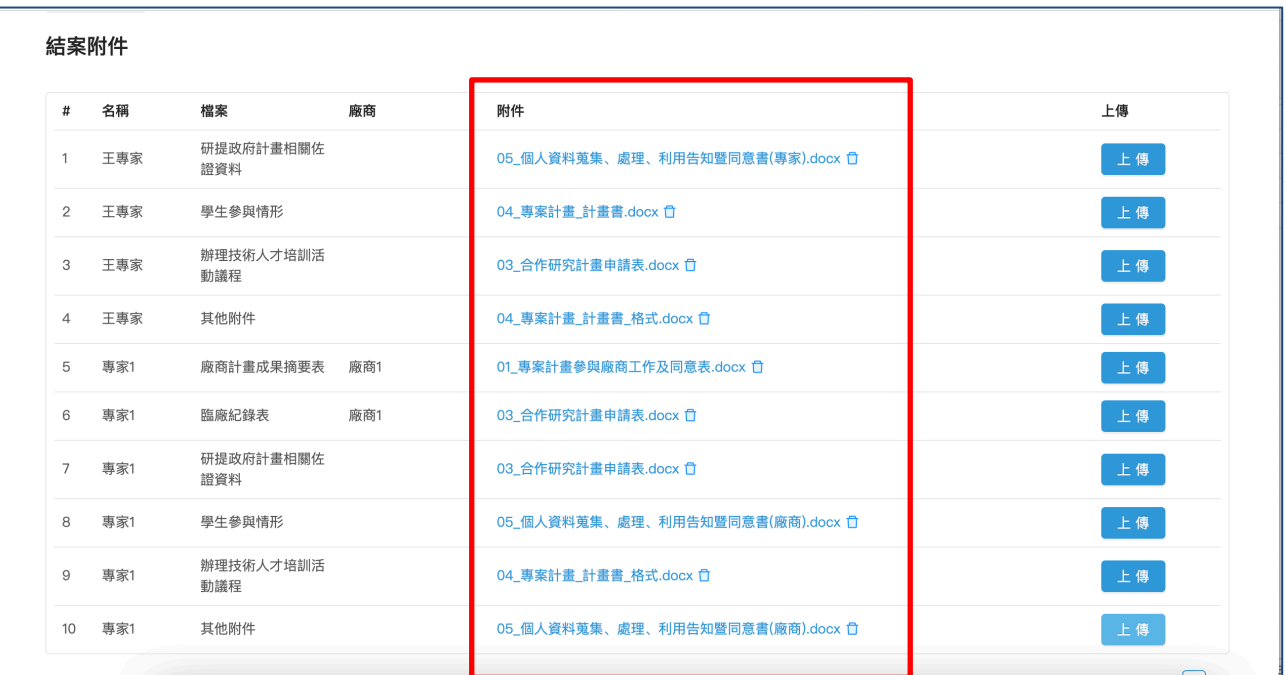

圖 79

5.5. 結案報告書下載

點擊「結案報告書下載」,如下圖示:

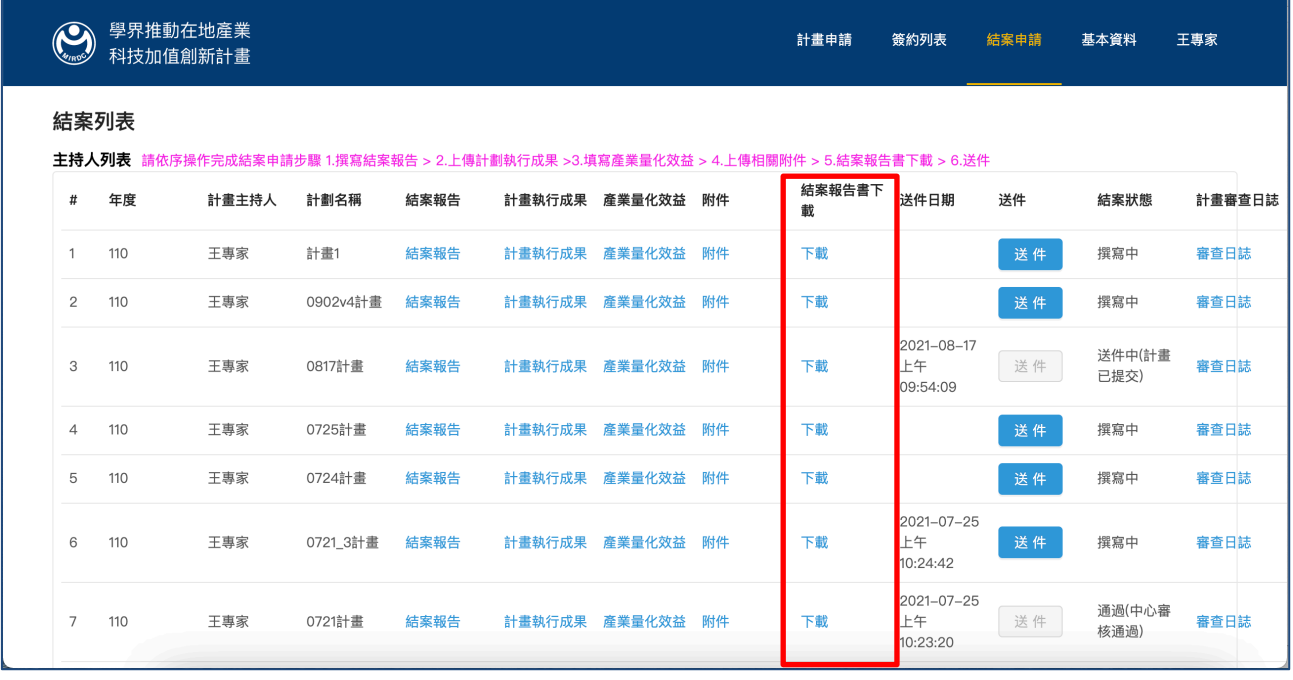

## 頁面跳出下載資料夾,如下圖示:

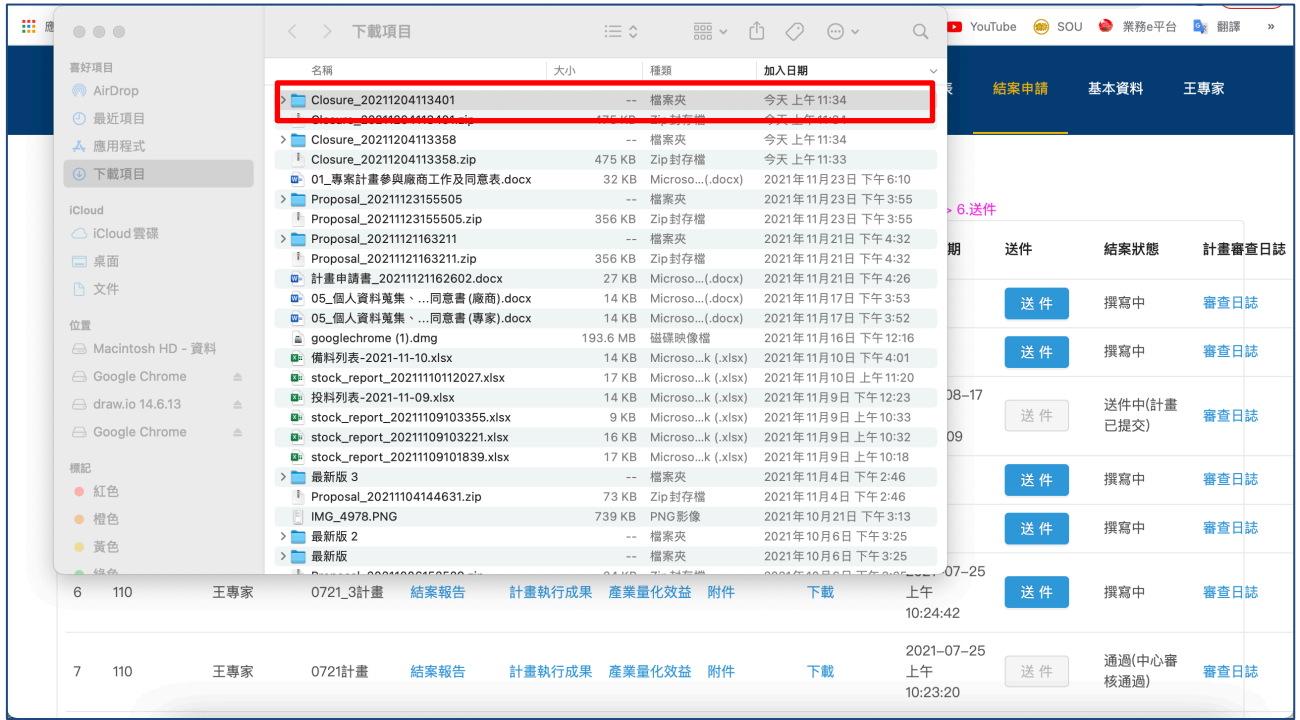

圖 81

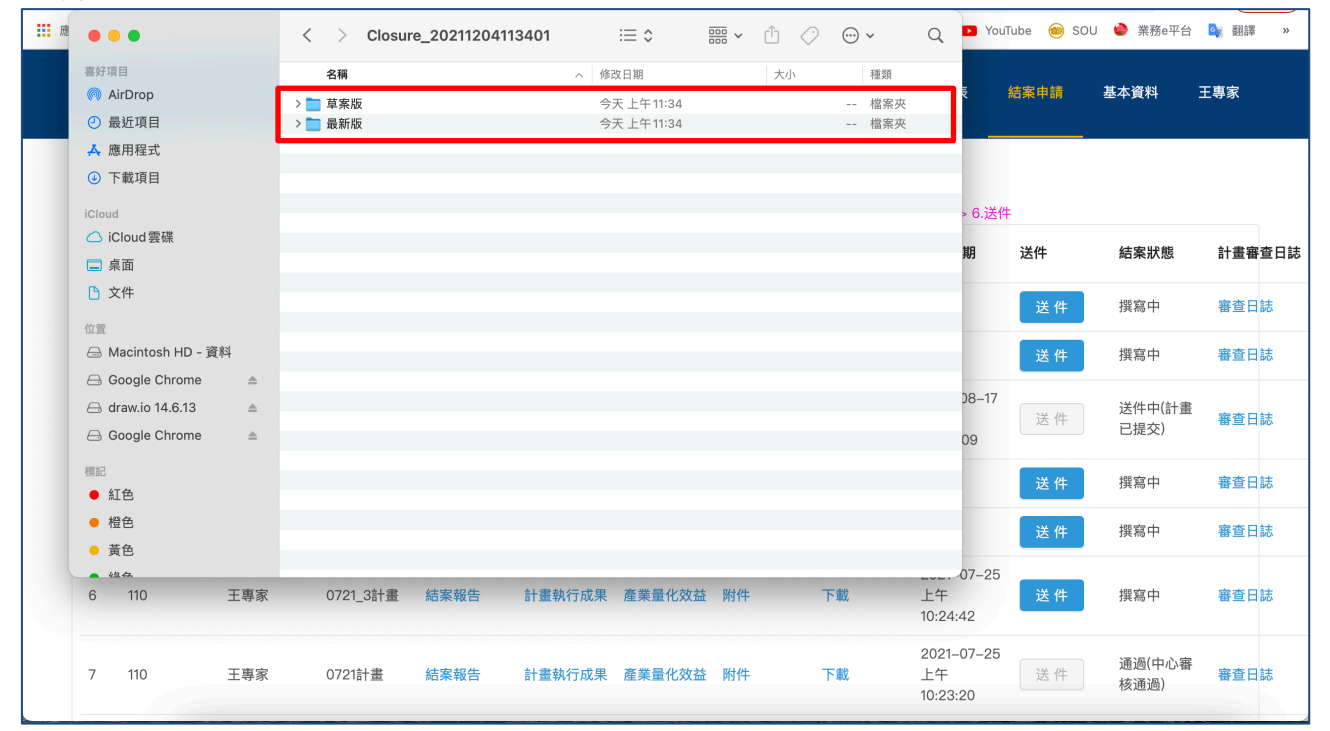

#### 下載後的資料夾如下圖示:

圖 82

#### 點擊「送件」,如下圖示:

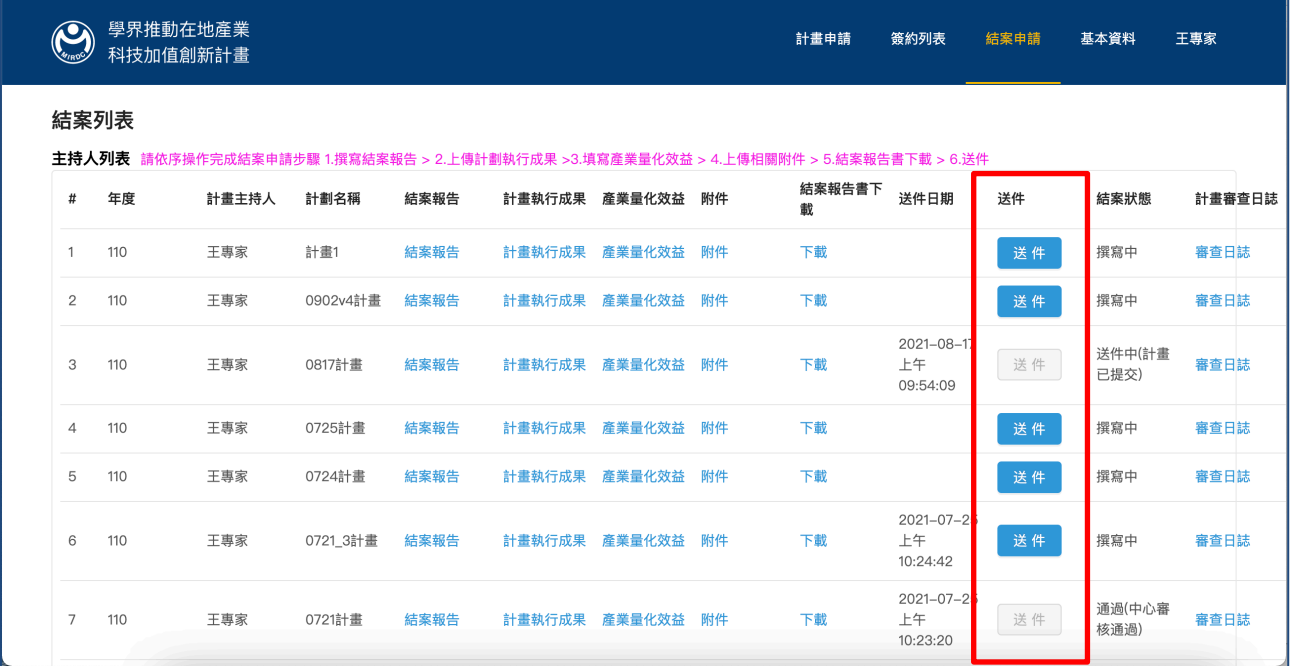

圖 83

## 系統會自動檢核是否有未完成的資料,請補齊後再次上傳,如下圖示:

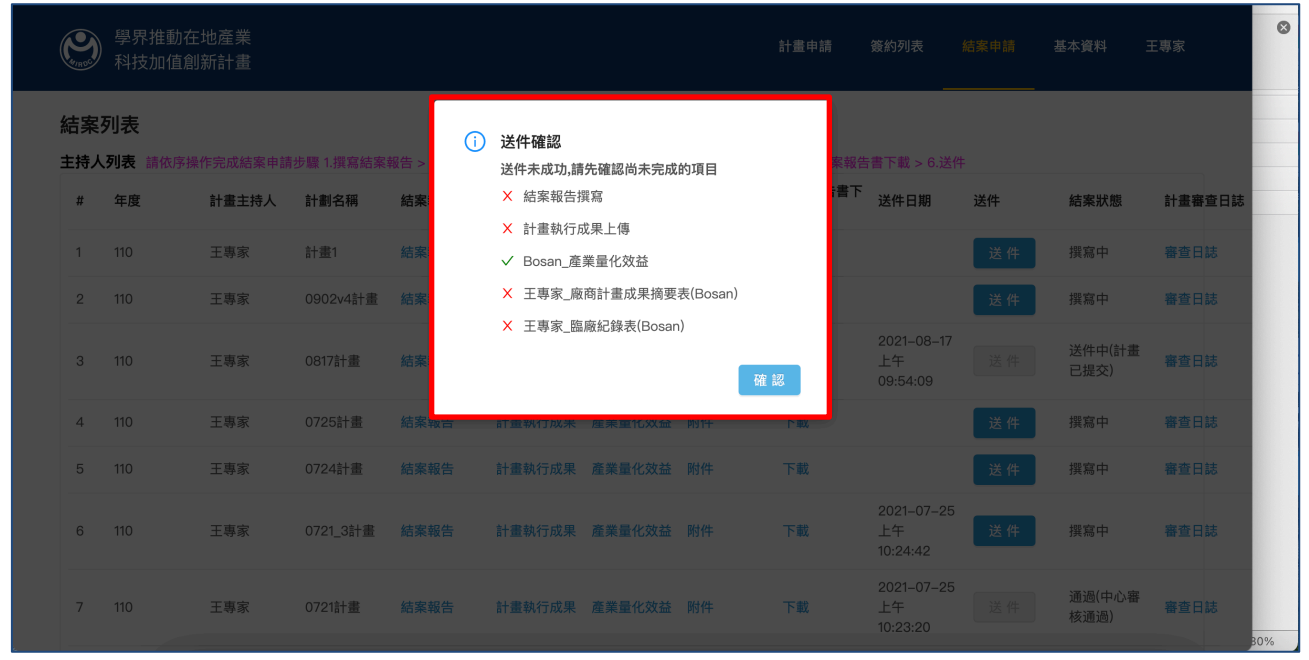

圖 84

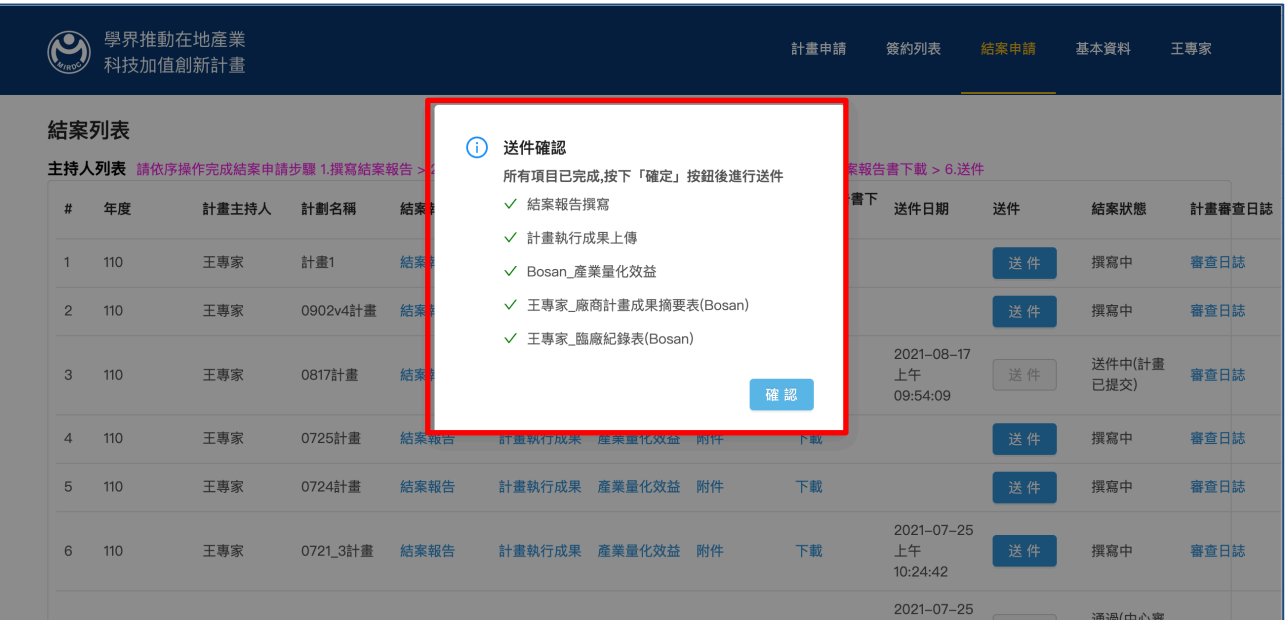

補齊資料後再次點擊送件,系統檢核無誤後送件,如下圖示:

圖 85

#### 送件完成後,按鍵即反白,如下圖示:

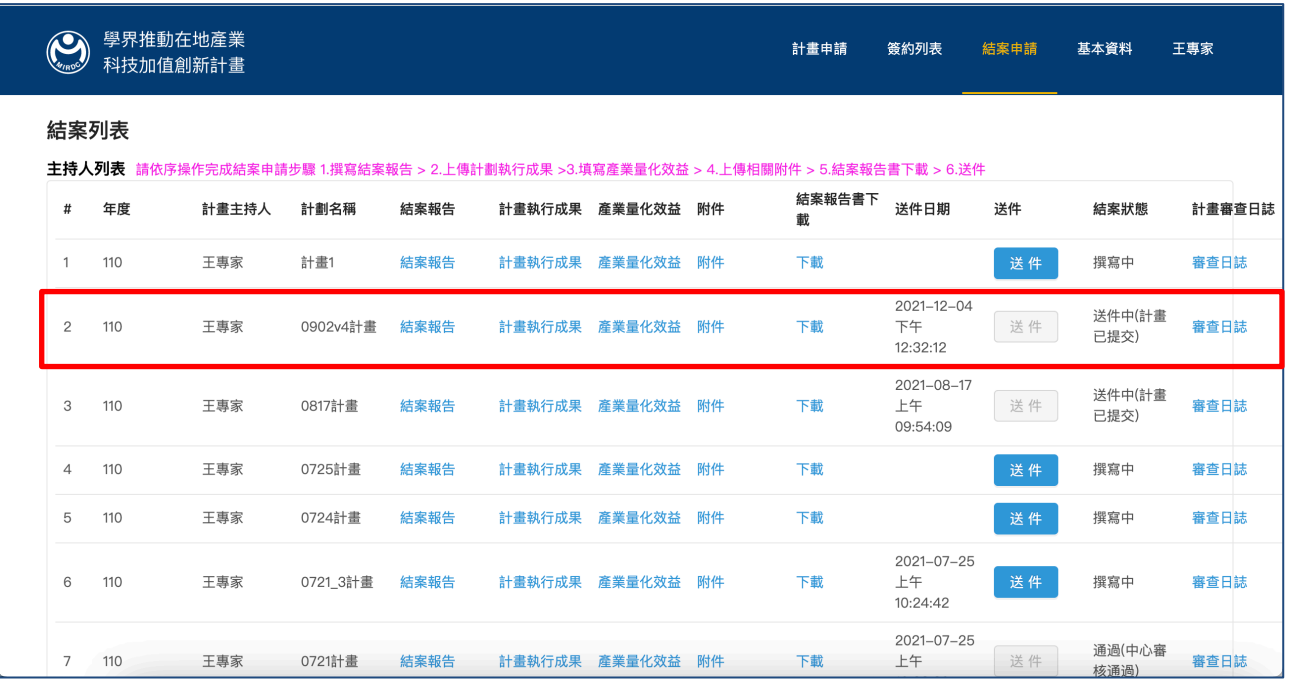

# 6. 基本資料

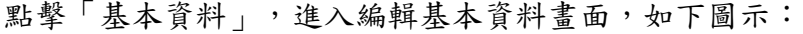

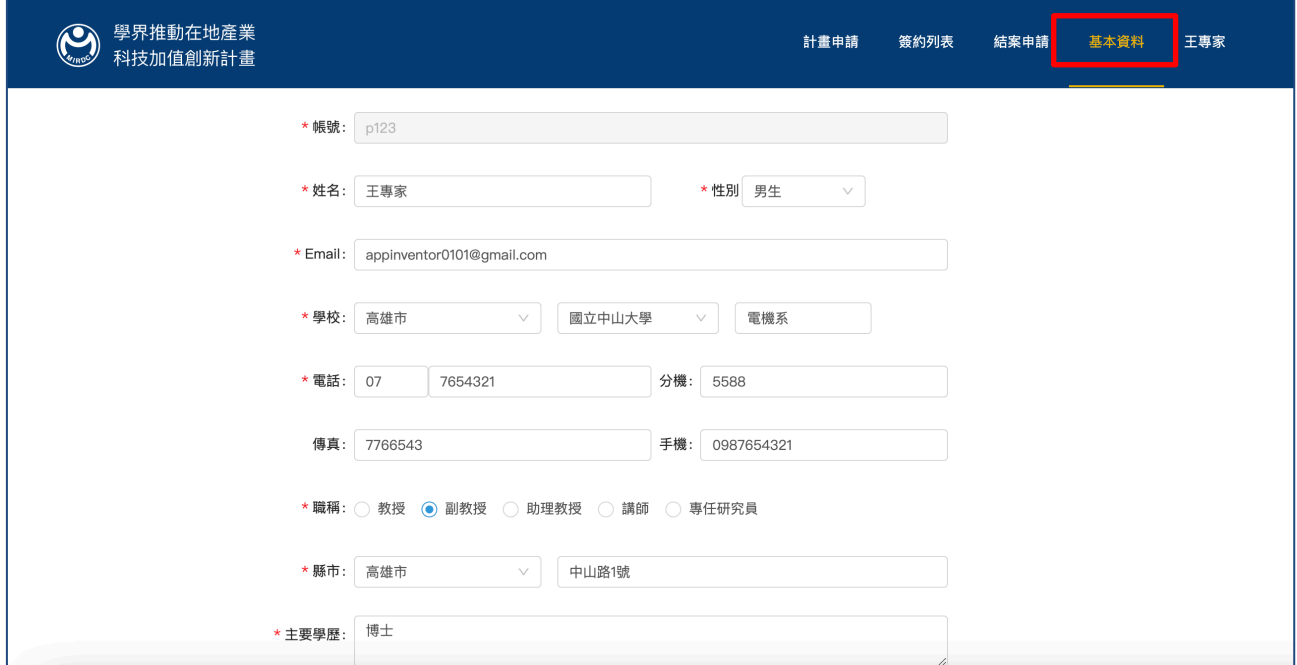

圖 87

# 修改基本資料後,點擊「確認」,如下圖示:

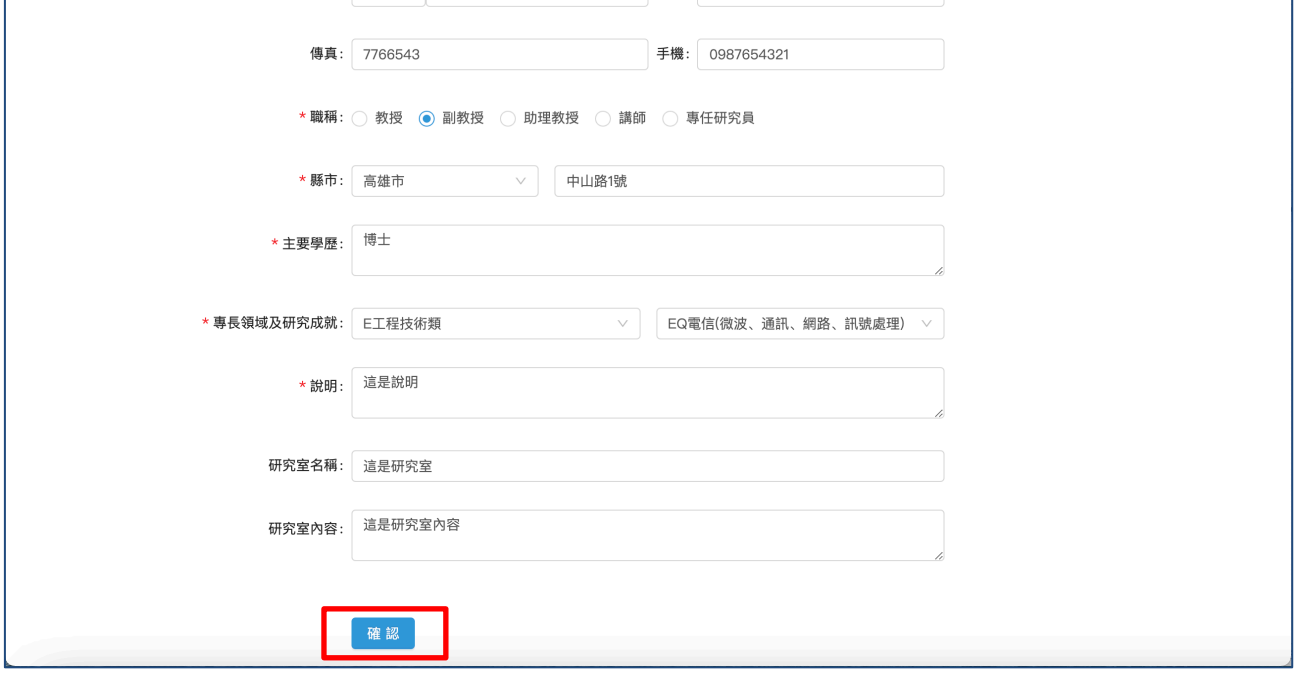

傑睿資訊服務與您共同邁向傑出睿智

確認後,點擊「OK」儲存,如下圖示:

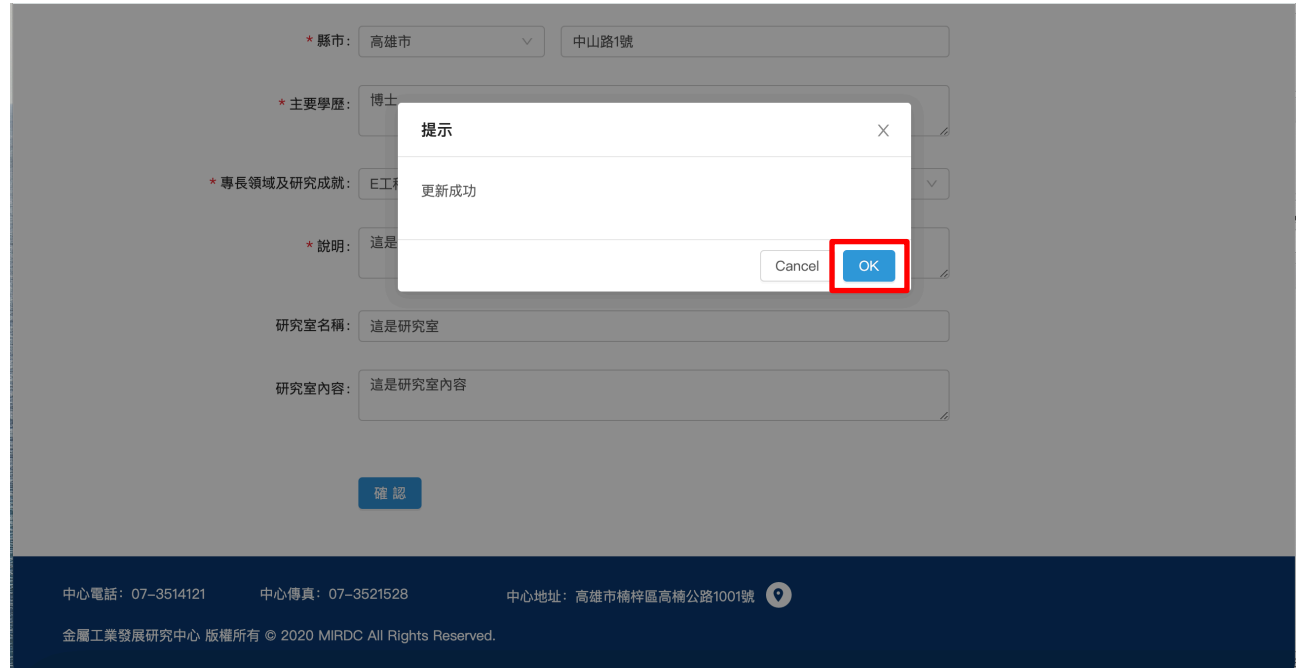

圖 89

7. 密碼變更及登出

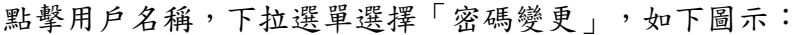

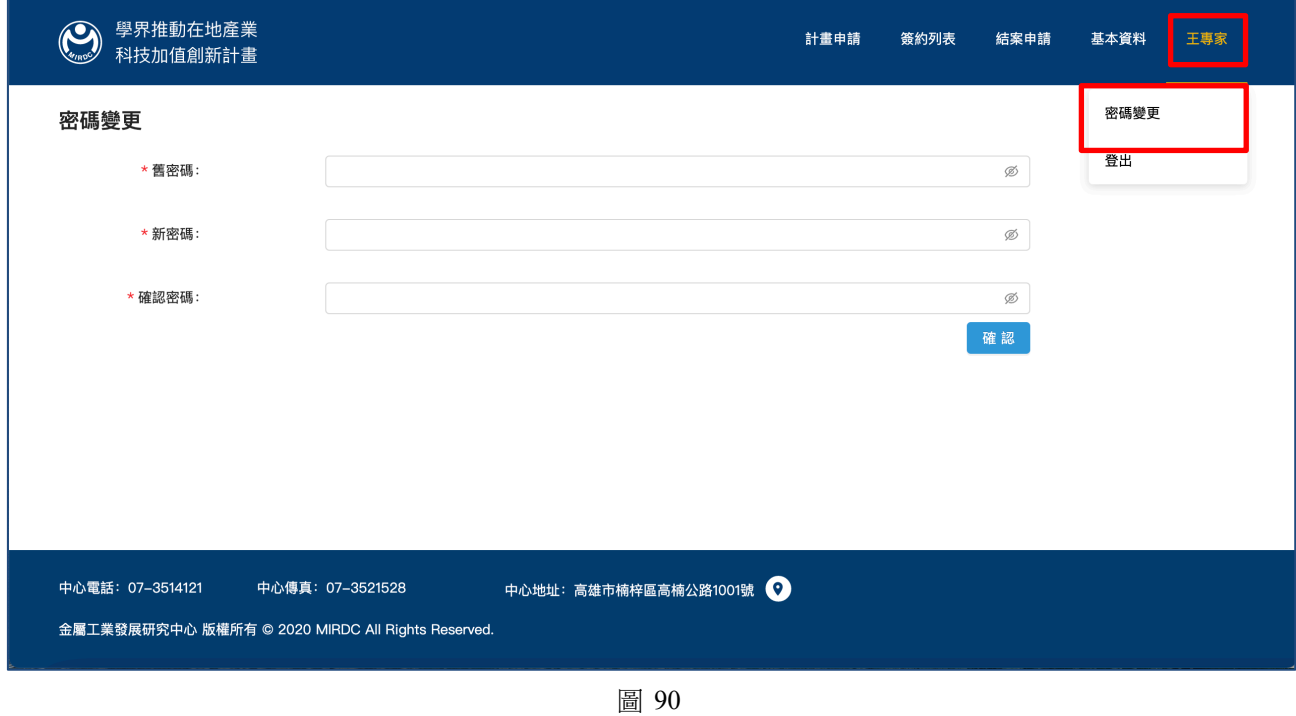

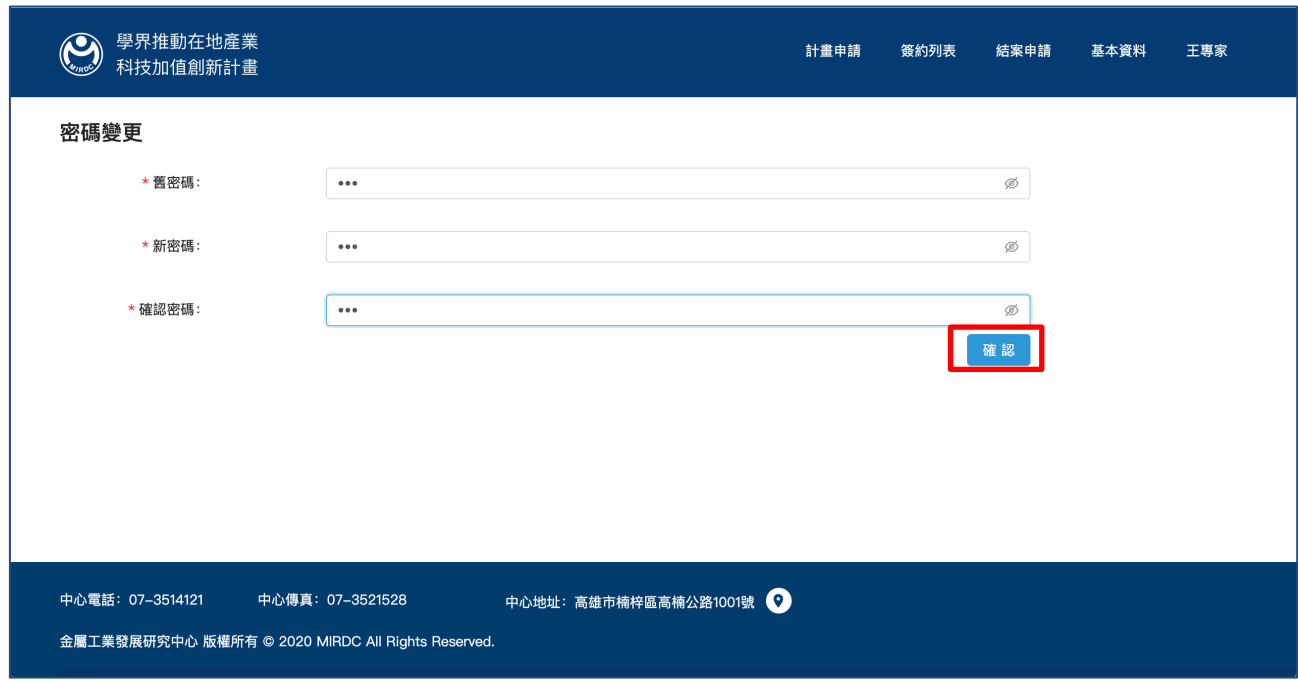

輸入新舊密碼及確認新密碼後,點擊「確認」,即完成密碼變更,如下圖示:

圖 91

點擊「登出」,即可登出系統,如下圖示:

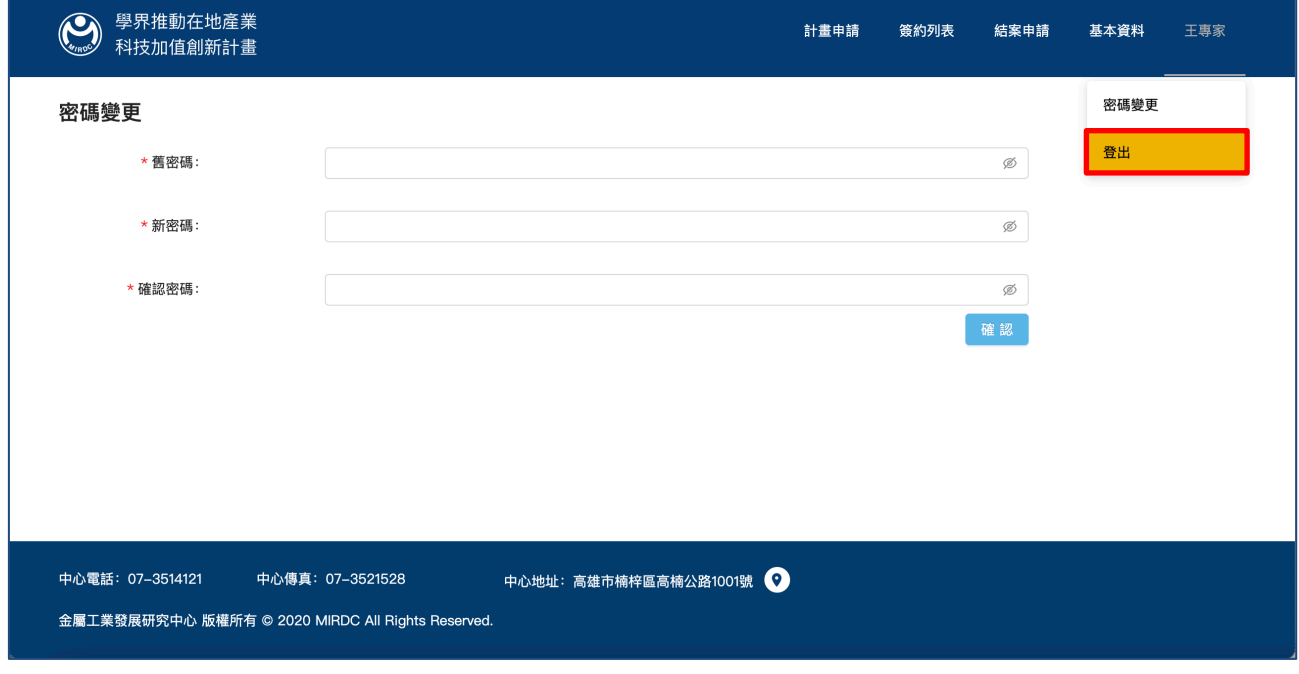

圖 92